# tradeKorea.com<br>이용가이드

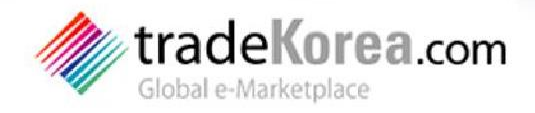

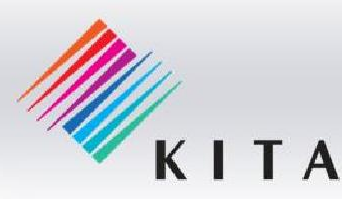

# Table of Contents

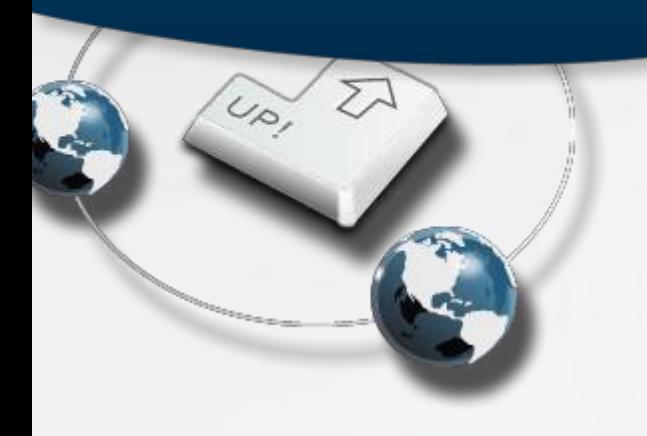

- 1. Interested in Registering?
- 2. Help With Seller Activities
- 3. From Product Registration to Removal
- 4. Using Online Payment for Small Sums
- 5. Help With Buyer Activities
- 6. Product Payment and Direct Purchase
- 7. Inquiry Management
- 8. How to Operate Minisite
- 9. Problems Using the Website
- 10.Receiving News
- 11.How to use the My tradeKorea menu

# Table of Contents

1. Interested in Registering?

1. Enrollment

- 1. Enrolling as a buyer
- 2. Enrolling as a seller
- 3. Approving same corporate sellers (corporate members)

# 2. Membership info

- 1. Membership category
- 2. Membership information management
- 3. Corporate information management
- 4. SNS account connecting
- 5. Withdraw membership
- 6. Blacklist account

You can enroll as a "buyer" if you want to purchase goods.

tradeKorea.com provides various services free of charge to help their buyers find the products they need.

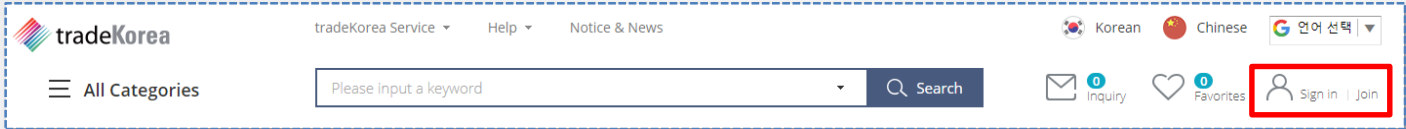

Click on the [Sign in | Join] located at the top of every page of tradeKorea.com to sign up.

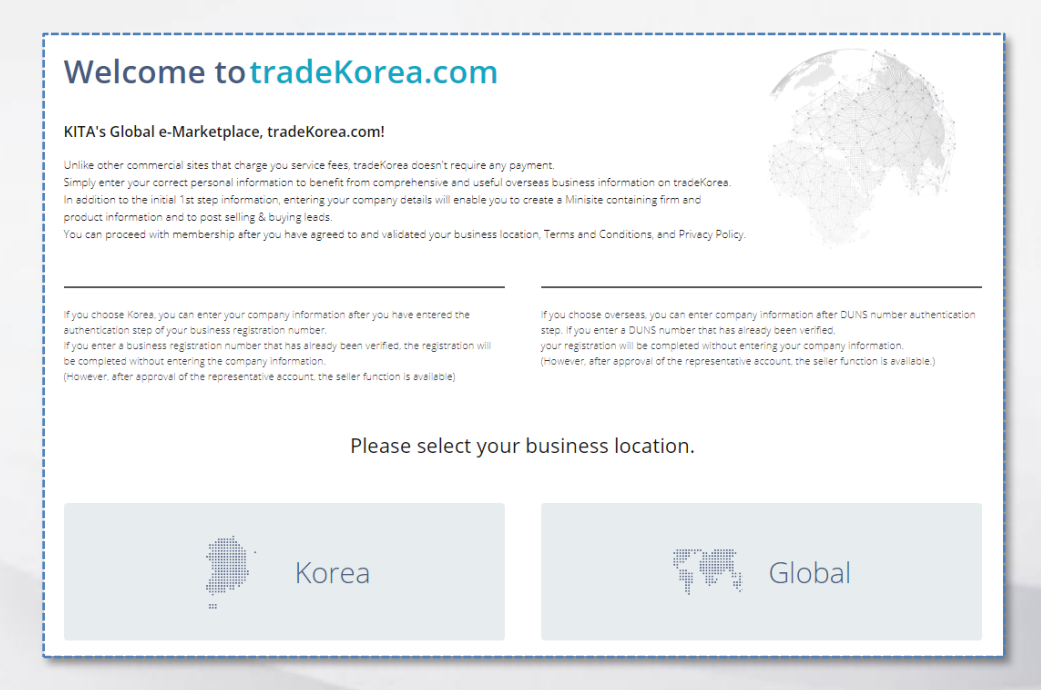

You can join after selecting Korea or Global.

Any buyer can switch to a seller after enrollment, but administrator approval is required.

Mobile phone certification and email authentication are available for personal authentication if you want to enroll as a Korean member. Select the authentication method and proceed with the enrollment procedure. (Only the email authentication is available for overseas members.)

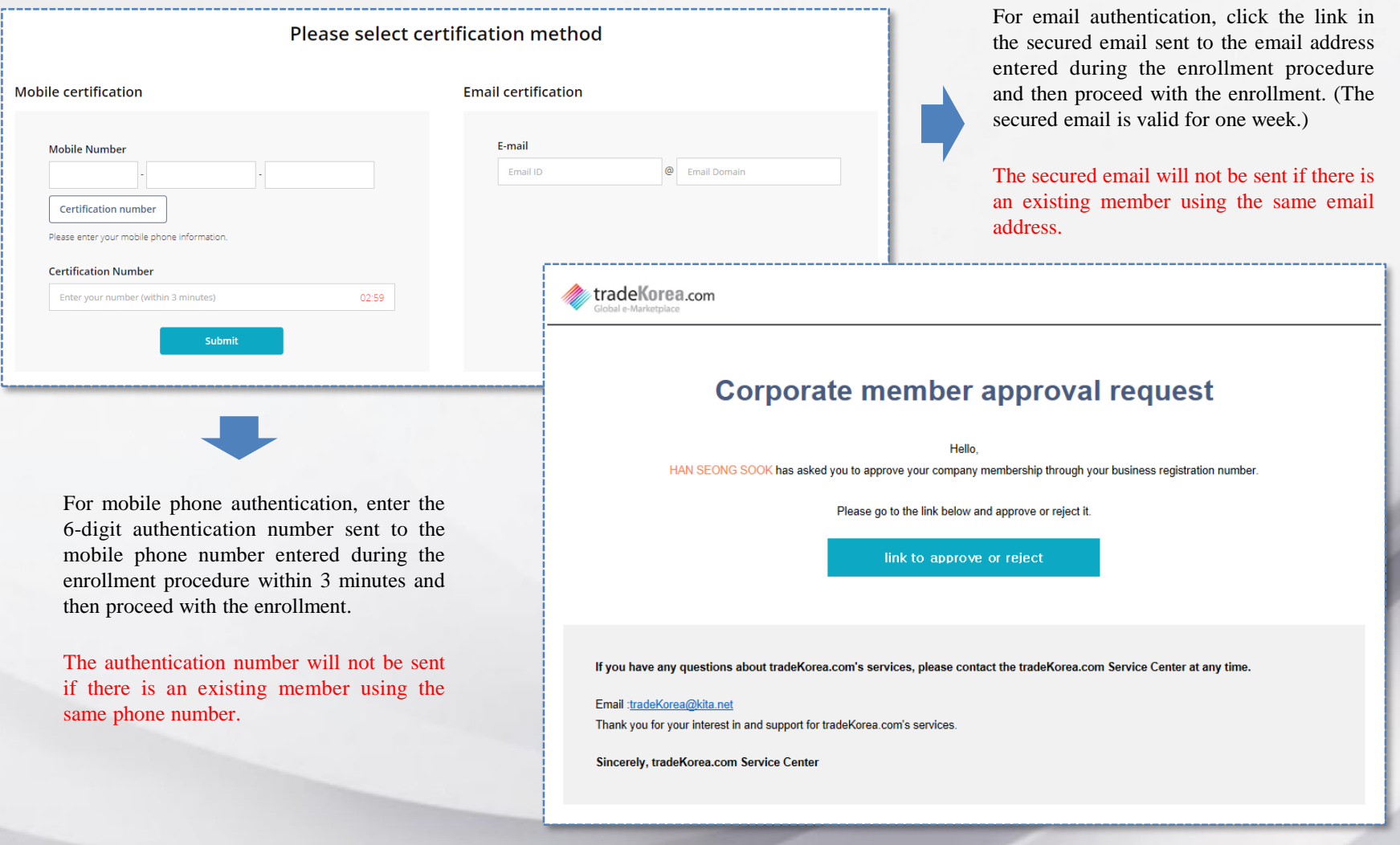

You can join as a "buyer" after entering basic information such as your name and contact number. Any buyer can switch to a seller after enrollment, but administrator approval is required.

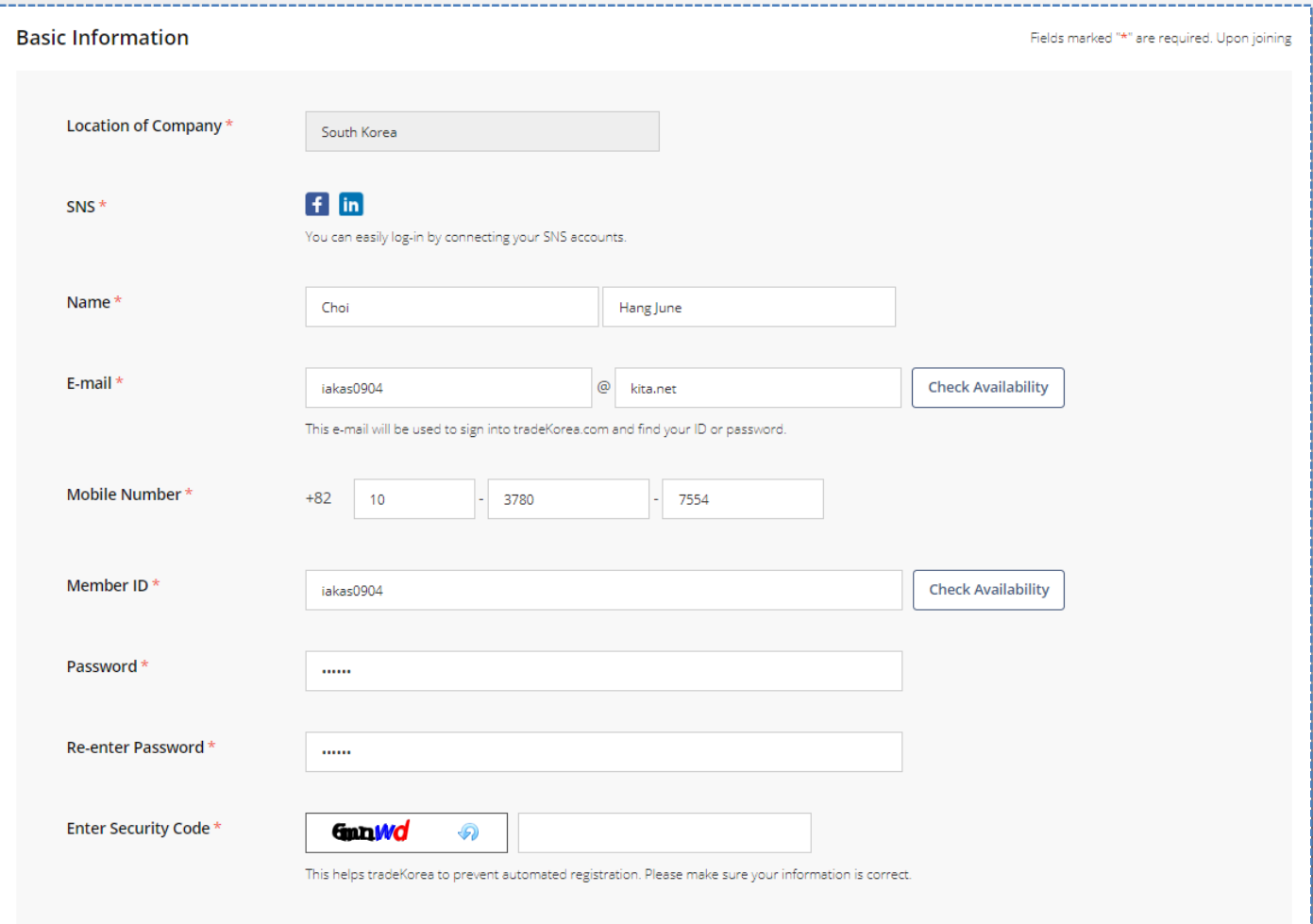

You have completed the buyer member enrollment procedure.

You can proceed right away with the authentication of the business registration number to be authorized as a seller. You can receive seller authentication later at any time from the [My tradeKorea > My Account > Company Info] menu.

# **Company Information**

### Hi, Hong gil dong

You are now an individual member. Please input your company information to become a company member. Only a company member can make a full use of our services such as posting a product, making a minisite, and so on.

If you do not belong to any company, please skip this step. Click Here to Skip If you want to become a corporate member after you join, you can enter DUNS number authentication and company information in [My tradeKorea > My Account > Company Info]

# Please verify your registration number

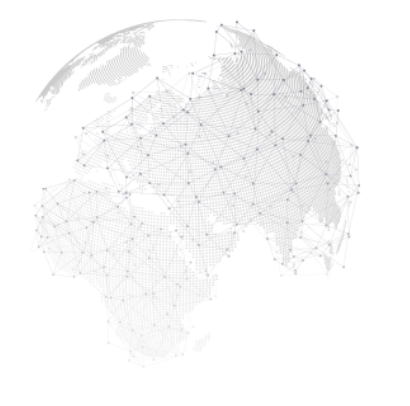

# Registration number certification

**Registration Number** 

Search

apply

You must enroll as a "seller" to sell any goods. Basic personal information and company information are required to enroll as a seller.

Enrollment and all activities in tradeKorea.com are available free of charge. The procedure for enrolling as a seller is the same as **1.1.1. Enrolling as a buyer**.

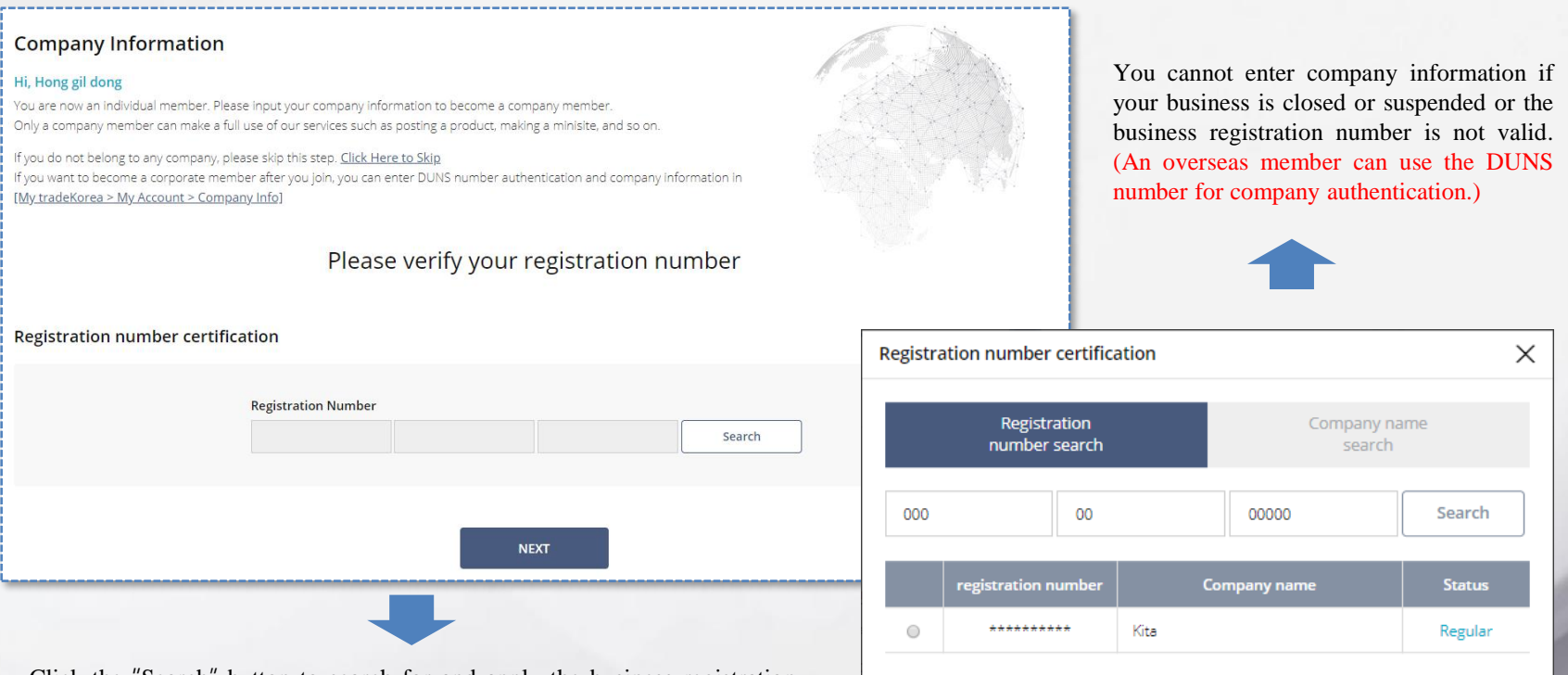

Click the "Search" button to search for and apply the business registration number and then click the "NEXT" button to move to the company info input page. (An overseas member can use the DUNS number for company authentication.)

You will be guided to the duplicated company information page if the company registration number you entered has already been registered (see next page).

You can enroll as a seller later from the [My tradeKorea > My Account > Company Info] menu at any time.

A buyer can send an inquiry using the seller's company information and check the information of products sold by the seller company. You must enter the correct company information to register products.

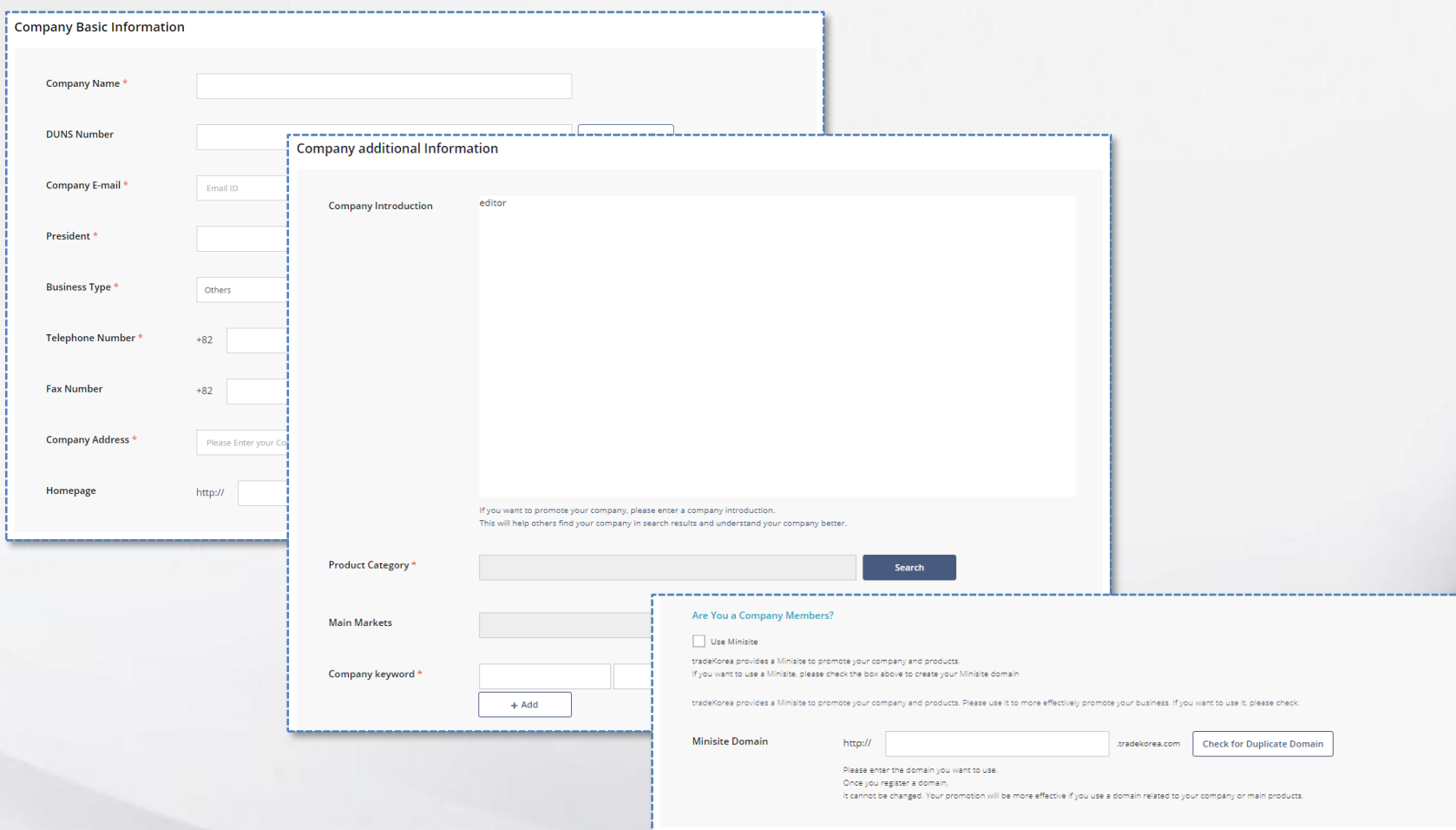

The application for the seller (corporate member) is complete when you enter the company information. It then requires the administrator's approval. Seller qualification is obtained after the final administrator's approval.

The final step is to set the Subscription Settings value for tradeKorea to provide customized notification services. You can skip this process and come back to it later at any time from the [My tradeKorea > My Account > Profile] menu.

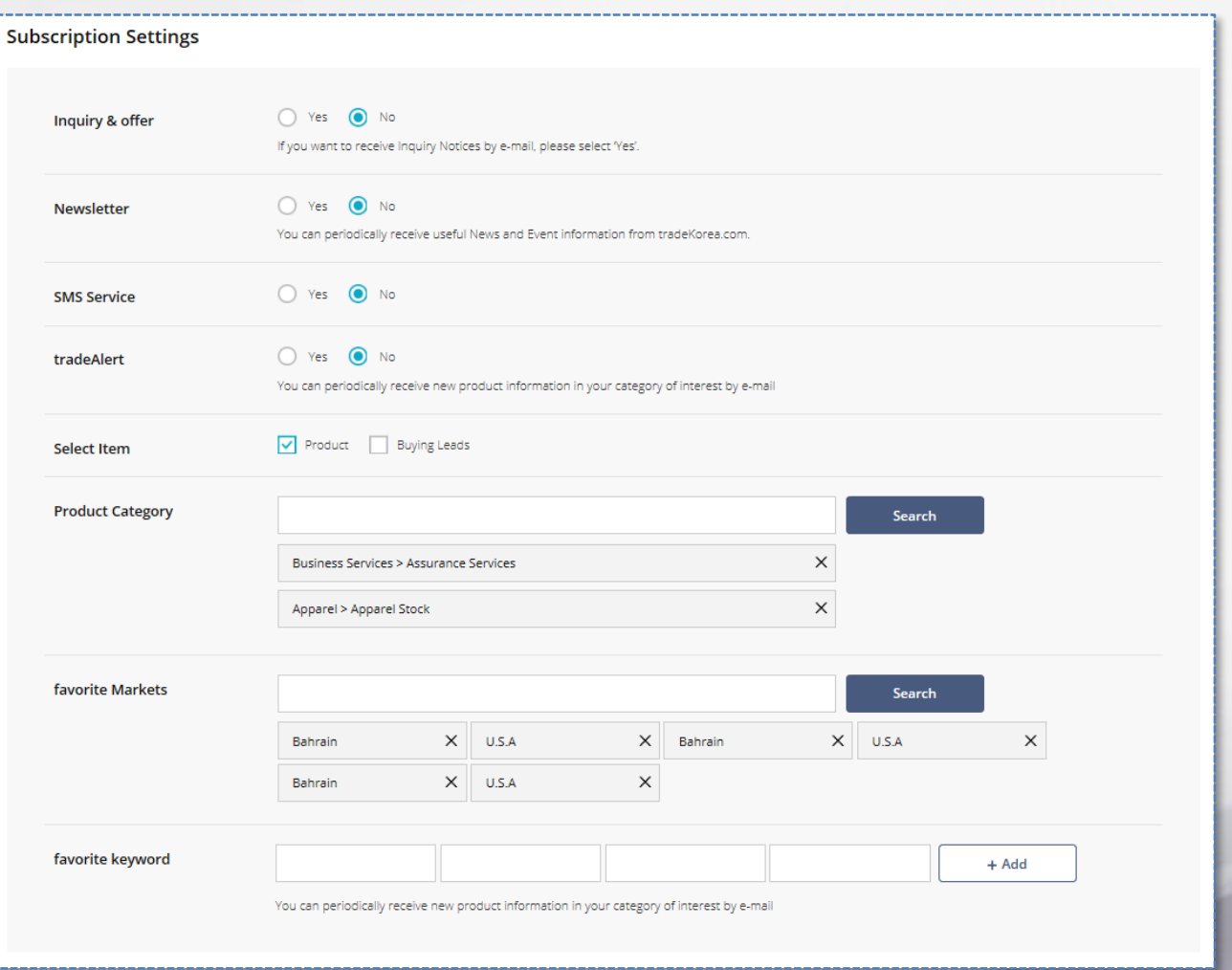

You have completed the seller enrollment procedure. You will obtain the seller qualification after the final administrator's approval and can carry out business as a buyer until then.

Click the "Sign in" button to move to the login page.

# **Congratulation!**

# tradeKorea.com is your trustworthy partner in international business.

### Relevant & Reliable information on Korean companies and products.

- Extensive & detailed database organized into user-friendly company & product categories containing the trade activities of over 70,000 KITA members and non-member domestic companies.

### **Global Business Matching Service**

- · Direct on/off-line matching service provided by trade experts
- · Help finding reliable and suitable trade partners in Korea
- · Business Consulting services for the entire trade process in Korea

### Latest exhibition information in Korea

- Operate on-line special exhibitions
- Announce the latest exhibition opening in Korea Safe Trading Center
- · Help members prevent a variety of trading risks by providing an online discussion space, black-lists, and other tools.

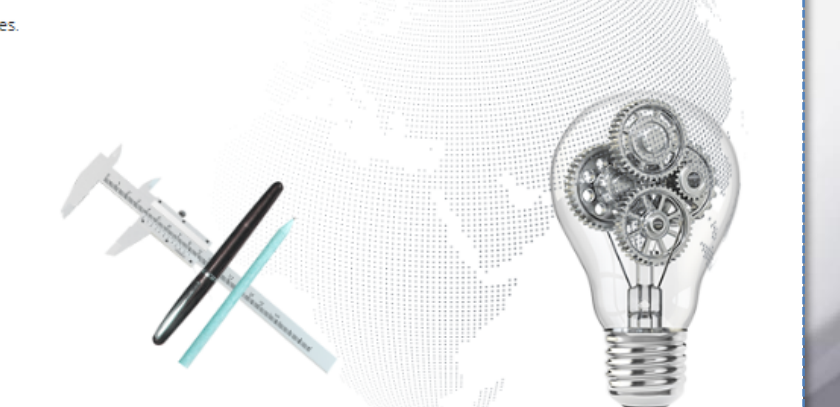

Sign In

You will be guided to this page to request the use of a duplicate company and its business information if you enter a duplicate business registration number for your company information.

We will send an email requesting the approval to the member who first registered the duplicated business registration number when you click the "Request" button.

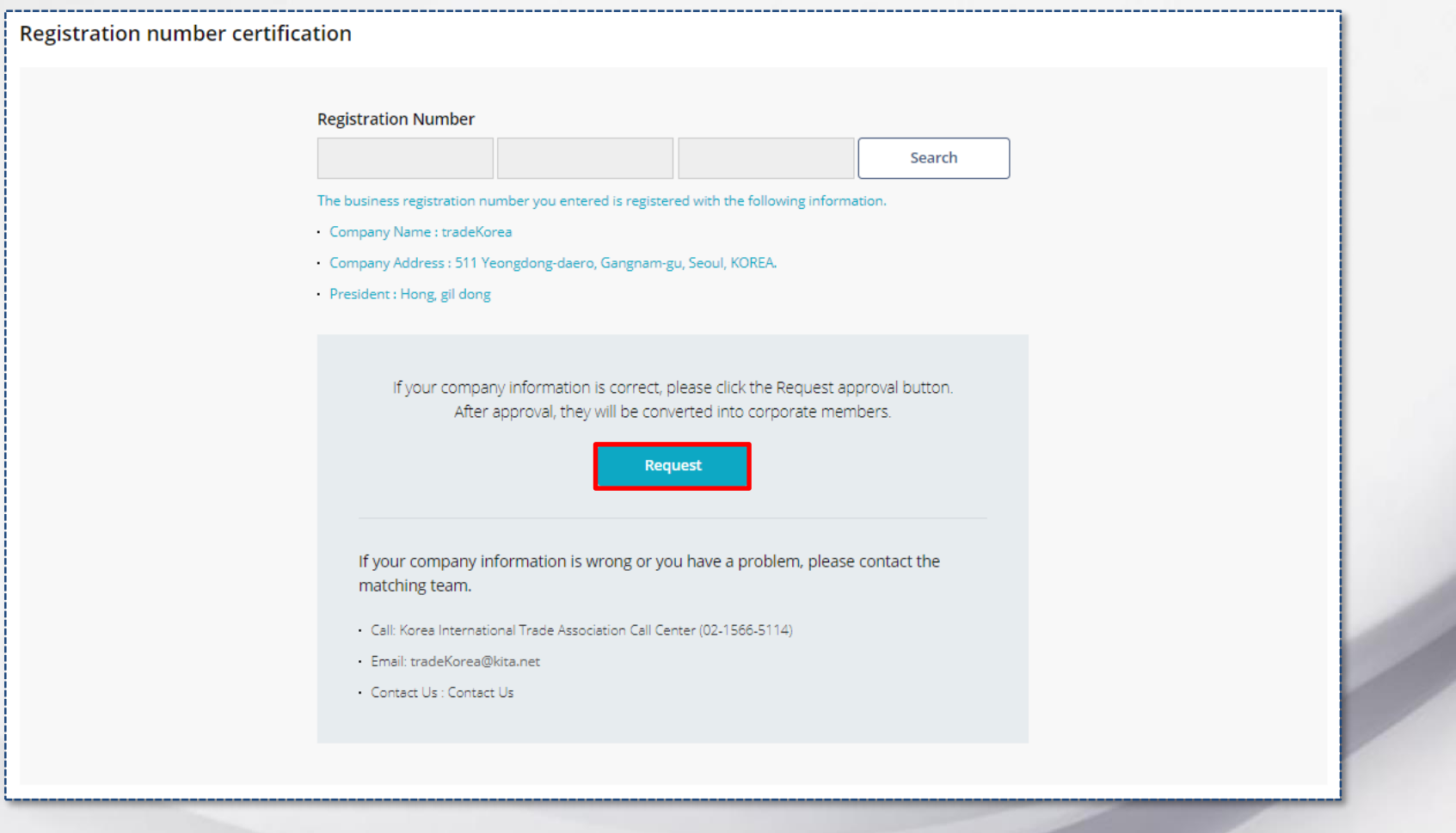

tradeKorea.com does not accept membership enrollment indiscriminately. tradeKorea provides credible sellers (corporate members) through implementing email approval by the representative member in the case of duplicated company information to ensure reliable business.

We request approval from the primary member who used the company information in the case that an enrollment application uses duplicated company information for authentication.

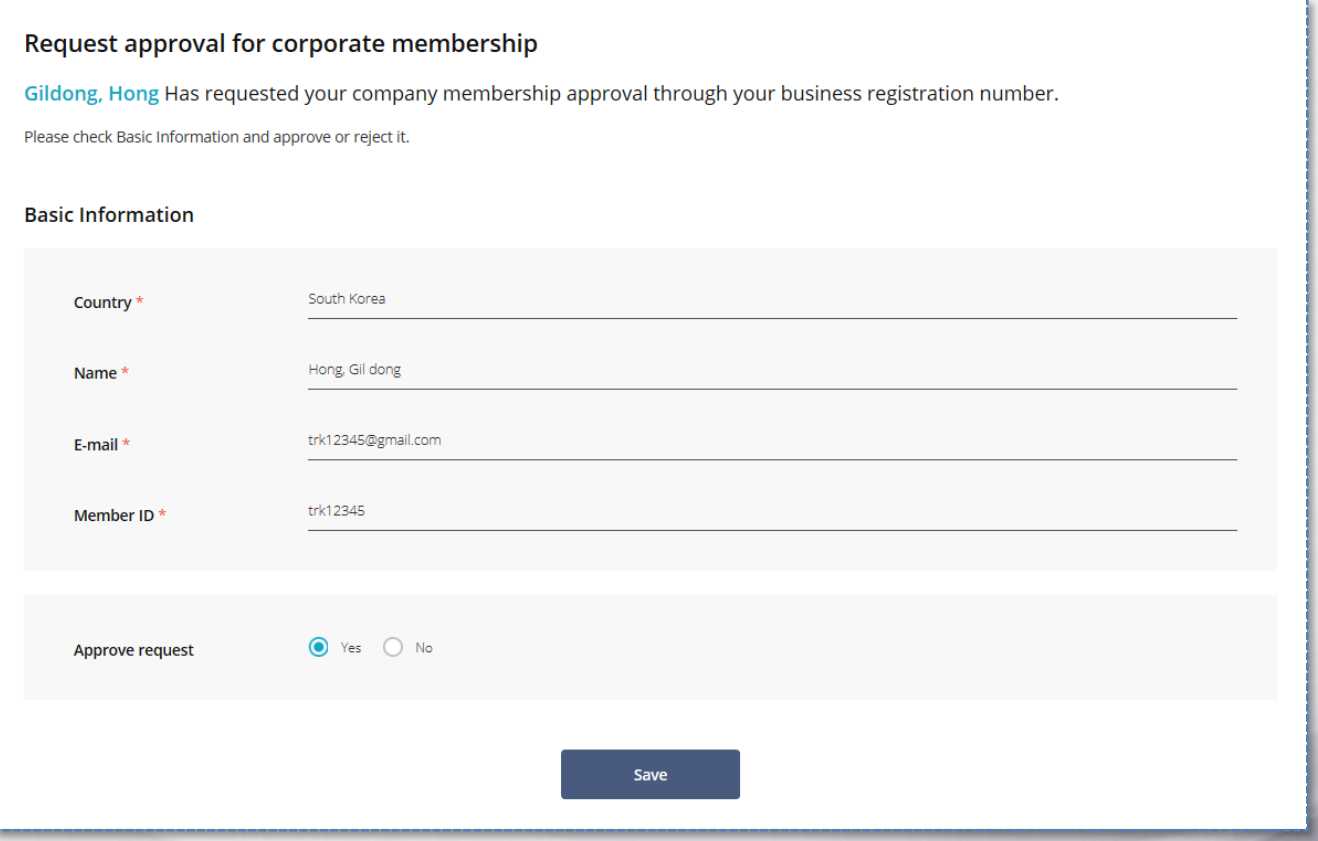

We send the above email to the primary member who used the company information, and the applicant can obtain seller authority when approved.

tradeKorea.com categorizes its members into 5 grades according to their activities. We categorize the members monthly by recalculating their activity scores over the past one year.

The supplier grade is displayed at the top of the search result page, product details page, and company information page to indicate the credibility of the members. You can increase your supplier grade by being more active in product registration, inquiry, selling, and buying.

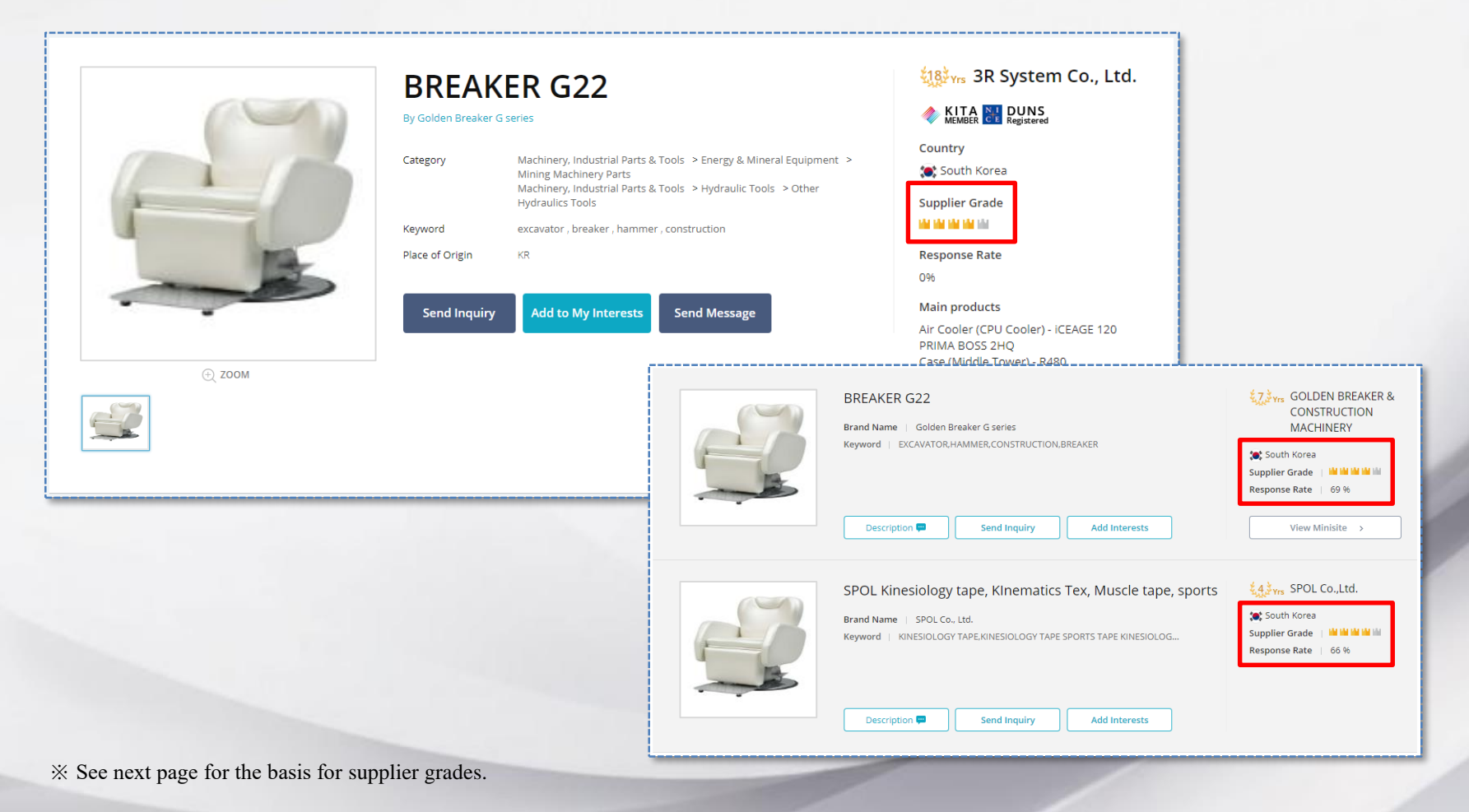

**Supplier Grade LAN TAN TA**N TAN TAN

tradeKorea.com categorizes its members into 5 grades according to their activities. We categorize the members monthly by recalculating their activity scores over the past one year.

The following table shows the basis for member grade calculation and benefits for each grade.

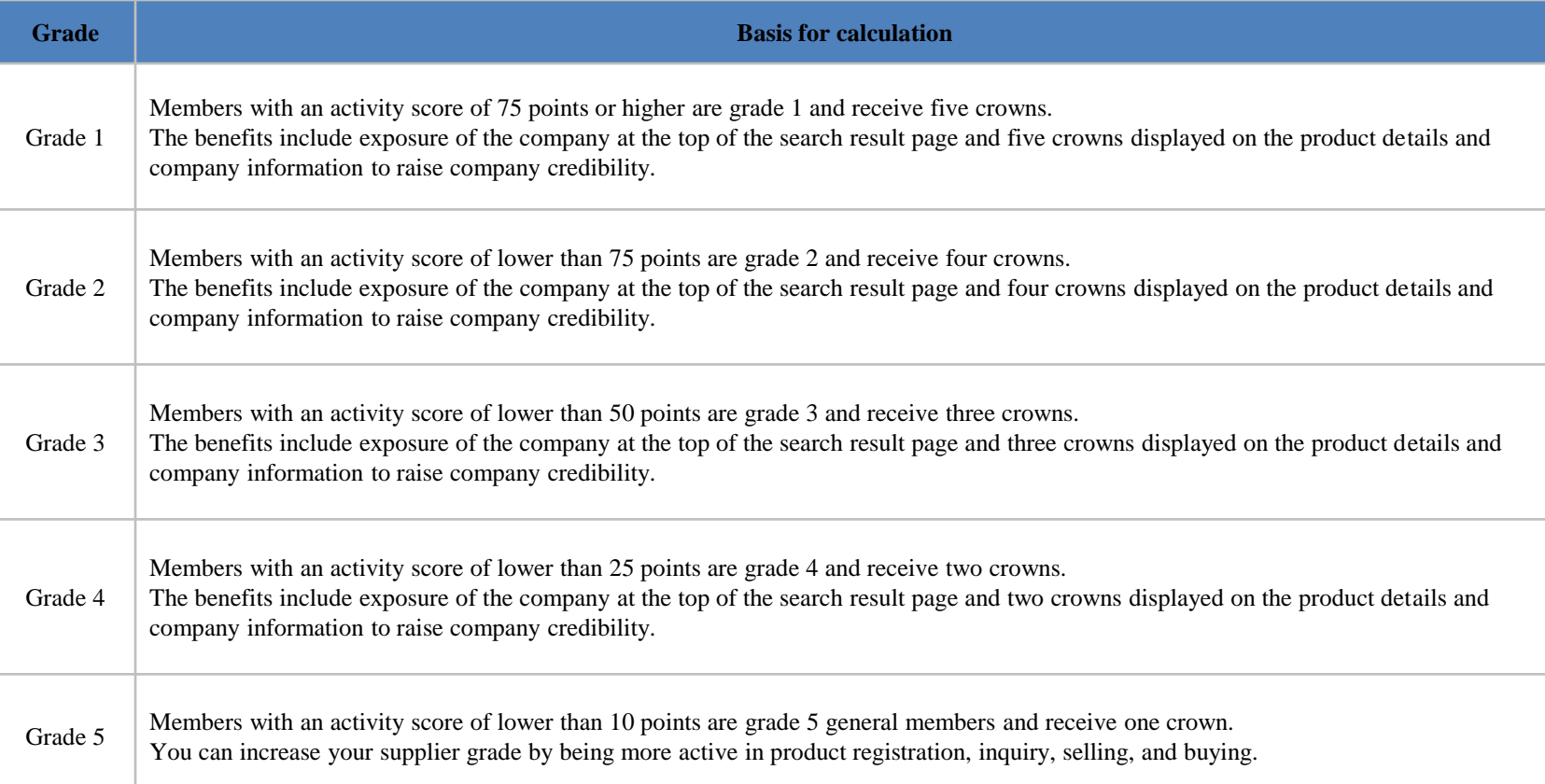

tradeKorea.com categorizes its members into 5 grades according to their activities. We categorize the members monthly by recalculating on their activity scores over the past one year.

The following table shows the activity types and the basis for activity scoring.

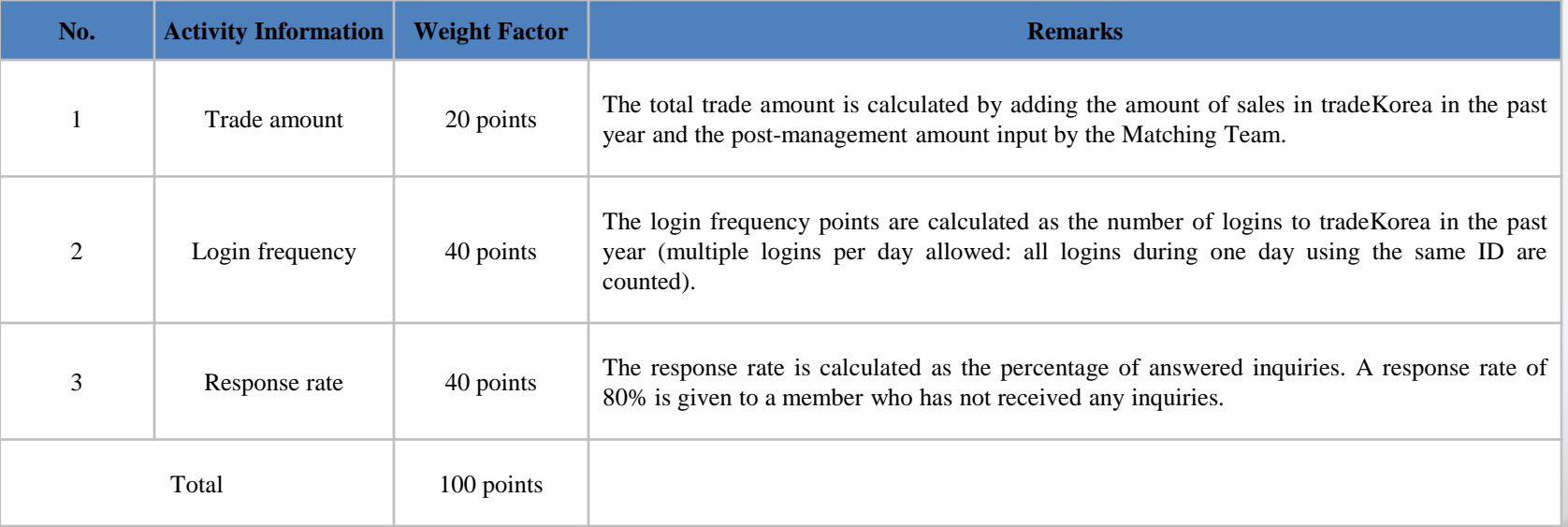

You can enroll as a buyer by only registering basic information. You can receive more services from tradeKorea.com if you enter additional company information. Select My tradeKorea > My Accounts > Profile after login to change company information.

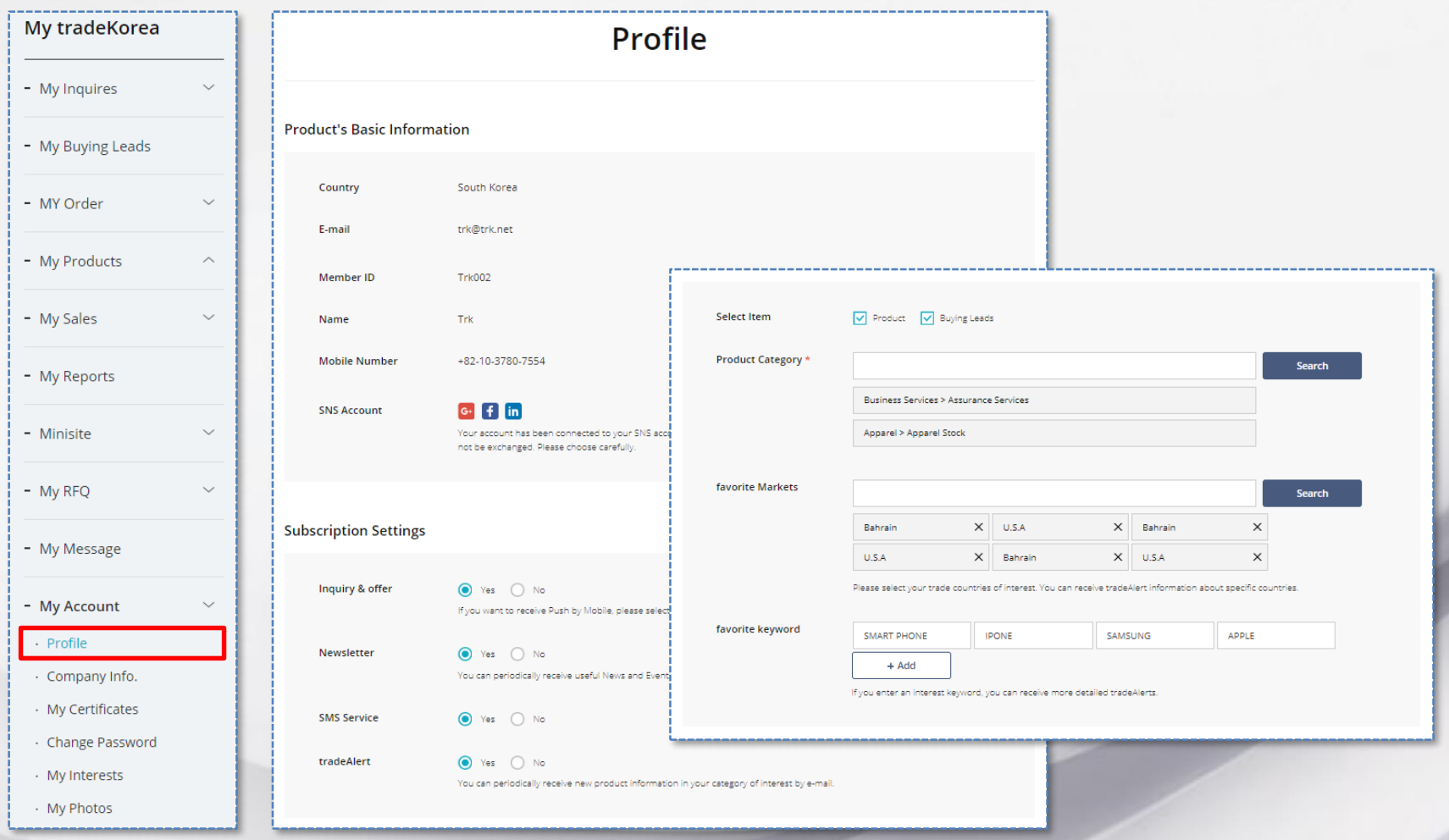

Sellers must enter the correct company information in order to sell their products. A buyer can send an inquiry through the seller's company information and check information of products currently being sold by the seller company.

Select My tradeKorea > My Accounts > Company Info after login to register or change the company information.

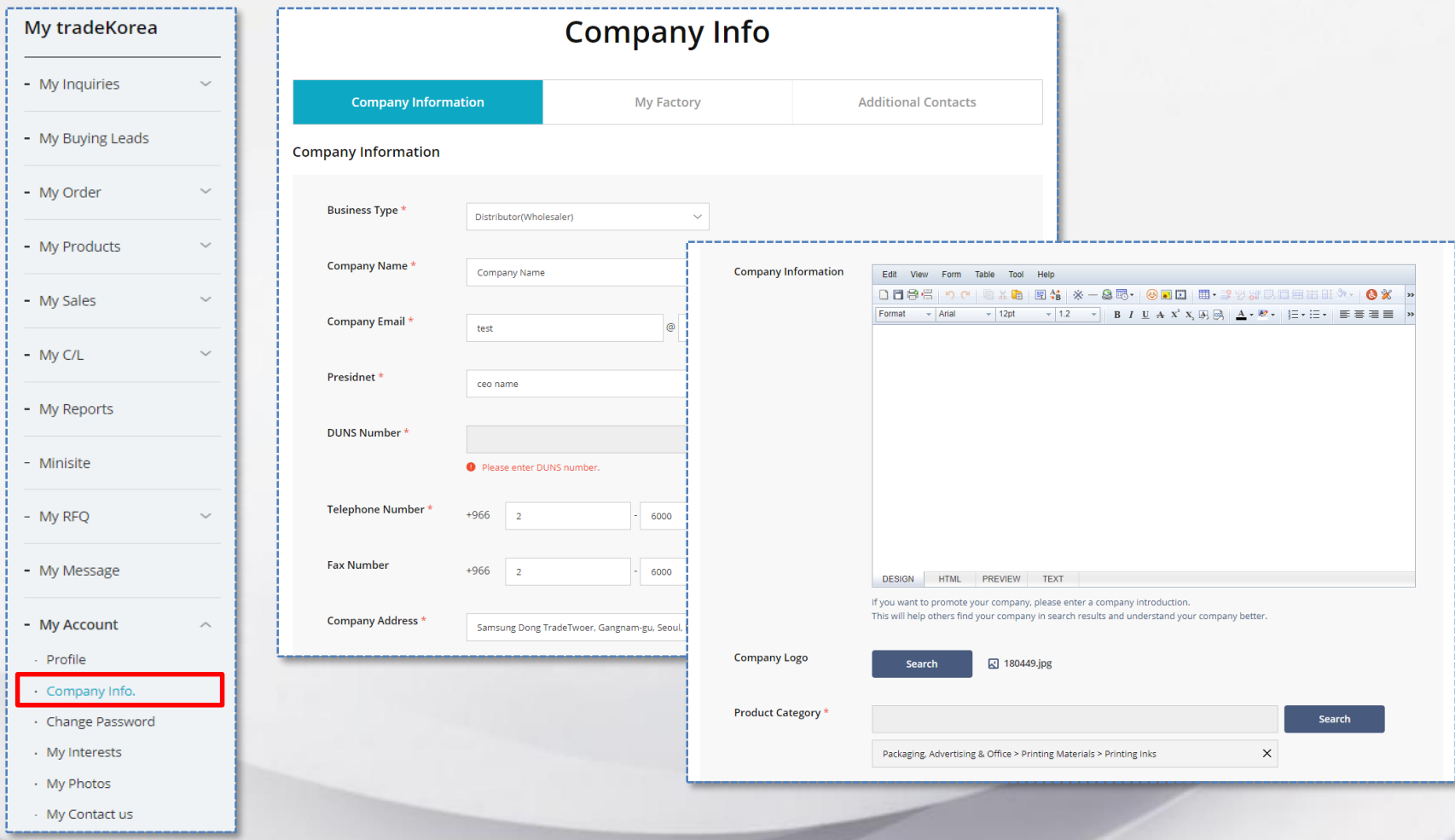

You can link your SNS (Facebook, Google, and Linked IN) account with tradeKorea.com.

By connecting your SNS account, you can use it for automatic login and convenient information transfer with tradeKorea. Select My tradeKorea > My Accounts > Profile after login to connect the SNS account.

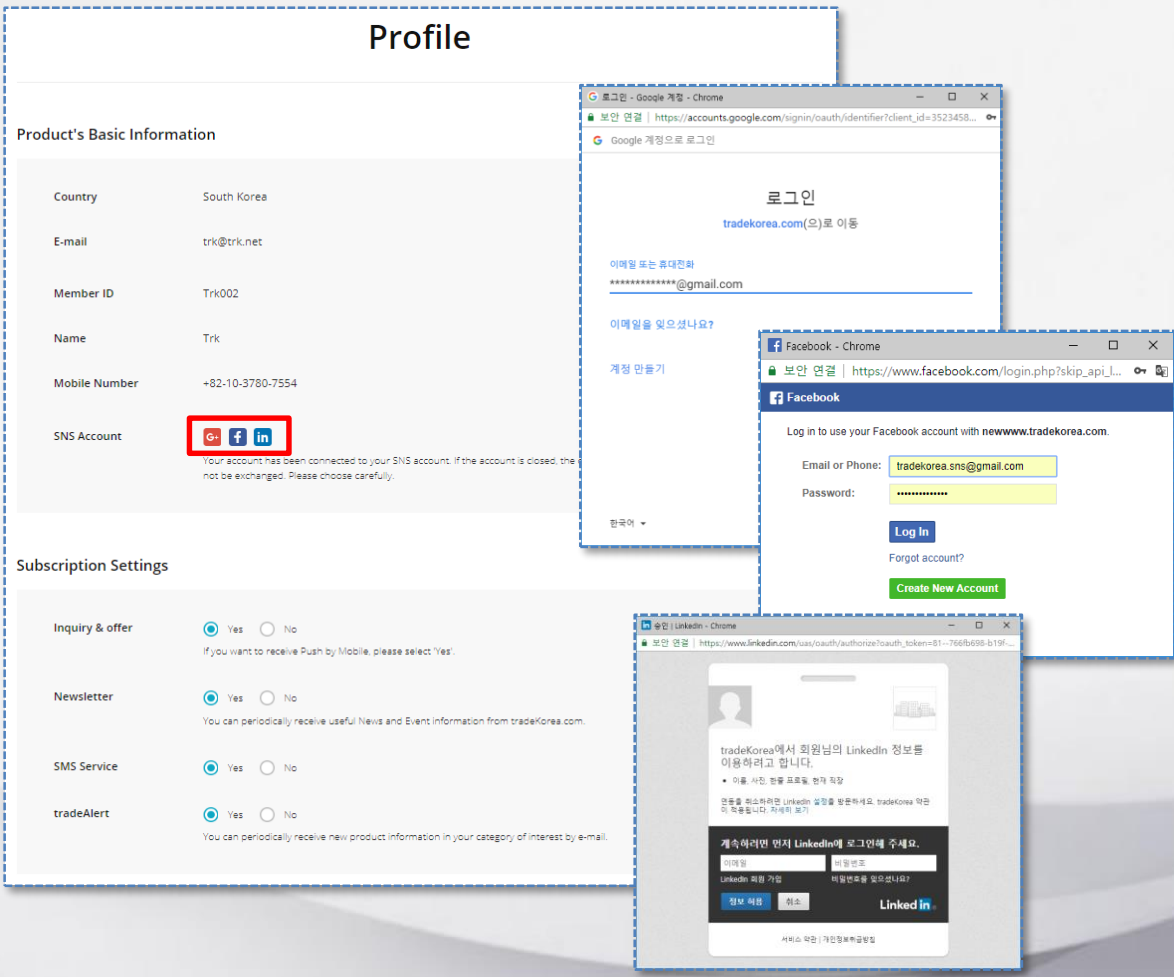

If you wish to withdraw from tradeKorea.com, follow the procedure described below.

Move to My tradeKorea > My Accounts > Profile page after login and click the "Cancel My tradeKorea Account" button at the lower right of the page.

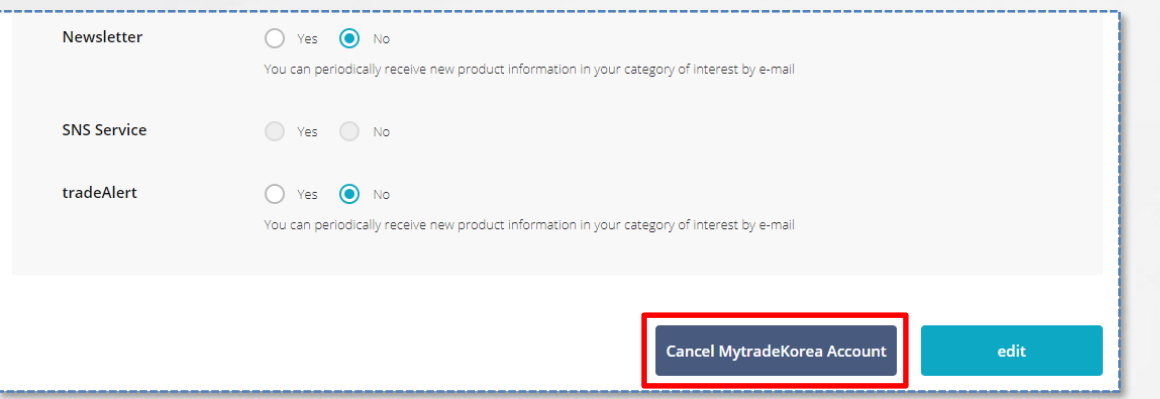

Leaving your opinion will help us provide better services in the future.

When you withdraw, your personal information is safely deleted, and a withdrawn ID is not available to be used again.

Additionally, an automatic withdrawal notice email will be sent to members who have had no login activity for a year, and the member will be automatically withdrawn if there is no login during the following six months.

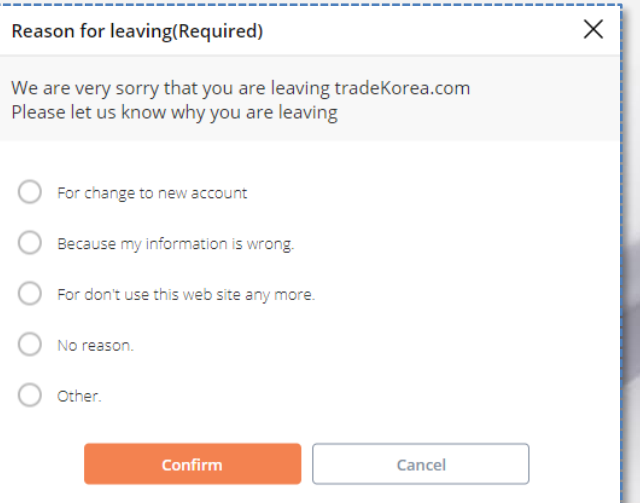

The administrator may add an ID to the blacklist if there are continuous spam inquiries sent in large volumes under the same ID. Members in the blacklist are prohibited from use in any activity in tradeKorea.com. A user can request to be released from the blacklist through Contact Us.

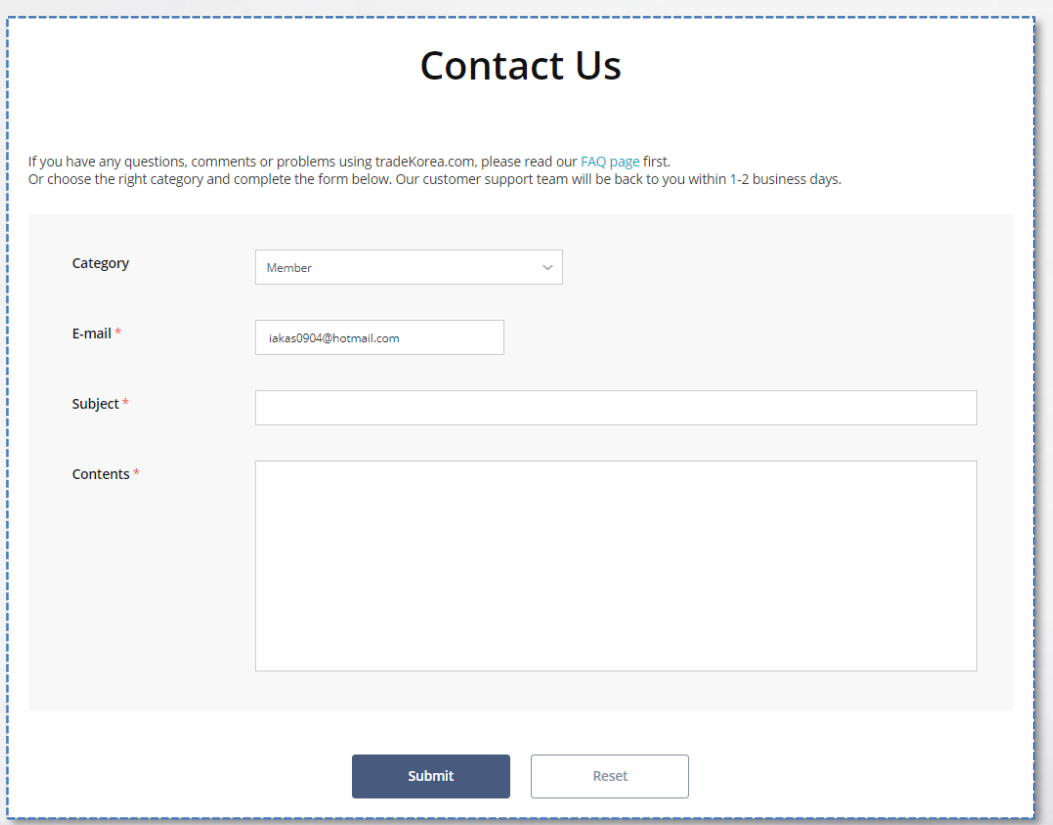

Move to the [Supports > Contact Us] page and select "Member" for the category.

Enter the email address to receive a response since members in the blacklist cannot log in, and register the problem. The administrator will quickly process it and send you a response.

# Table of Contents

# 2. Help With Seller Activities

- 1. Information management
	- 1. Company information management
- 2. PR
	- 1. Buying leads search
	- 2. Using C/L (Circular Letter)
	- 3. Top-searched keyword
- 3. Reliable Company Certification
	- 1. Reliable Company Certification

You must register your company information to act as a seller in tradeKorea.com.

Your company will be exposed first if you register the "Company related info" in addition to the basic company information.

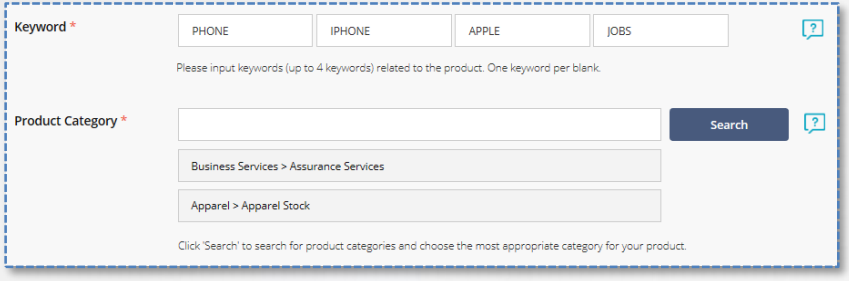

Segment the categories of your products and register them. Your products will be exposed in the corresponding segmented category.

Then register keywords related to your company. Your company will be show up in more search results if you register more keywords related to your business.

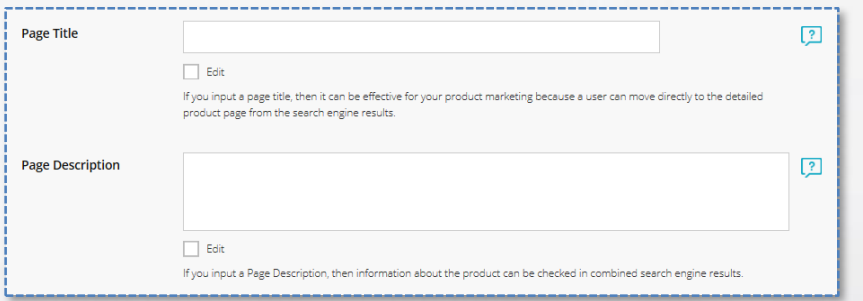

Register information that represents your company. tradeKorea.com provides SEO (search engine optimization) service to promote its member companies by exposing them to search results not only in tradeKorea.com but also in other leading search engines. Enter keywords related to your company business and a title that represents your company and then register a description to introduce your company or products in order to have a higher chance of being exposed at the top of the search results.

A seller can search buying leads registered by a buyer in the [Buying Leads] section on the main page of tradeKorea.com and send an inquiry promoting the seller's products. Click the "View more" button to move to the Buying Leads page. You can also search Buying Leads by category.

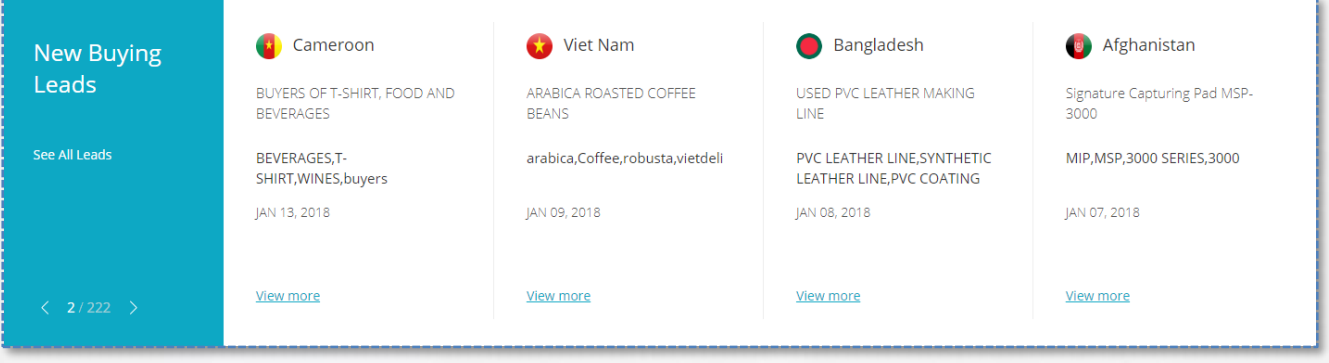

You can easily find Buying Leads by using the integrated search.

After checking the details of the Buying Leads, add to your interests and send an inquiry to the buyer.

You can check the company of interest, product, and Buying Leads from [My tradeKorea > My Account > My Interests].

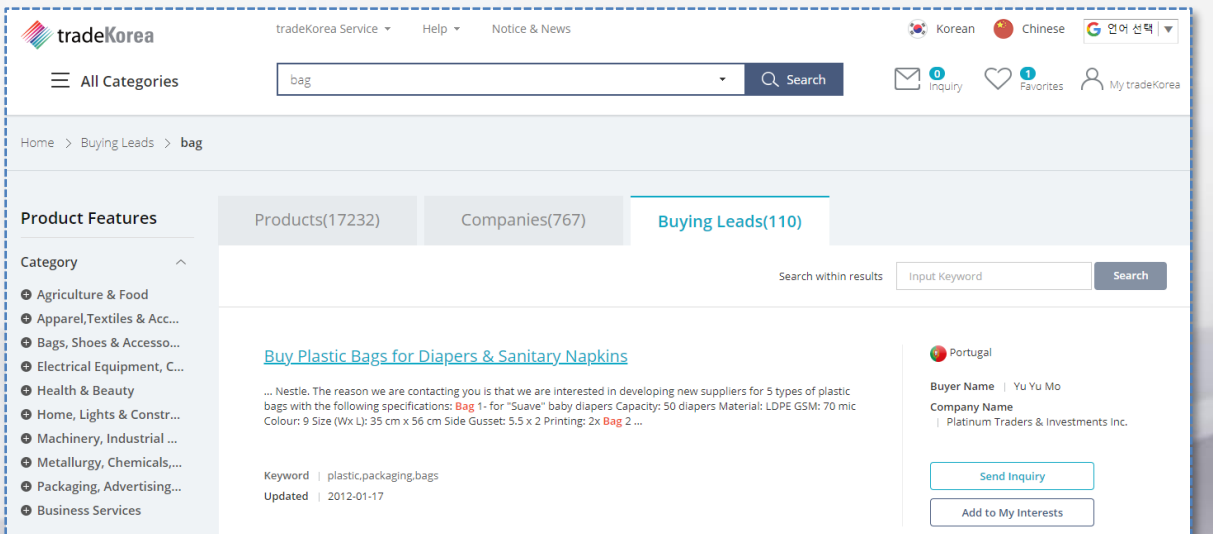

Sellers can use tradeKorea's C/L service without any limits to promote their products. The registered C/L can be used to requesting various services in Korean websites. Move to the [My tradeKorea > My C/L] page to manage C/L.

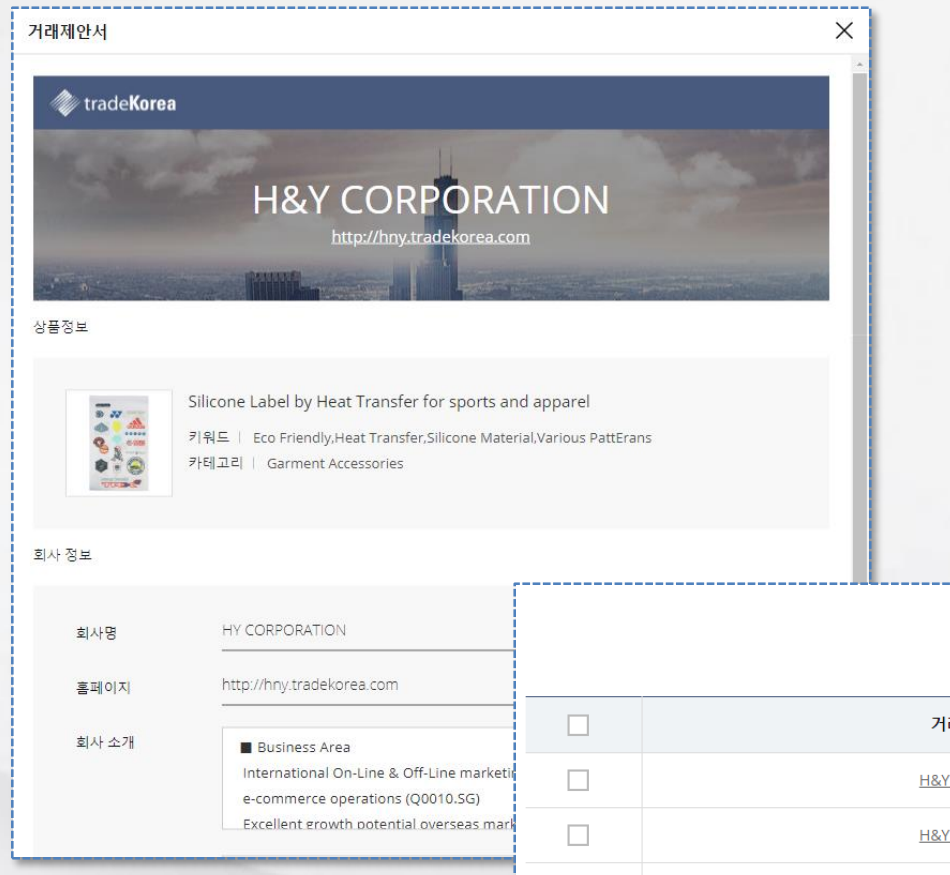

# 거래제안서

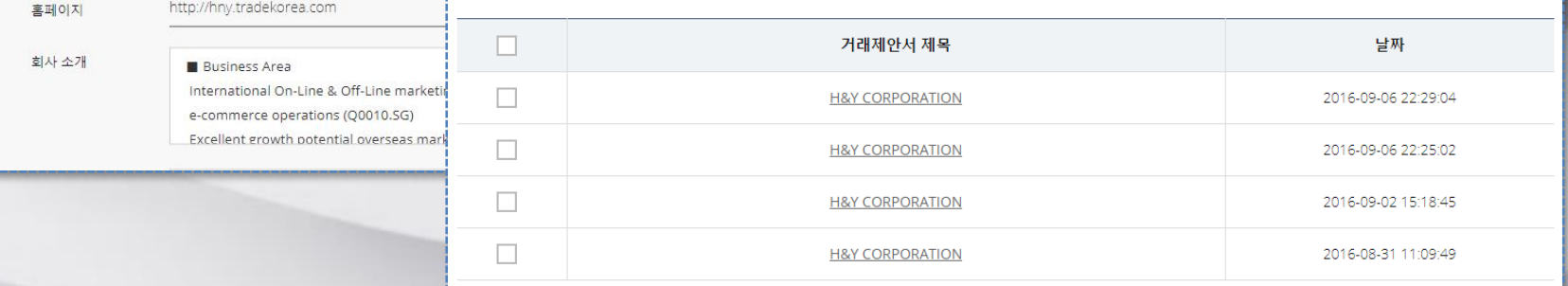

The most important factor in product promotion is gaining as much exposure in the search result as possible.

Many buyers will be able to see the product if it is at the top of the search result.

The Top-Searched Keyword Service can link a keyword to a product for a week.

You can apply for the service from the [My tradeKorea > My Products > Top-Searched Keyword Service] menu.

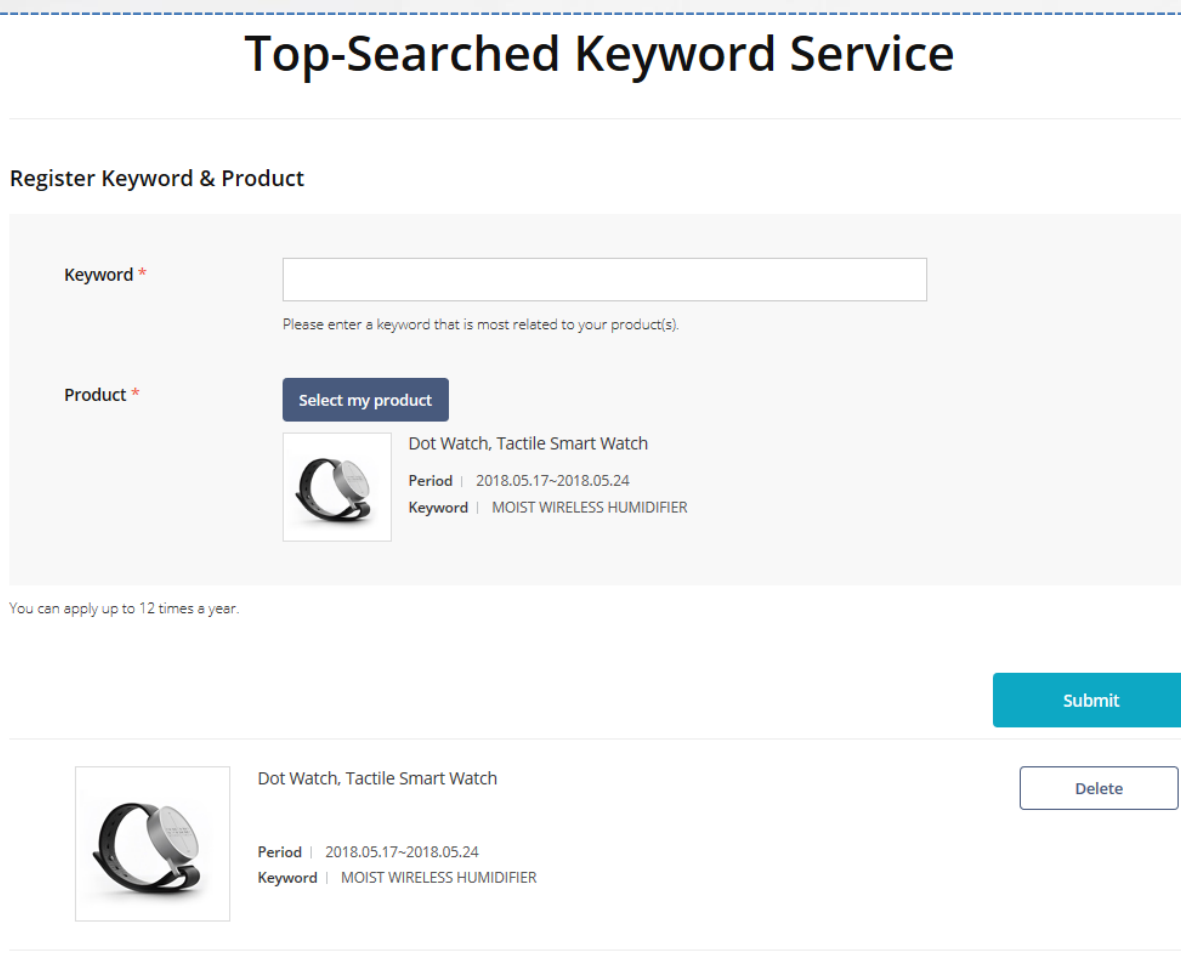

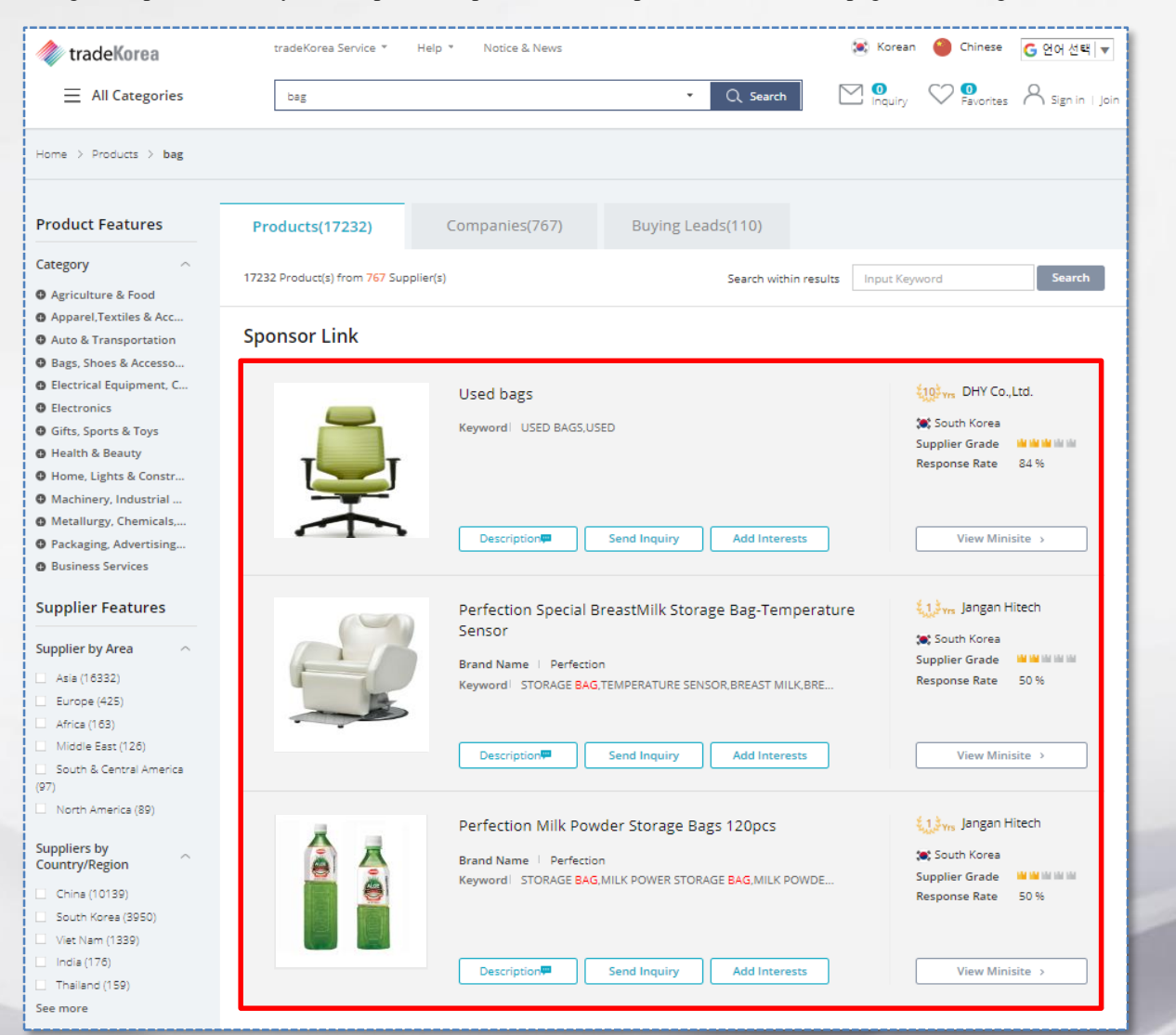

Using the top-searched keyword exposes the product at the top of the search result page, increasing the likelihood for a buyer to select it.

tradeKorea.com provides a service to improve the member's credibility to ensure safe and reliable trading between members. It establishes trust between sellers and buyers by providing information such as membership period, inquiry response rate, KITA membership to represent Korea's international trading, DUNS number for indicating world registration, and certification marks such as ISO, GMP, and HALAL.

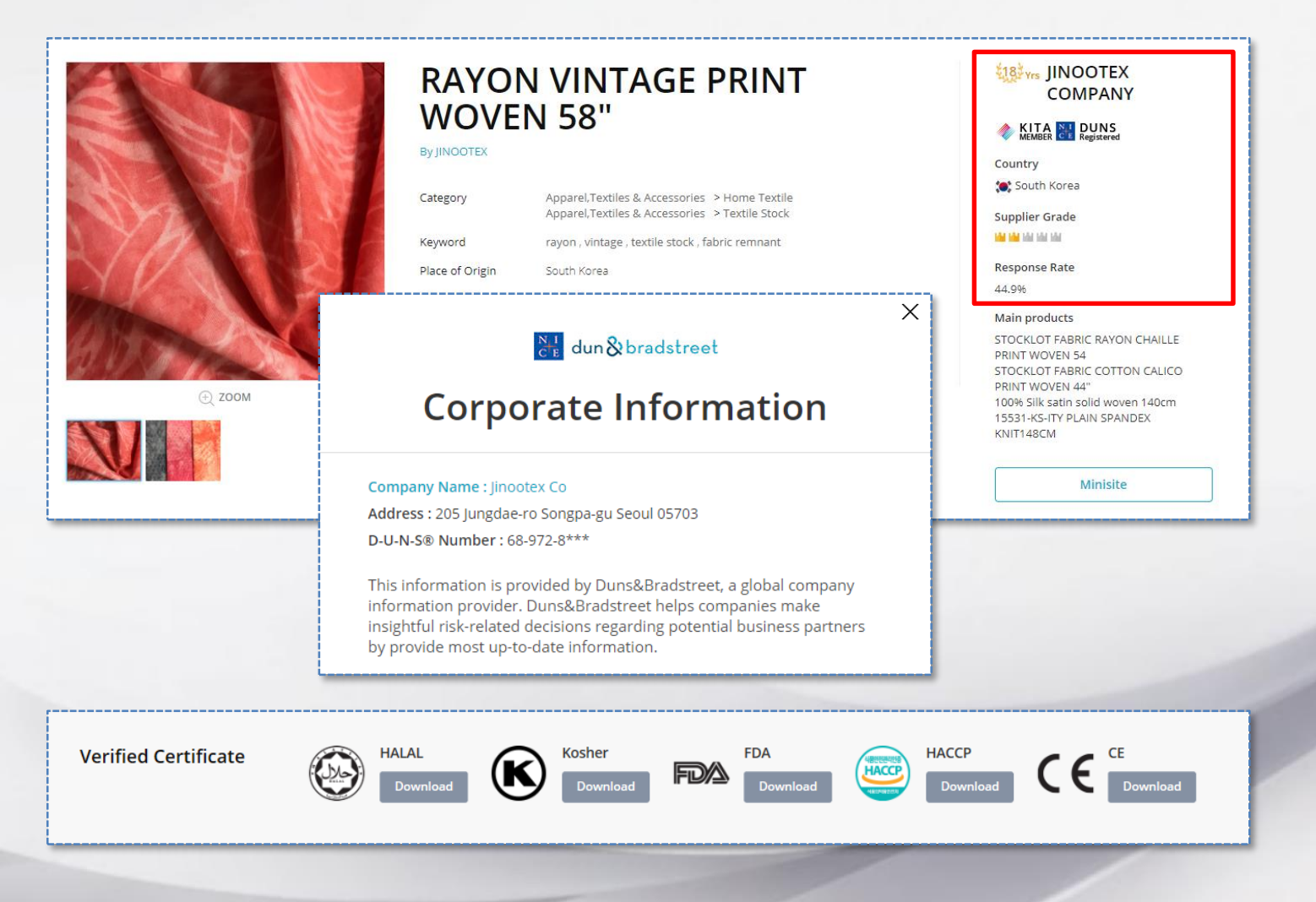

# Table of Contents

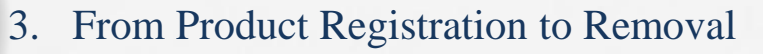

- 1. Product registration
	- 1. New product registration
	- 2. How to show up as top search result
- 2. Product modification/ Temporary storage
	- 1. Request for reapproval to modify information and exhibition
- 3. Product approval/ rejection/ listing policy
	- 1. Product approval
	- 2. Product rejection
- 4. Product deletion/ non-disclosure
	- 1. Product deletion/ hiding

You can register your products by going to [My tradeKorea> My Products> Add a New My Product].

After registering a product, you must have it reviewed and approved by tradeKorea.com Product Management Team before you can sell it. The product requested for approval is automatically transferred to tradeKorea.com Product Management Team for review.

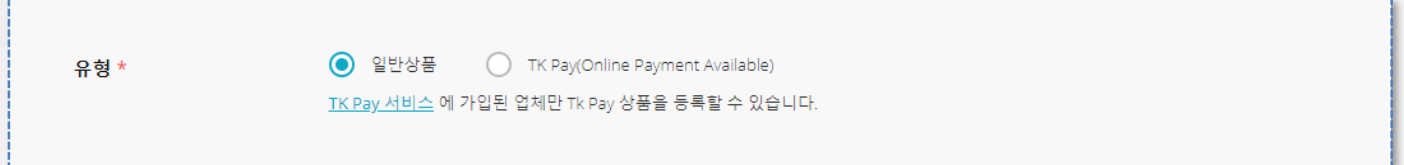

Products can be categorized into general products without prices and TK Pay (separate enrollment needed) products with online sales prices.

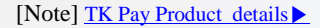

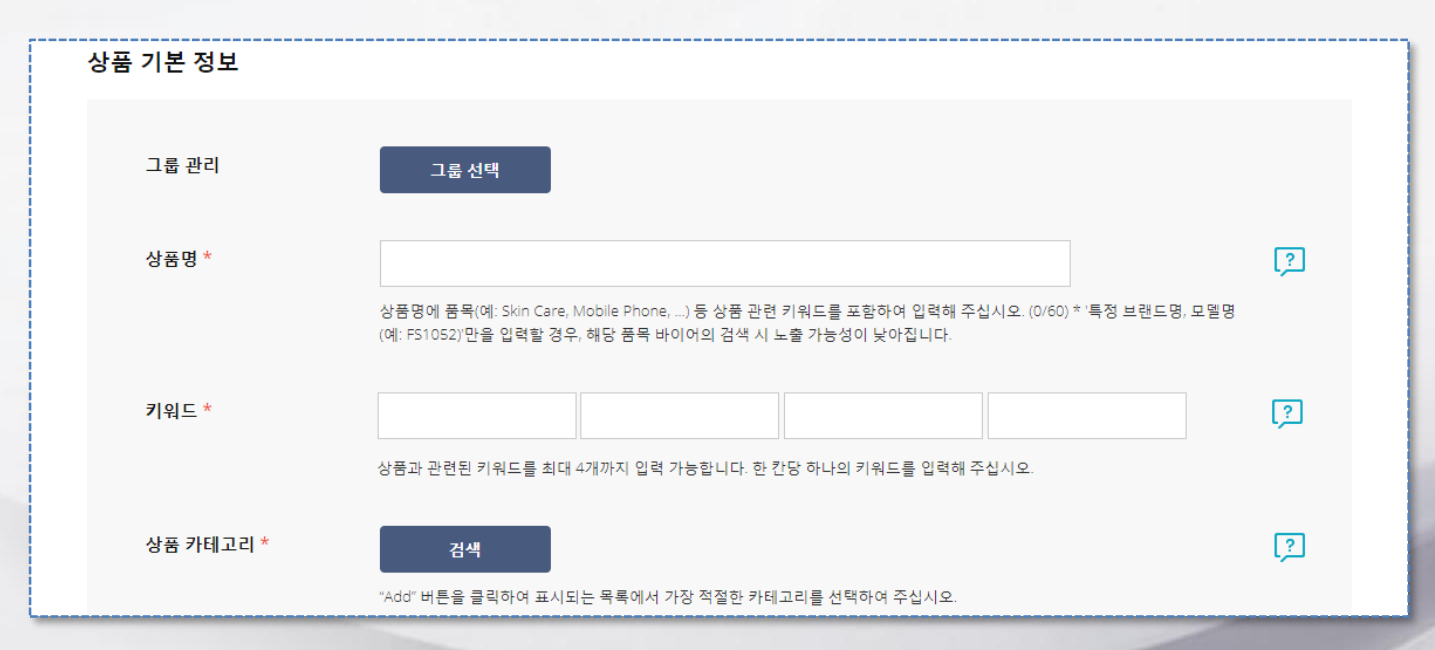

The most important item in product registration is correct product names, and categories and keywords needed for product search. You must register the relevant categories and keywords in order for your product to be shown in the search result.

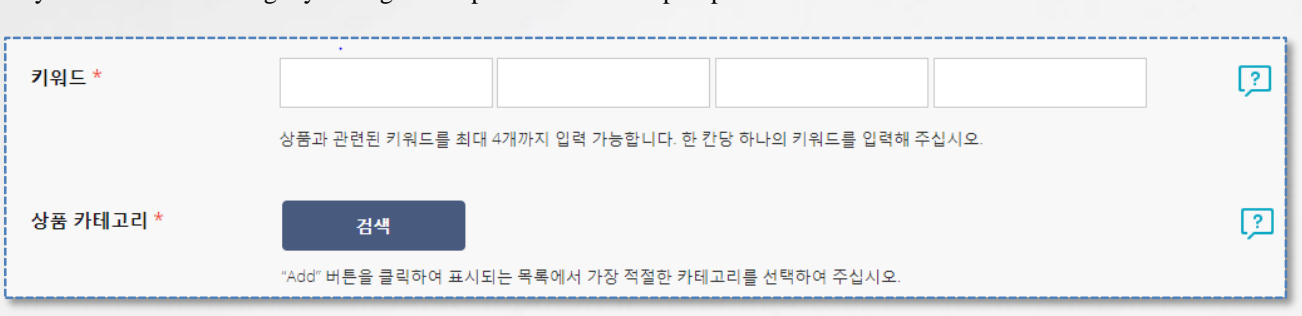

Try various methods to get your registered product to show up in product search results.

Register as many keywords as possible related to the product. Segmented keywords are useful for showing up as a top search result. Entering the product with multiple levels of categories can also raise its exposure in search results.

e.g.) Apparel > Apparel Machinery

Apparel > Apparel Machinery > Button Making Machinery

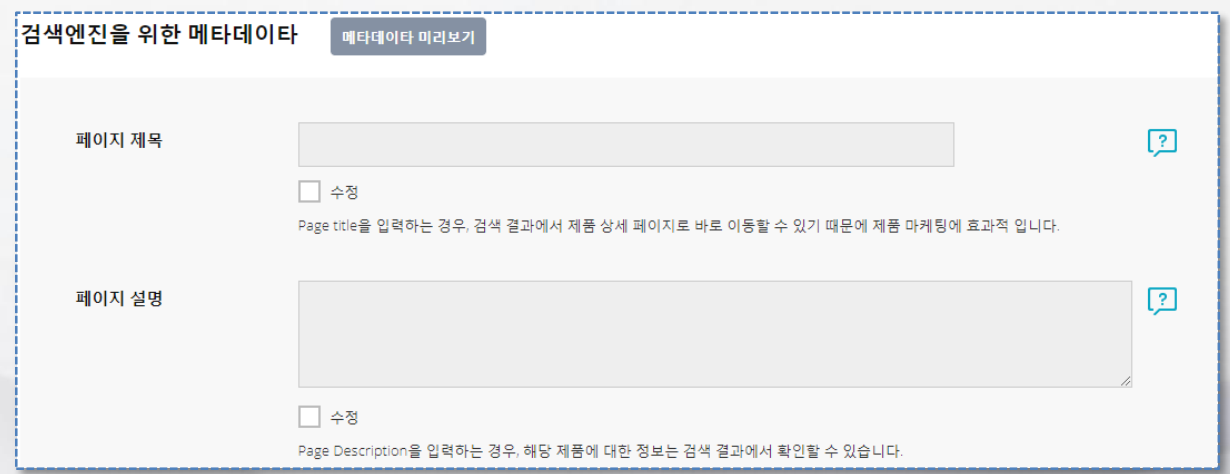

Enter the page title and description when you register product information to allow your product to show up in search results of third party search engines.

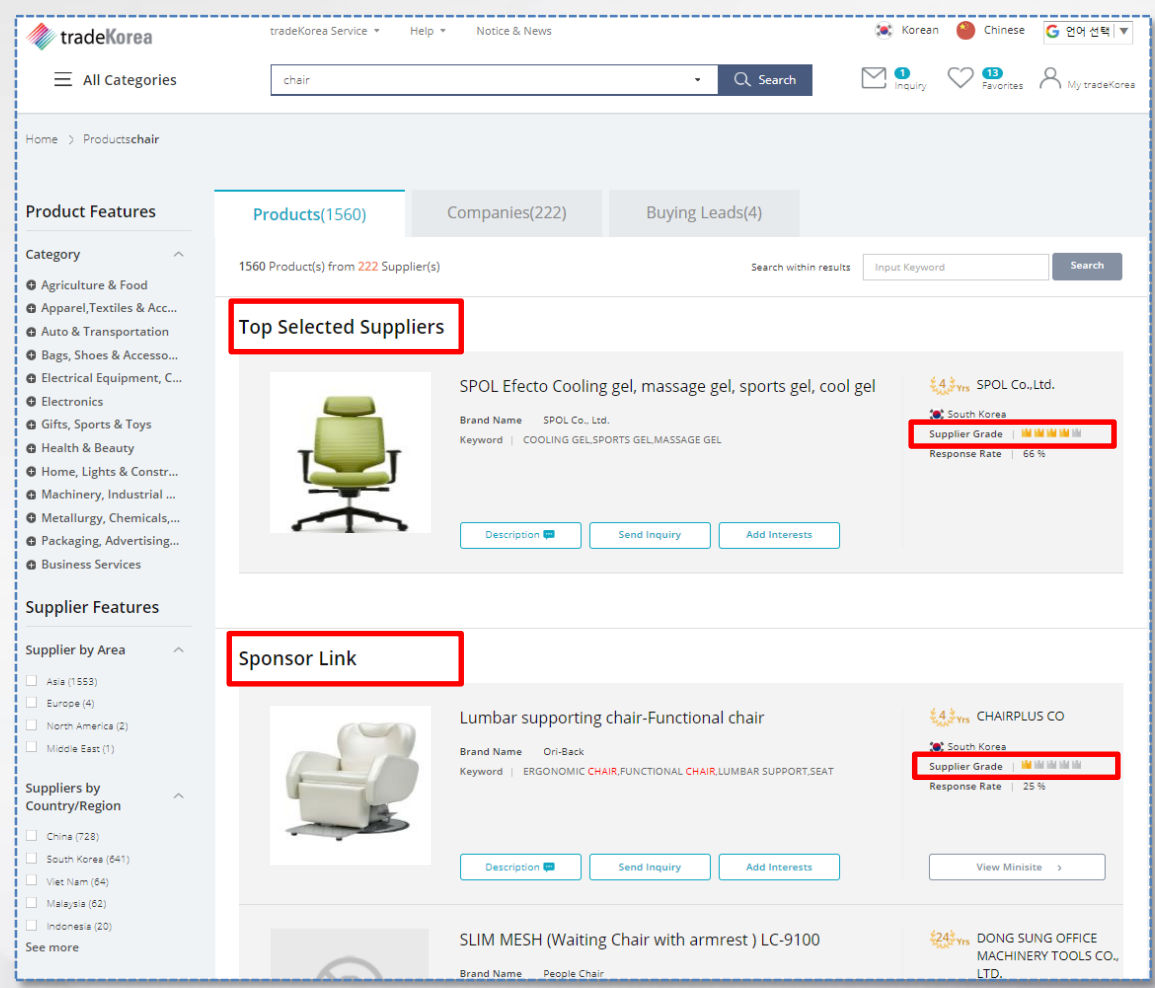

▶ Upgrade your supplier grade through active participation in tradeKorea.com. The product will be shown at the top of the product search result page.

If you need to modify the product information, go to the [My tradeKorea> My product> Manage Products] page and click on the product. Change the information from the product edit page.

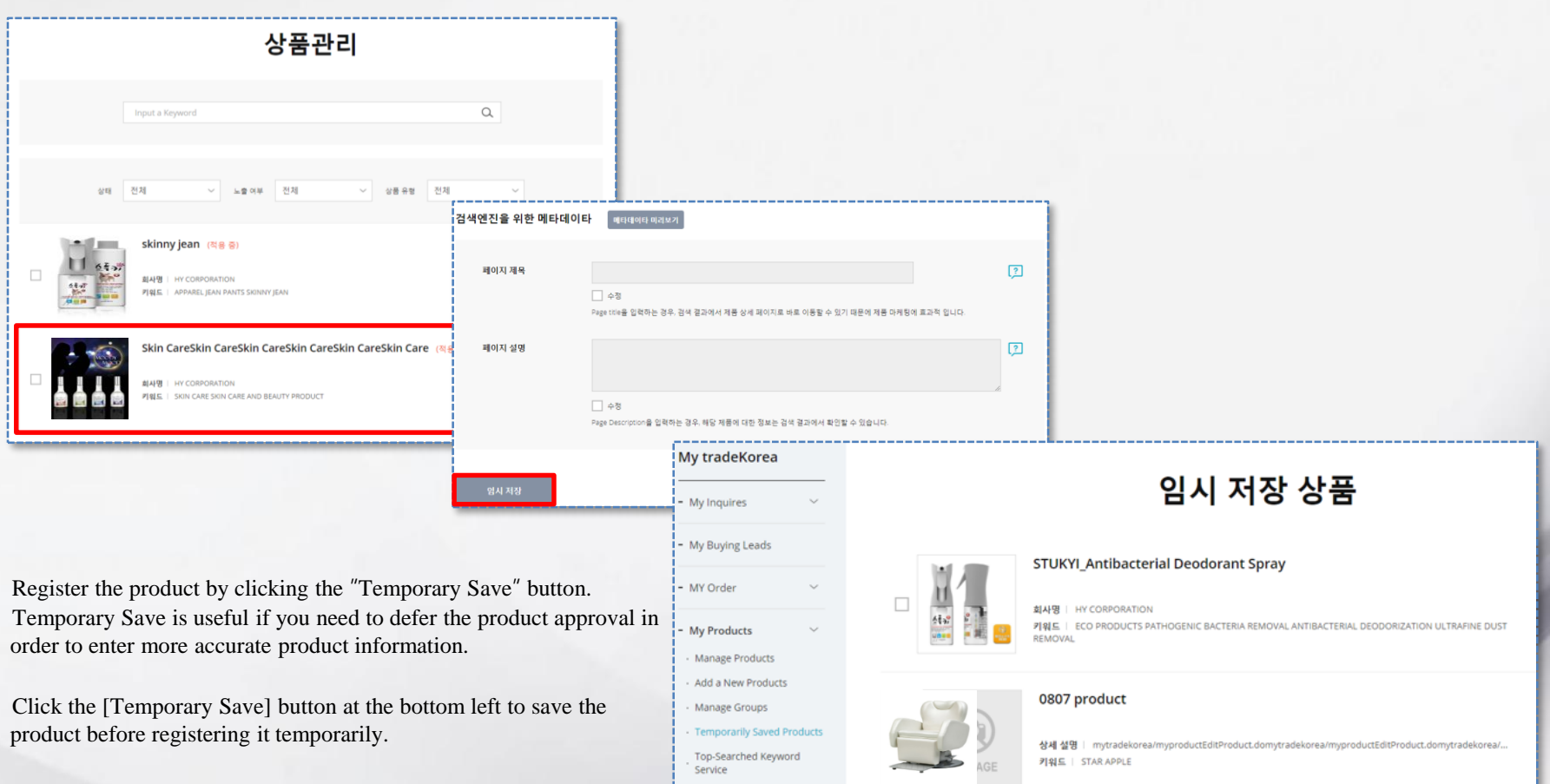

You can check the temporarily saved product from the [My tradeKorea > My Product > Temporarily Saved Product] menu.

A registered product must be approved by the tradeKorea administrator before it can show up in the product search result in tradeKorea.com. It is a policy of tradeKorea.com to block companies selling inappropriate products in advance and help buyers purchase good quality products.

# **- Approval for new product**

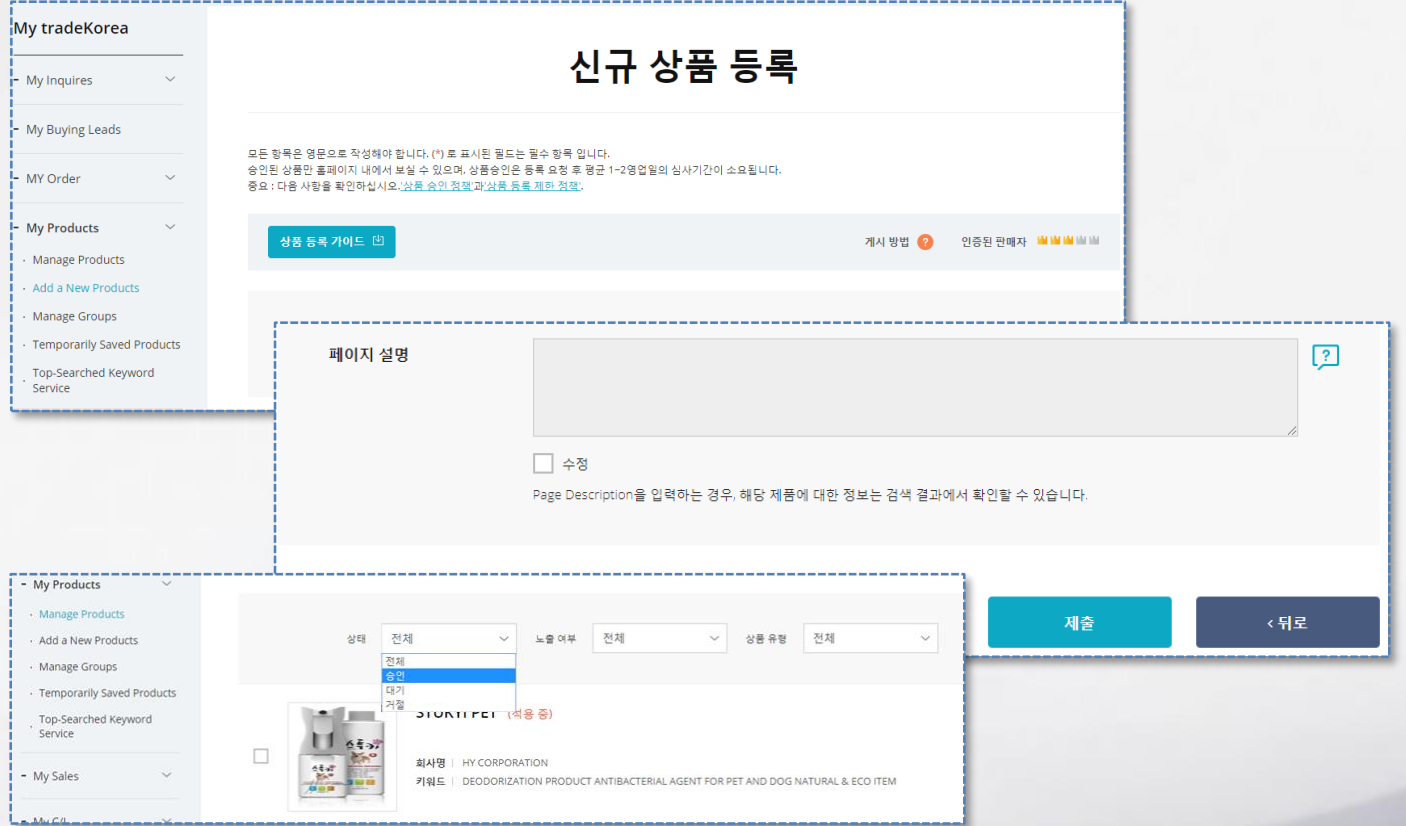

By clicking "Submit" after registering a new product, an approval request will automatically be sent.

Products marked "Waiting" in the product list means it is still waiting for the approval, and those marked "Rejected" means it has been refused. You can modify the product information after checking the reason for refusal and then request approval again.

The product status is changed to "Approved" after approval is completed and shows up in tradeKorea.com search results.

# **- After completing information entry of temporarily saved product**

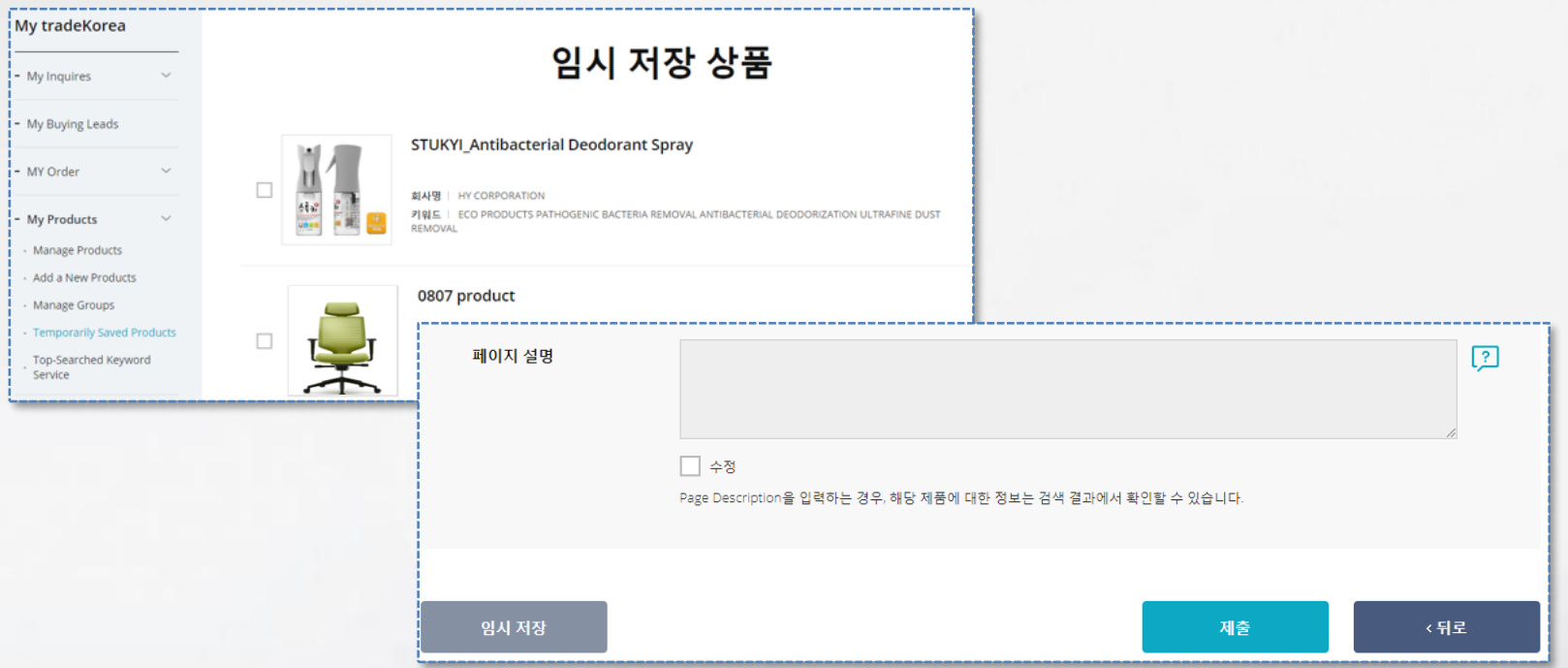

A temporarily saved product is not officially registered.

Click "Submit" after completing the product information entry to be moved to the "Manage Products" list, and an approval request is automatically sent.

A product requested for approval may be rejected for the following reasons.

### -**Product**

Inadequate product description (fewer than five lines). More than four words for a product name. Keyword not used in the product name (when using model number). Email address included in the product description. Korean included in the name or description. Identical product description. No product description. Broken link in product description. HTML error in product description. Table or chart error in product description. Other error in product description. Duplicated product registration External link in the product description.

# -**Restricted word**

Prohibited product (drug, adult product, etc.) Infringement of intellectual property right (product, copyright, patent infringement)

# -**Product image**

Email address on the image. Korean included on the image. No registered image. Image error/ distorted image. Inappropriate image 1: Unable to check the product. Inappropriate image 2: Improper product photo. Contact number visible on the image. Address of another site visible on the product image.

### -**Company introduction**

Contact number included in company introduction.

Korean included in company introduction. Broken link in company introduction. External link in company introduction. Email address in the company name.

# -**Others**

Email address in the product description or company introduction. Hidden text. External link in the product or company description.
You can delete a product from [My tradeKorea > My Products > Manage Product] if you need to delete it for sales, production termination, or other reasons. When you delete a product, it will not be exposed in tradeKorea.com, online exhibition halls, or Minisite and is removed permanently.

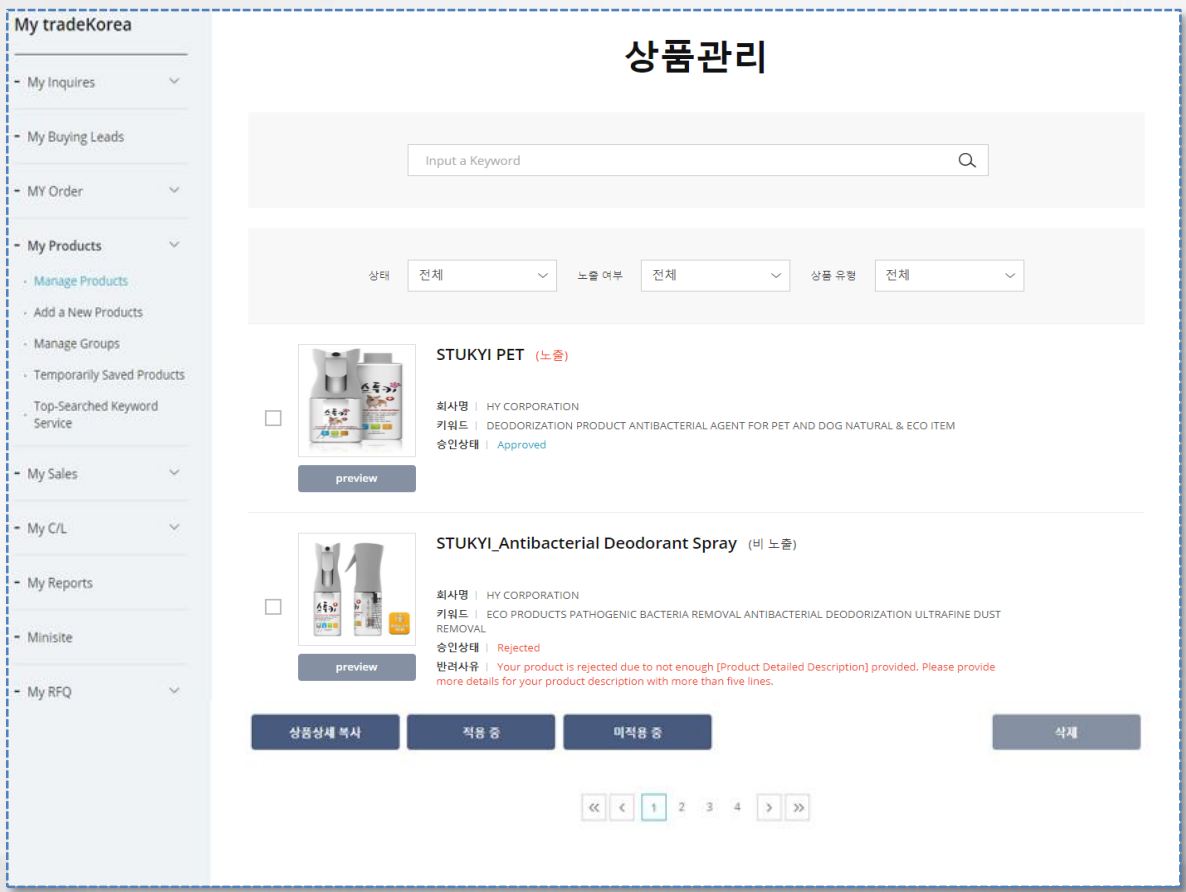

▶ Click the "Delete product list or details page to remove the product permanently.

You must register the product and get it approved again if you wish to sell a deleted product again.

▶ If you hide a product temporarily, it will not be exposed in the tradeKorea.com search results. Click "Apply" to change its status to public.

## Table of Contents

 $\mathcal{L}_{\infty}$ 

## 4. Using Online Payment for Small Sums

- 1. Online micro payment products
	- 1. TK Pay service (sample micro payment service)
	- 2. TK Pay service subscription
	- 3. Registering seller's price offer
	- 4. Ordering buyer's product

#### 4.1.1. TK Pay service (sample micro payment service)

무의하기

TK Pay is a service provided by tradeKorea that allows buyers to pay for samples conveniently by credit card.

You can export or import samples through the simple payment of the TK Pay service in tradeKorea.com. To use the service, all you need to do is complete the simple subscription process.

Subscribe to the TK Pay service and register your product to export them directly through tradeKorea.

English @ Chinese ▶ Go to the [Marketing Service > Micro Payment] menu on tradeKorea tradeKorea소개 바이어 발굴 서비스 마케팅 서비스 서비스 안내 DHOEMOTAT the Korean website and check the TK Pay service 세비스소개 KEB하나은행 수수료 우대서비스 해외비즈니스 매칭서비스 미니사이트 information. 협력기관소개 소액결제 은라인 거래알선 성공사례 바이어 DB타겟 마케팅 바바이어 상시거래일선 테마벨 온라인전시관 tradeKorea 이용 기이드 해외바이어 구매오퍼 수출상담회 미팅신청 TK Pay 서비스 개요 TK Pay 이용안내 TK Pay 이용안내 TK Pay 서비스 개요 .<br>샘플소액신용카드결제서비스(TK Pay)는 해외 카드결제서비스 가입을 통해 이용이 가능합니다. .<br>안전한 tradeKorea 샘플소액거래결제 서비스를 이용하기 위해 카드결제서비스에 가입하시기 바랍니다. 카드결제 서비스 안내 이용가능고객 tradeKorea 가입자로 카드걸제 서비스 계약 업체 결제가능카드 VISA, MASTER, JCB 결제한도 건당 3백만원, 월 2천만원 이하, 동일카드 5회까지 허용 대공지급방법 국내은행 원화 계좌 서비스수수료 VISA, MASTER, JCB, CUP : 2.6%(부가세포함) ▶ TK Pay is the international credit card payment service from which all tradeKorea.com 자동통화결제서비스 제공 KEB 환율제공서비스 사업자(GCMC)를 통한 자국통화결제 승인 서비스 기본 제공 예정 members can conveniently settle their business. Subscribe to TK Pay service and begin safe international business. 카드결제서비스 가입 절차 서비스결과안내 세비스오픈 카드결제서비스 서비스 심사 계약서접수 은라인 신청서 작성 .<br>서비스 적격 여부 심사<br>(심사기간 약 1주일 소요) 심사결과인데: .<br>계약서 및 구비서류 우편 접수 제약서류 접수 후 운영자 E-mail5 카드컬제서비스(EXIBA) E-mail로 심사 결과 및 서비스 오픈 안내 발송 은라인 신청서 작성 .<br>제약 구비 서류 안내 발송 구비서류 안내 법인사업자 개인사업자 EXIMBAY 전자결제 서비스 계약서 EXIMBAY 전자결제 서비스 계약서 사업자들록증 사본 1부 사업자등록증 사본 1부 법인 인감증명서 1부 대표자 인감증명서 1부 수금용 통장(법인 명의 통장) 사본 1부 수금용 통장(대표자 명의 통장) 사본 1부 법인 등기사항전부증명서 1부 국세 완납증명서 사용인감계 1부(필요시) 사용인감계 1부(필요시) 국세원남층명서

### 4.1.2. TK Pay service subscription

TK Pay is a service provided by tradeKorea that allows buyers to pay for samples conveniently by credit card.

You can export or import samples through the simple payment of the TK Pay service in tradeKorea.com. To use the service, all you need to do is complete the simple subscription process.

Subscribe to the TK Pay service and register your product to export them directly through tradeKorea.

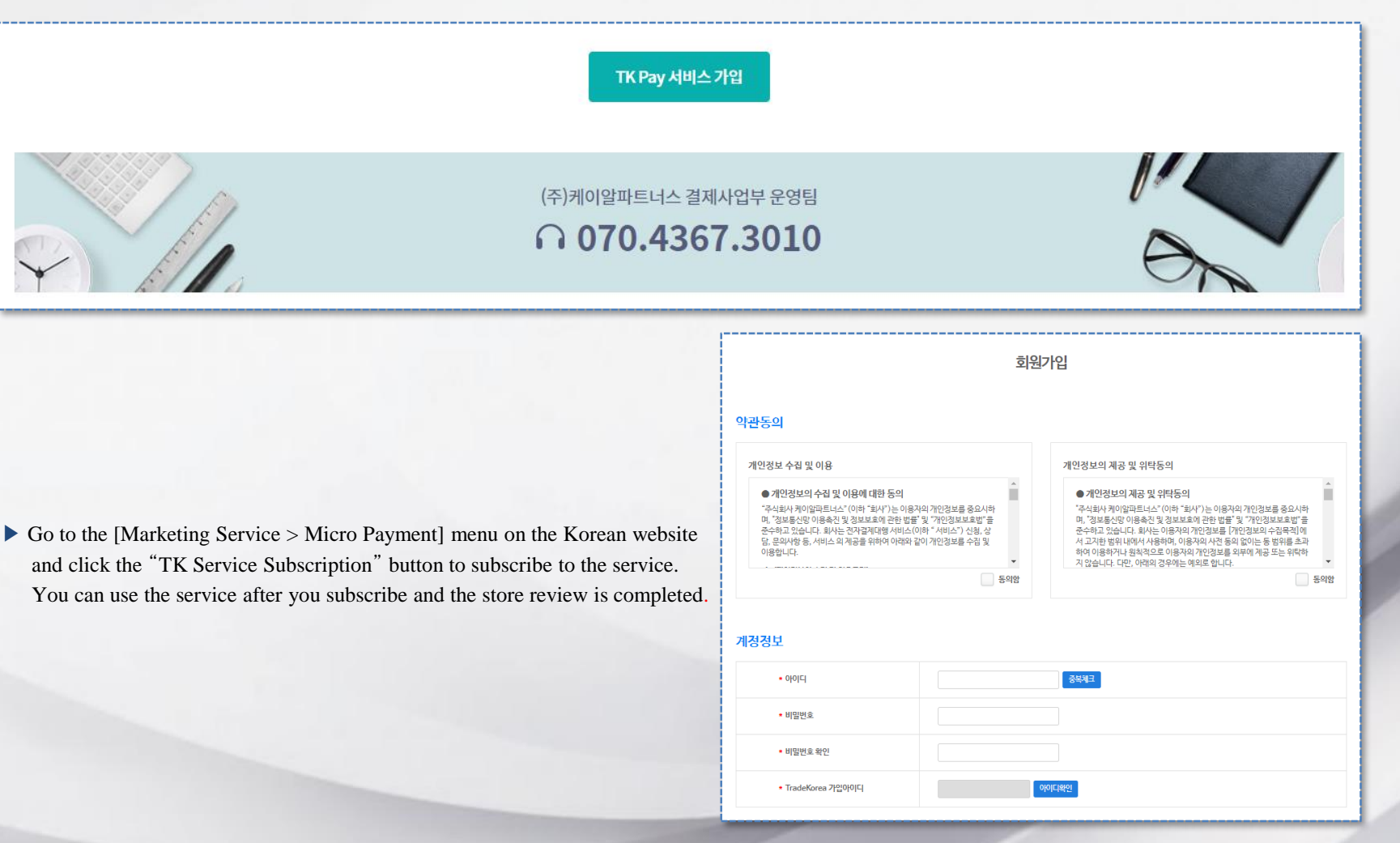

### 4.1.3. Registering seller's price offer

tradeKorea shares the purchase conditions agreed on by a seller and a buyer through the Price Offer and connects it to the purchase.

The seller enters the product price and delivery information applicable to the buyer, and the buyer can proceed to order and payment after confirming the information.

The seller can register the Price Offer from the My tradeKorea > My Sales > Manage Price Offer menu after logging in.

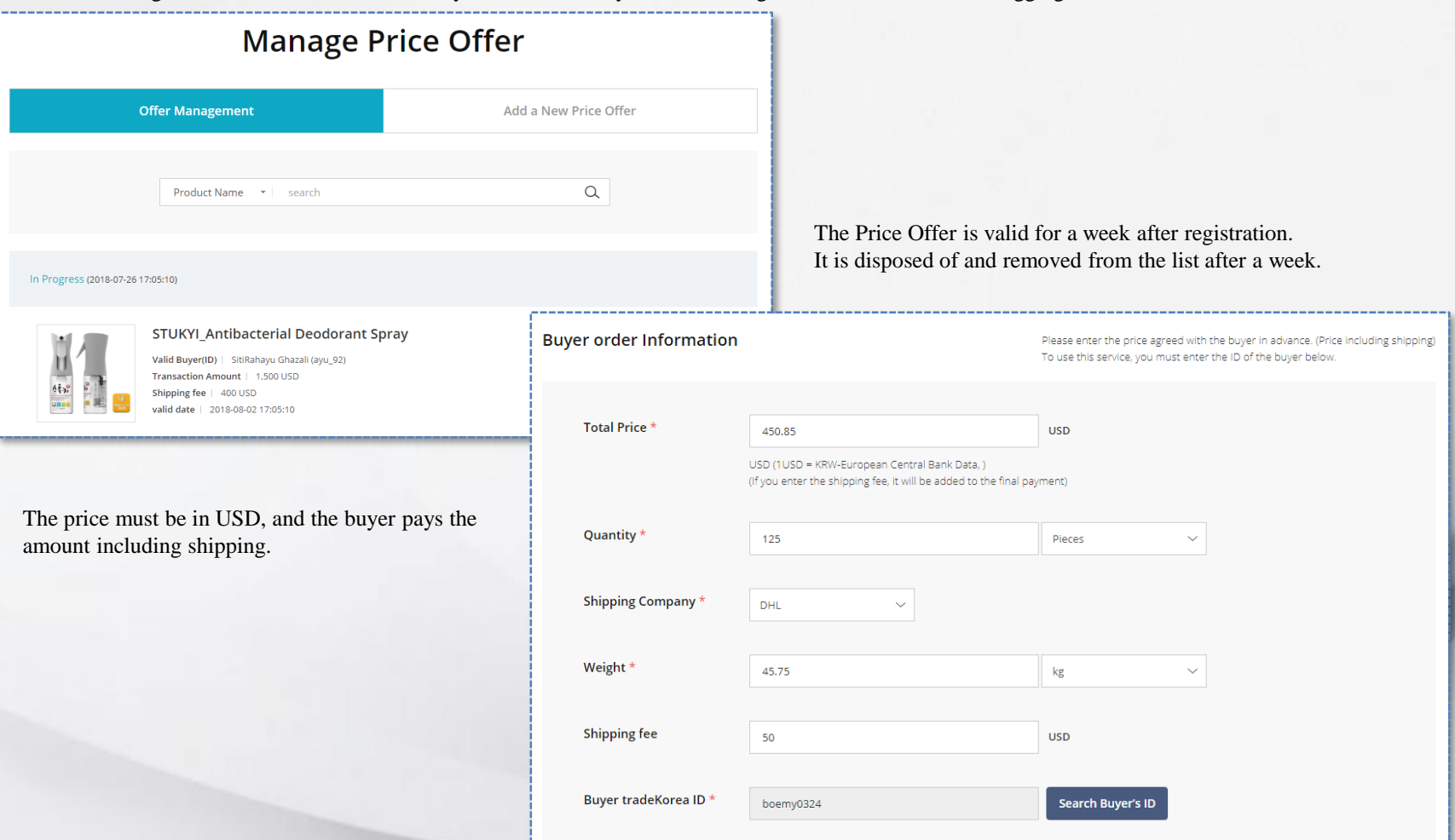

## 4.1.4. Ordering buyer's product

tradeKorea shares the purchase conditions agreed on by a seller and a buyer through the Price Offer and connects it to the purchase.

The buyer checks the price and delivery information from the Price Offer received from the seller and can then proceed with order and payment. The buyer can check the information from the My tradeKorea > My Order > Received Price menu after logging in.

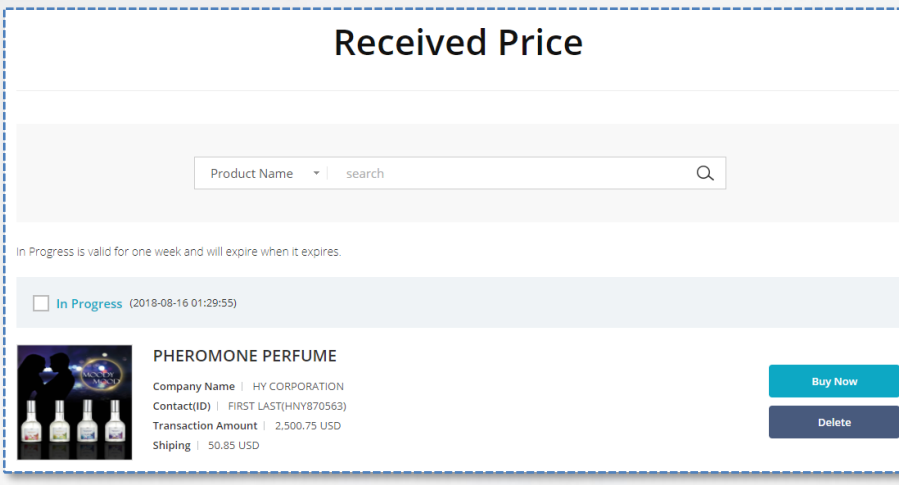

Click the "Buy Now" button after checking the Price Offer details received from the seller to move to the ordering page.

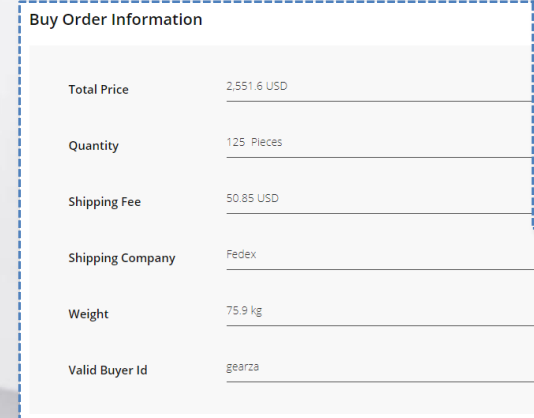

The Price Offer is valid for a week after registration. It is disposed of and removed from the list after a week. Price Offers of completed orders are also removed from the list.

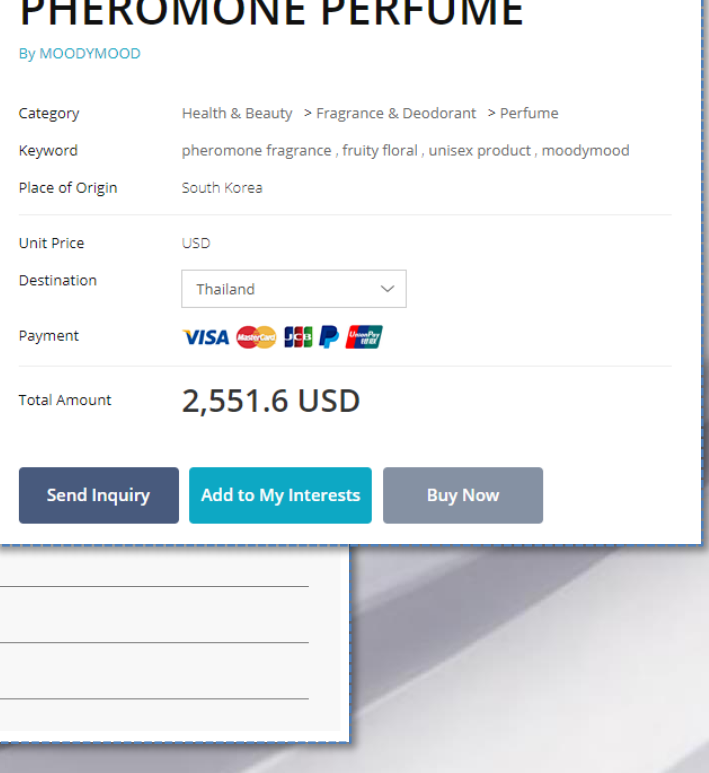

# Table of Contents

5. Help With Buyer Activities

- 1. GBMS
	- 1. GBMS (Global Business Matching Service): Applying for GBMS

2. VIB

1. VIB (Visiting Buyer Matching Service): Applying for VIB

3. RFQ

- 1. RFQ (Request for Quotation): Applying for RFQ
- 4. Buying Leads
- 1. Buying Leads registration and management
- 5. Product search methods
- 1. Product search
- 2. Online exhibition hall search
- 3. Keyword search
- 6. Selecting a reliable company
	- 1. Selecting a reliable company

tradeKorea.com operates GBMS (Global Matching Service) to identify superior domestic manufacturers upon request by a foreign buyers and arrange their safe transaction. This service is for foreign buyers.

▶ To apply for the GBMS, click the tradeKorea service menu or banner on the main page to move to the GBMS application page.

Search

 $-2222$ 

 $2222$ 

 $+$  Add

- Delete

i agree that the above information may be used by Krane International Trade Association for incorporation.<br>In all or any of its database for global business matching service, and for any other purposes as stated in the<br>Cop

Through which channel did you get to know "Global Business Matching Service(GB)

Online Advertisement(Google, etc.) XPlease specify search keywords Advertisement on magazines(Kompass) and leaflets

Korea Inti Trade Association(KITA) overseas branches Hiplease specify location

Referral by business contacts and friends

Others Wolesse specify

**Private Policy Agreement** 

 $\odot$  Agree  $\odot$  Disagree

multiple answers.) Have been using "tradeKorea" website

 $\Box$  Trade fairs Direct mails

**Application Result** 

South Korea

 $\overline{\phantom{a}}$  + 4444

ex) Country Code - Area Code - \* \* \* \* . \* \* \* \* First Name Last Name Position

ex) Country Code - Area Code - \* \* \* \* . \* \* \* \*

Click 'Search' to search for product categories and choose t<br>for your product.

select

Double-click or drag files here

 $trk002$ 

 $00<sup>1</sup>$ 

trk@trk.net http:// daum.net

powerGGGGG

1000

**Ele Name** 

Detail Product Info \* helloworld!helloworld!helloworld!helloworld!hellowo oworld!helloworld!helloworld!helloworld!

**Contact Info** Country<sup>s</sup>

Company Name

Company Tel

Name<sup>1</sup> F-mail:

Homepage Mobile Phone

**Sourcing Info** 

**Buying Produc** 

**Order Quantity** 

**Unload File** 

Name **Product Category** 

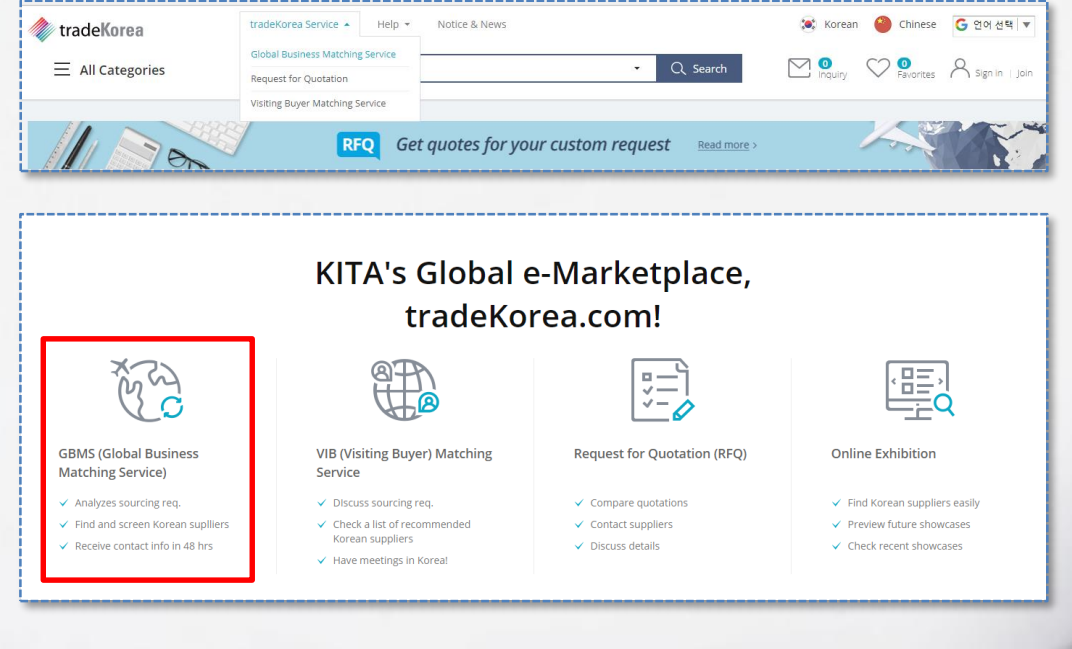

▶ Fill out as much information as possible when applying for the GBMS to increase the matching probability. More detailed information will likely lead to more accurate matching results.

The GBMS Matching Team finds an optimal company and notifies you of the result. You can check the matching result and propose to do business.

#### **Matching Result** Dear Jon Blackwell It is glad to contact you. This is Dae-Keun, Kim working at Global Business Matching Team at tradeKorea.com in KITA. We are pleased to inform you that we have searched & contacted the exact supplier as per your inquiry. Below please find the related information that you could be directly reached. **Matched Supplier Info** Jon Blackwell were matched with your company. Matching company Xperon Golf Co., Ltd. **Contact Name** Mr. Ahmed Position Manager E-mail trade2@xperon.co.kr Phone 82-62-945-5880 We already informed the above person about your inquiry, and kindly asked to reply to you.

You will be able to get an email or a call from the company soon. Please discuss more about detailed conditions & specifications with it.

If its terms do not meet your needs, please contact me immediately. We will match you again with another supplier instantly.

I hope this matching would meet your business interests. Should there be further inquiry, please don't hesitate to contact me.

Sincerely yours, Dae-Keun, Kim

The purpose of the VIB service is to find a Korean partner for a foreign buyer who plans to visit Korea. tradeKorea introduces the domestic manufacturer appropriate for the item that the visiting buyer is sourcing and arranges meetings with domestic manufacturers and factory visits.

▶ To apply for the VIB, click the tradeKorea service menu or banner on the main page to move to the VIB application page.

Step 02

Other comments

You are kindly re

2018-09 bol yy-m

2018-

Step 03 ۰

net ( 3 82-2-6000-441)

ted to agree to the conditions of use to join the VIB Ma

Step 02

-0

Step 03

ó

Step 04

۰

.<br>General Company Information

**Courcine Produc** 

Step 01

**vel Information** 

Arrival Date

Departure Da

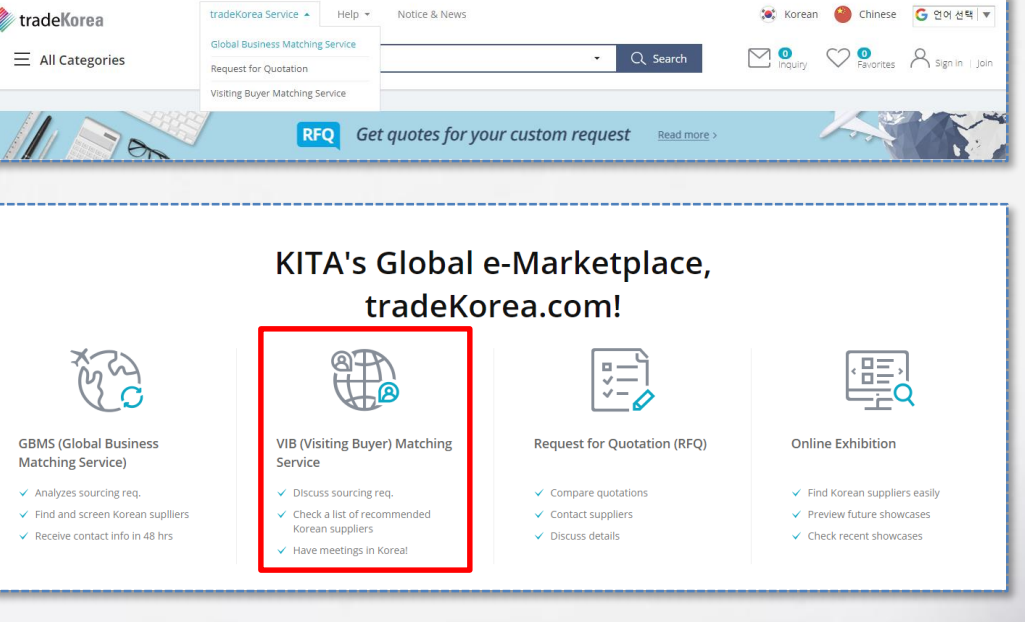

▶ Fill out as much information as possible when applying for the VIB to increase the matching probability.

More detailed information will likely lead to more accurate matching results.

You can check the VIB request details and progress status from the Application Result tab. We will contact you individually regarding the processing result of the request.

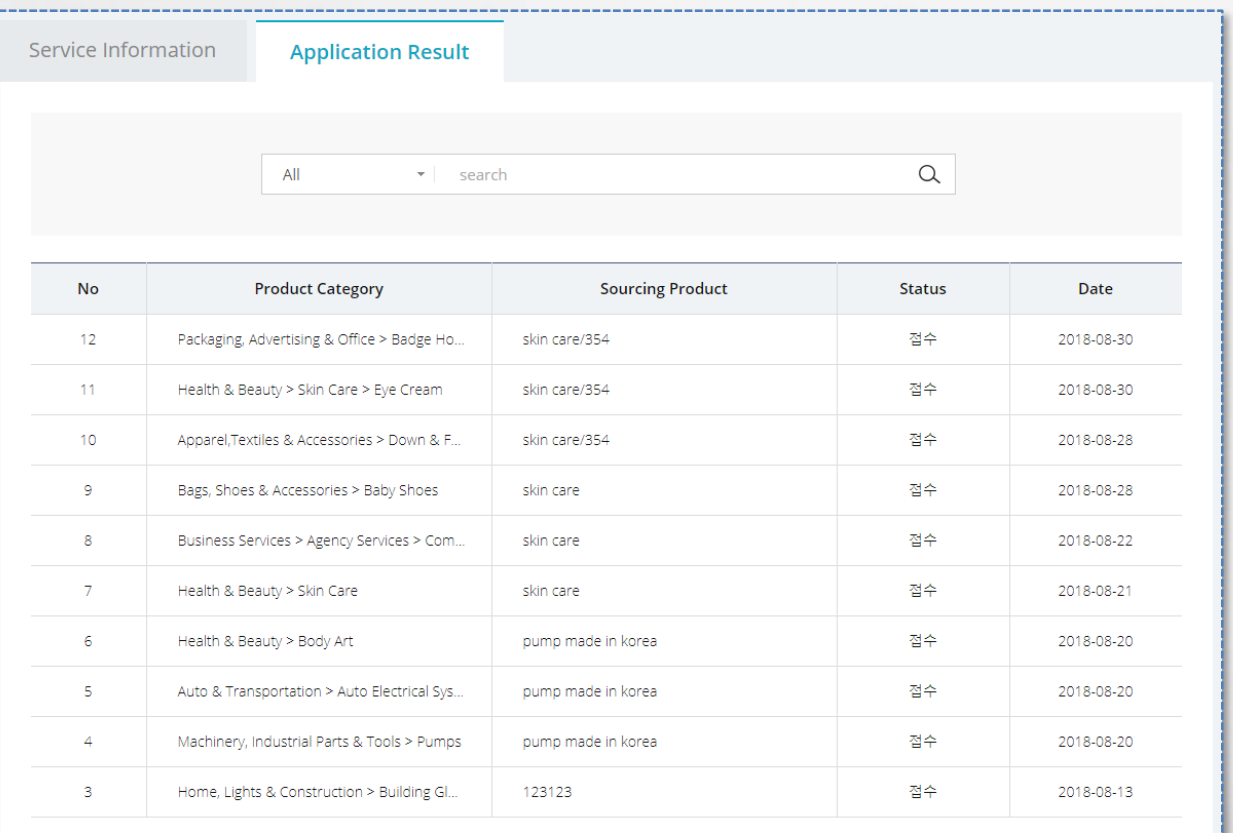

 $\begin{array}{|c|c|c|c|c|c|}\hline \rule{0pt}{1.2ex}\hspace{0pt} & \quad \quad \text{\bf \large $\left\{ \vphantom{\big|}}\hline \rule{0pt}{1.2ex} & \quad \text{\bf \large $\left\{ \vphantom{\big|}}\hline \rule{0pt}{1.2ex} & \quad \text{\bf \large $\left\{ \vphantom{\big|}}\hline \rule{0pt}{1.2ex} \right\} \hline \rule{0pt}{1.2ex} & \quad \quad \text{\bf \large $\left\{ \vphantom{\big|}}\hline \rule{0pt}{1.2ex} \right\} \hline \end{array}$ 

The RFQ service helps a buyer receive a quotation from multiple sellers for a sourcing item. The buyer can receive better quotations from sellers the clearer the sourcing information is.

▶ To apply for the RFQ, click the tradeKorea service menu or banner on the main page to move to the RFQ application page.

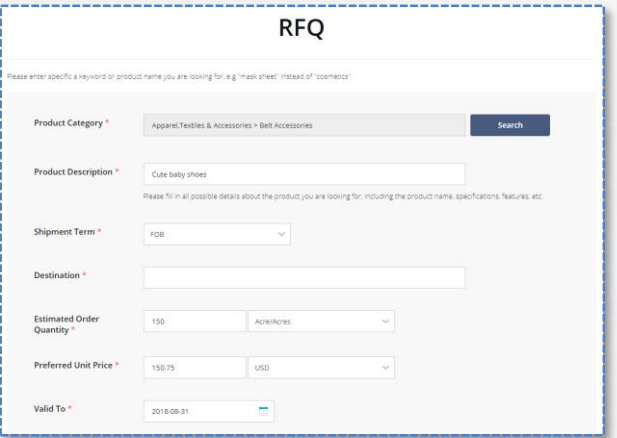

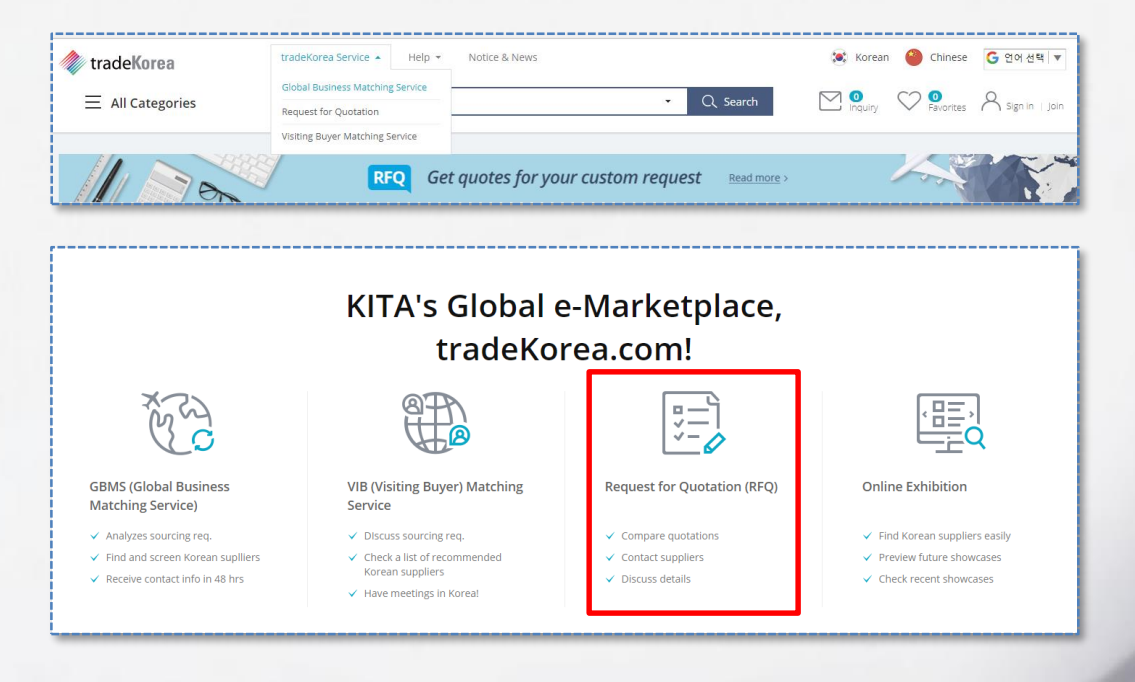

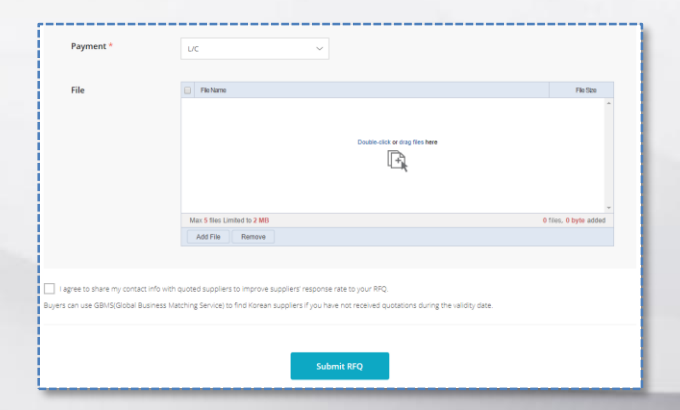

▶ Fill out as much information as possible when applying for the RFQ to increase the matching probability.

More detailed information will likely lead to more accurate matching results.

You can check the received RFQ from [My tradeKorea > My RFQ > Received RFQ]. You can also reply to the sender after checking the received RFQ.

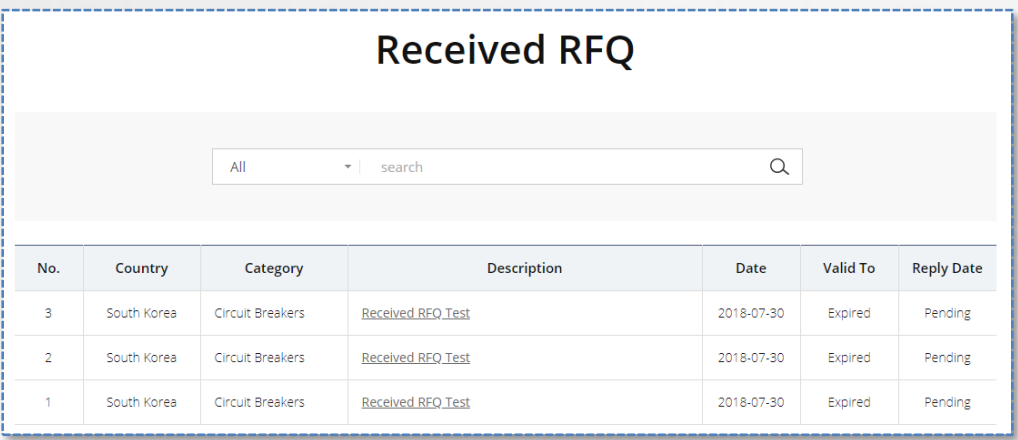

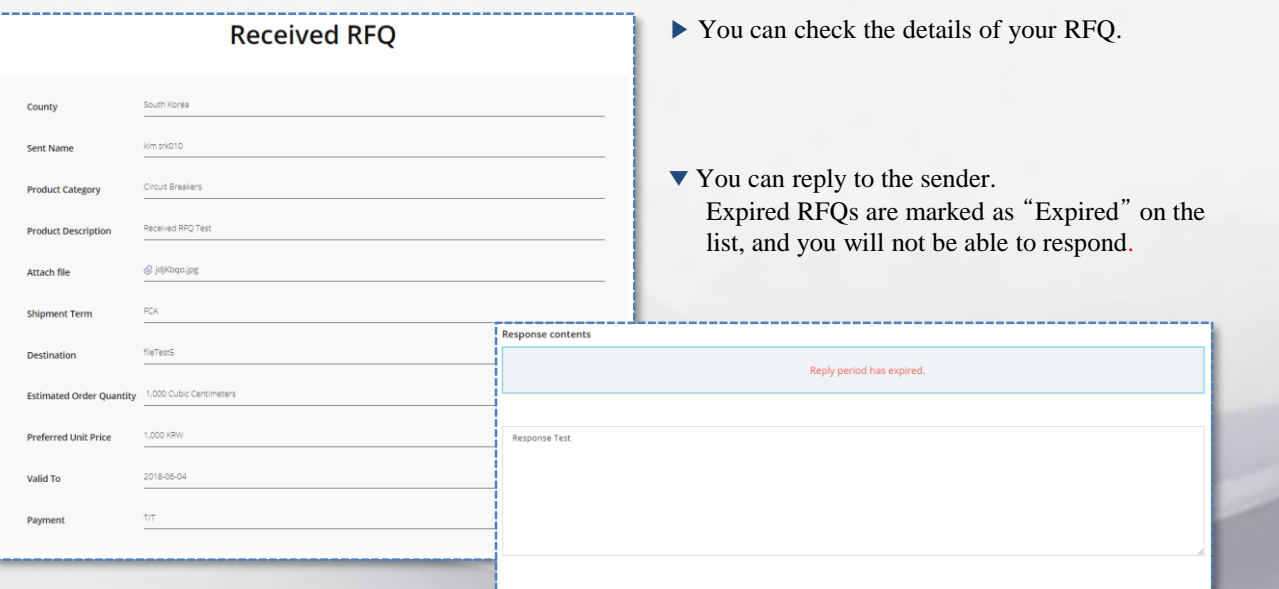

You can check the sent RFQs from [My tradeKorea > My RFQ > Sent RFQ]. The page displays the details of the RFQs you sent and a list of the replies.

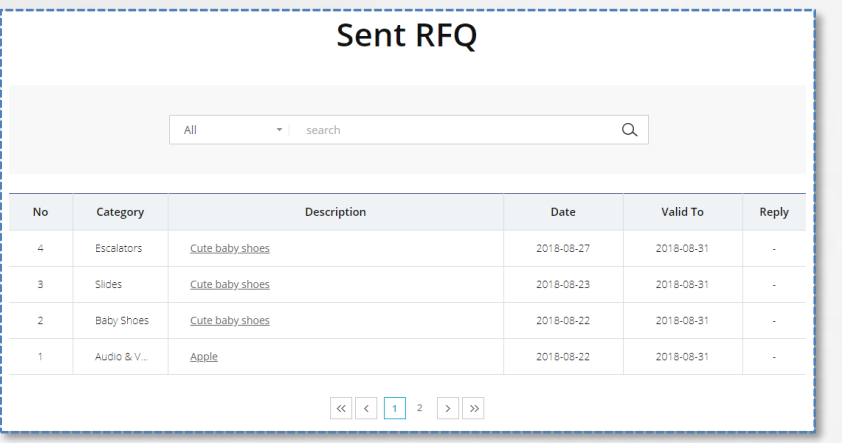

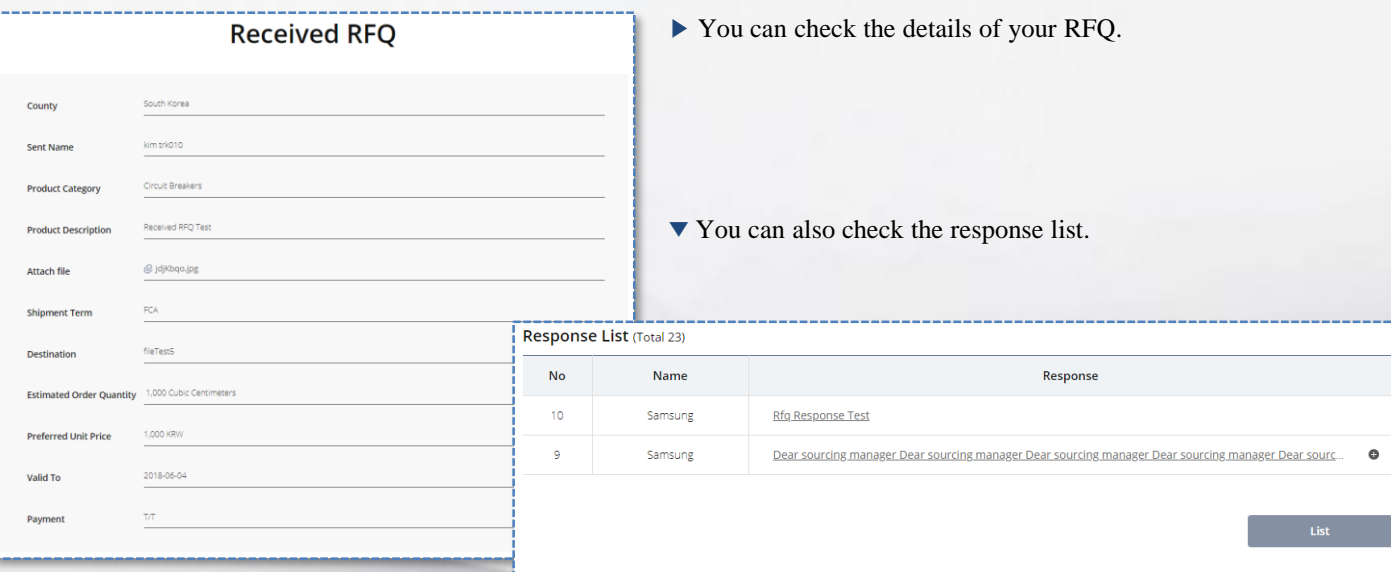

 $\begin{array}{|c|cccc|c|}\hline \textbf{W} & \textbf{C} & \textbf{1} & \textbf{2} & \textbf{3} & \textbf{4} & \textbf{5} & \textbf{5} & \textbf{5} \\ \hline \end{array}$ 

You can check the VIB request details and progress status from the Application Result tab. We will contact you individually regarding the processing result of the request.

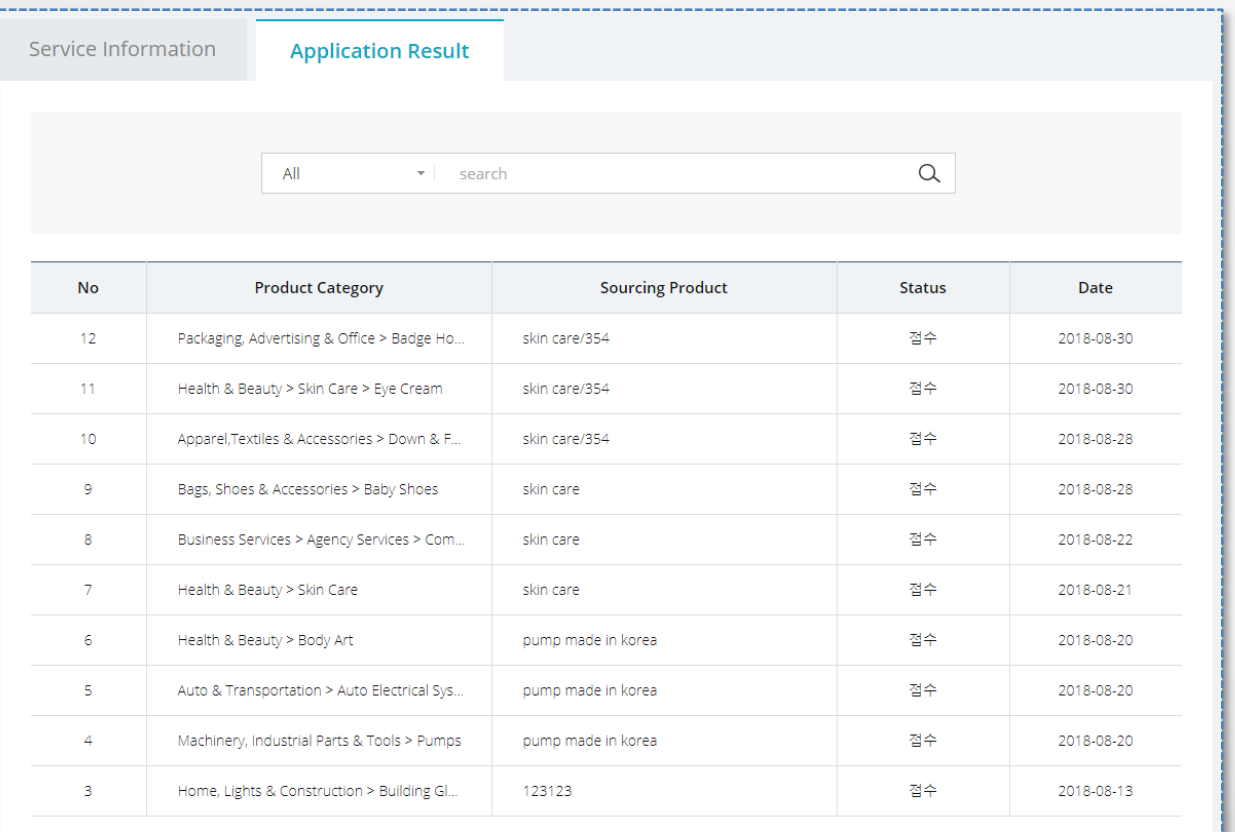

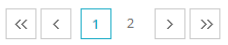

Buyers can register Buying Leads to receive inquiries from sellers.

After registering Buying Leads, the buyer can receive inquiries from sellers.

You can register Buying Leads from [My tradeKorea > My Buying Leads].

We wish you a successful business with sellers who meet your standards for the products you want to buy.

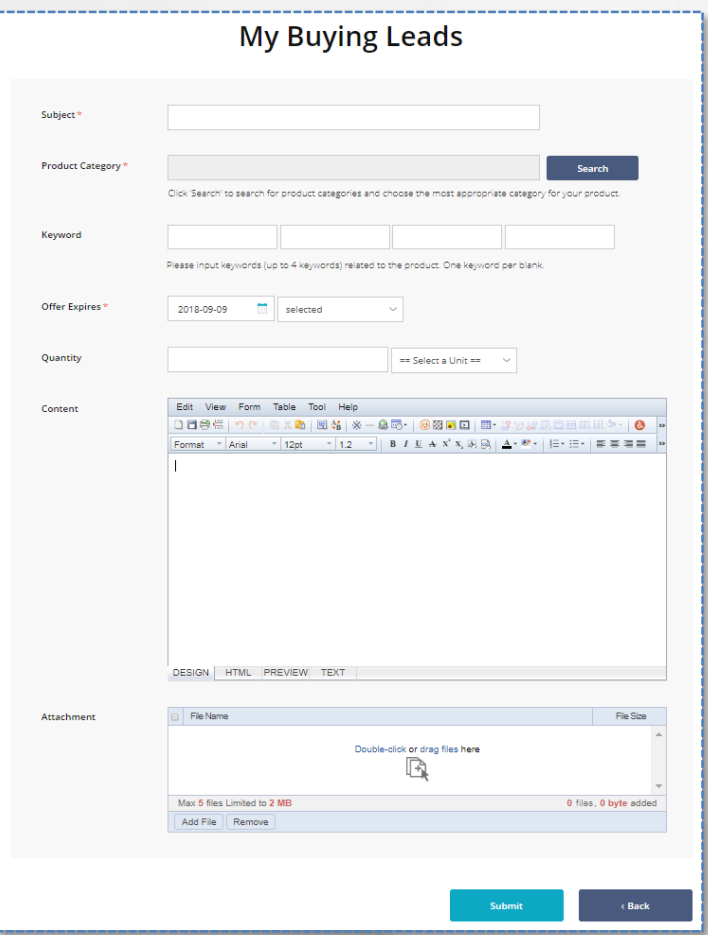

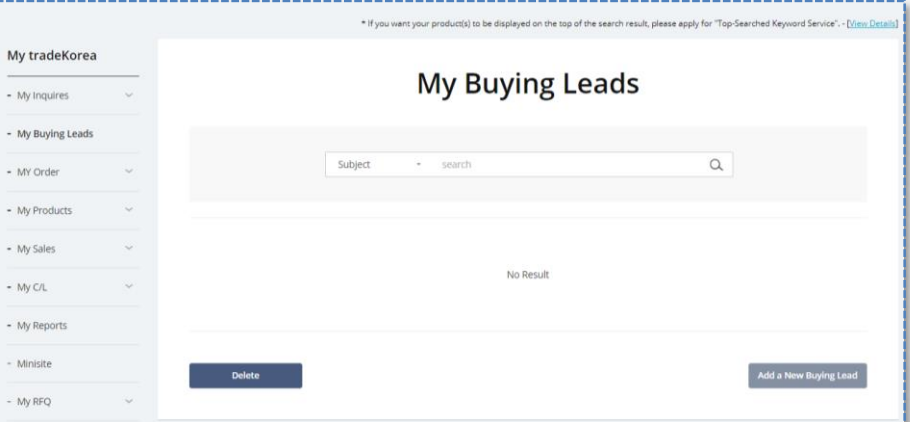

▲ Click the [Add a New Buying Lead] button in My Buying Leads.

◀ Fill out all information. The more information there is about the product you are looking to purchase, the more inquiries you can receive from buyers.

Buyers can register Buying Leads to receive inquiries from sellers.

After registering Buying Leads, the buyer can receive inquiries from sellers.

You can register Buying Leads from [My tradeKorea > My Buying Leads].

We wish you a successful business with sellers who meet your standards for the products you want to buy.

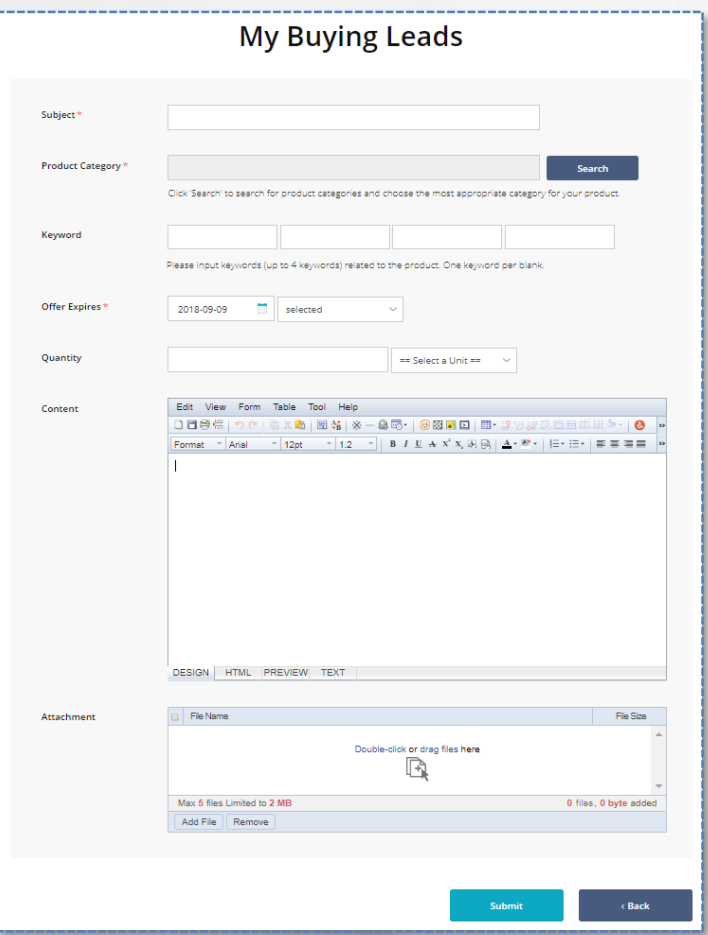

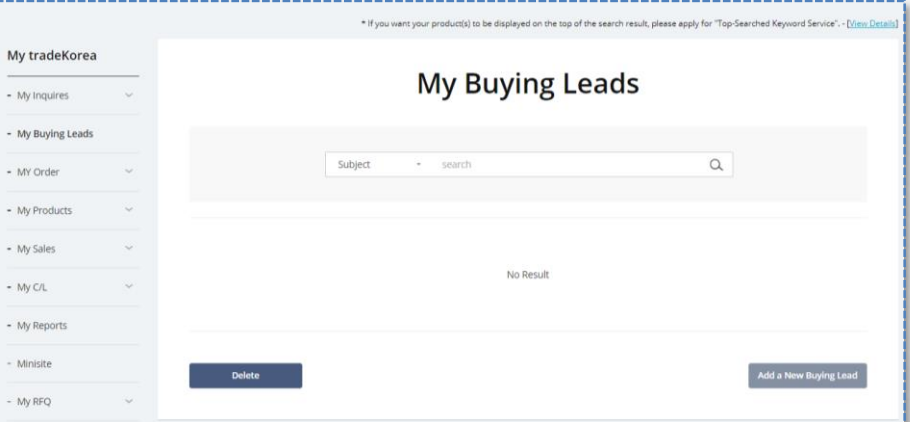

▲ Click the [Add a New Buying Lead] button in My Buying Leads.

◀ Fill out all information. The more information there is about the product you are looking to purchase, the more inquiries you can receive from buyers.

The buyer can check the offers received from the sellers in the Received Offer list on the My Buying Leads page. The buyer can check the offers from the My Inquiry menu also.

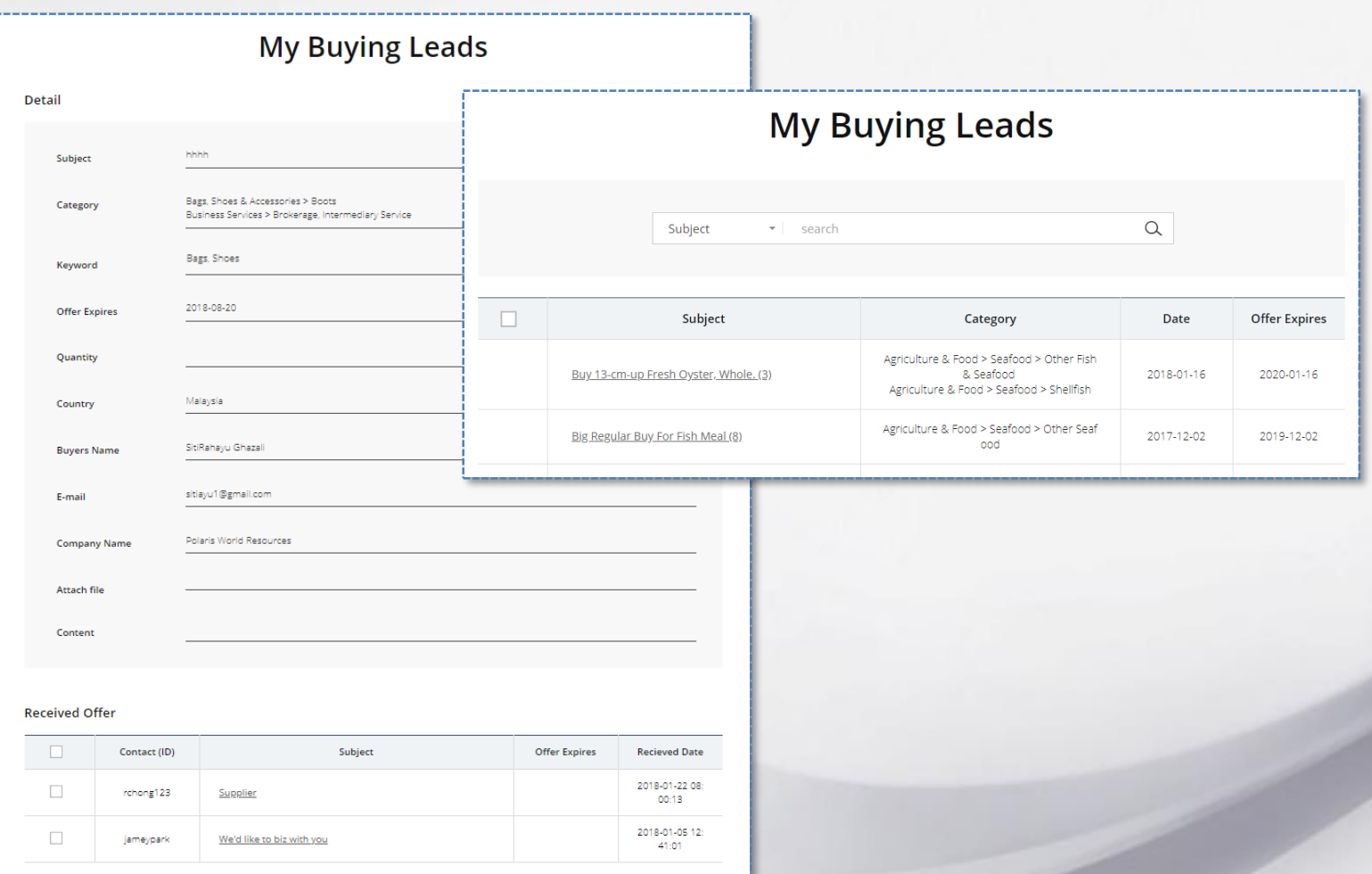

< Back

**Modify** 

Use the "Integrated Search" service to easily find the product you wish to purchase.

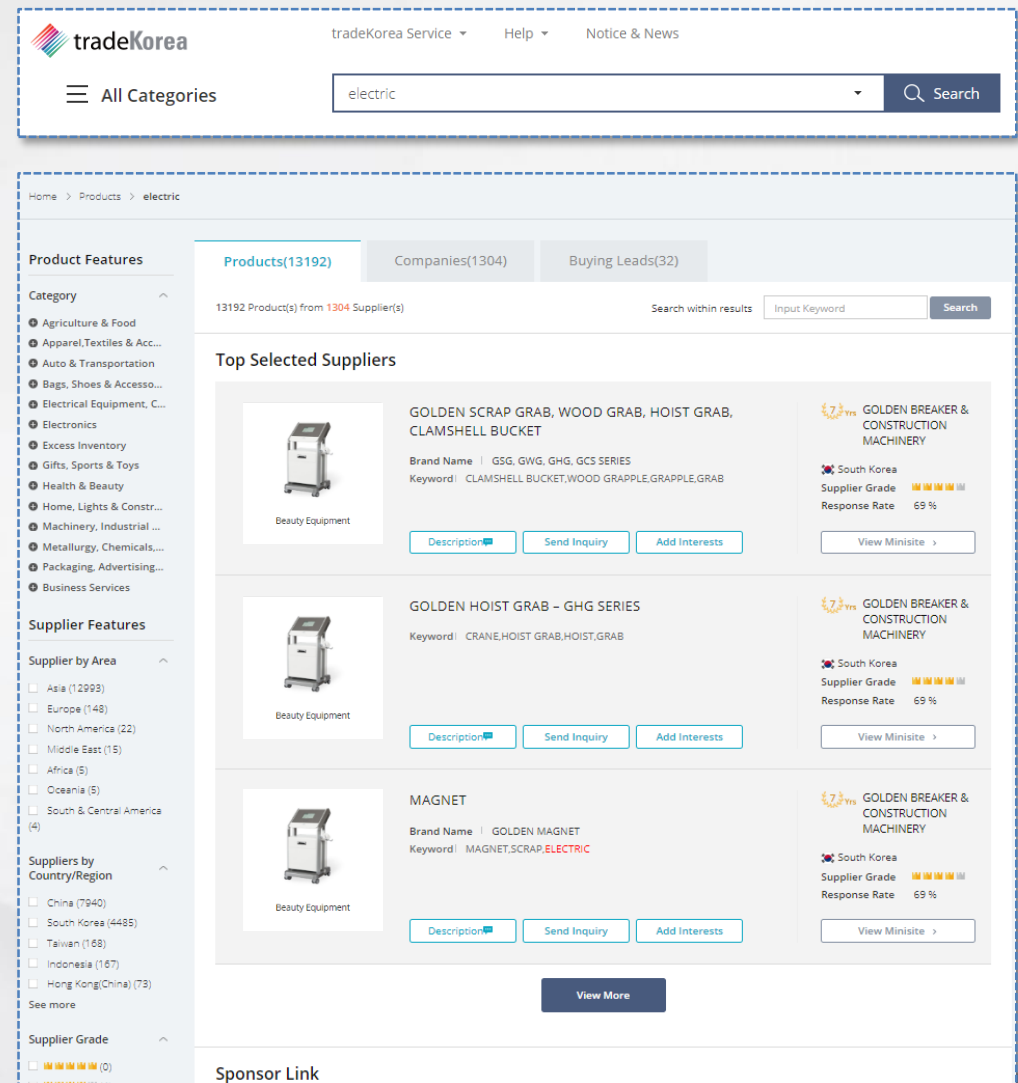

▶ Enter the name of the product to find in the search bar at the top of every page.

▶ The results of the integrated search of the search terms are listed on the search result page.

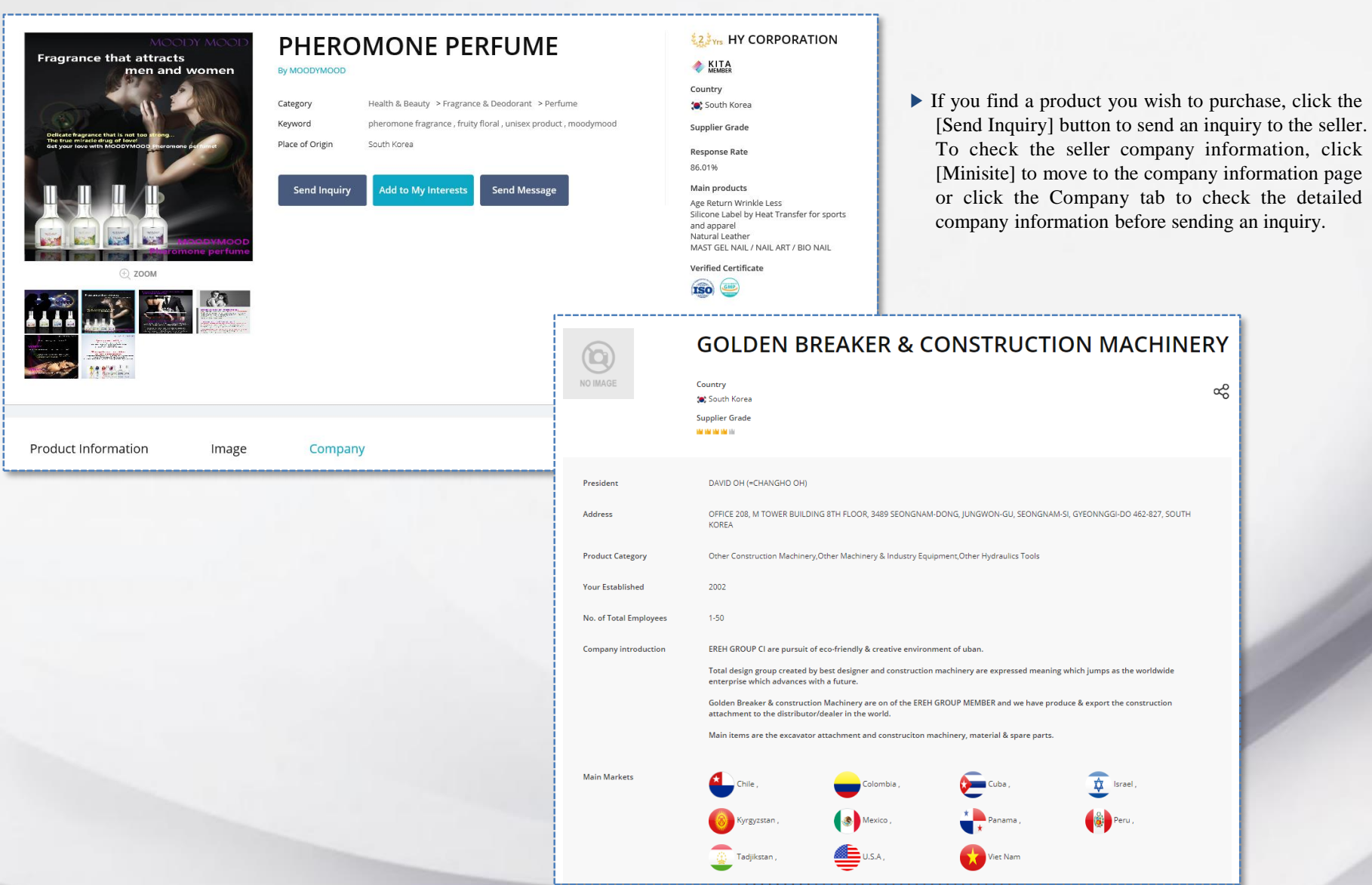

tradeKorea provides the [Online Exhibition] service to highlight the products in trends and issues. You can visit the exhibition any time from [Service > Online Exhibition].

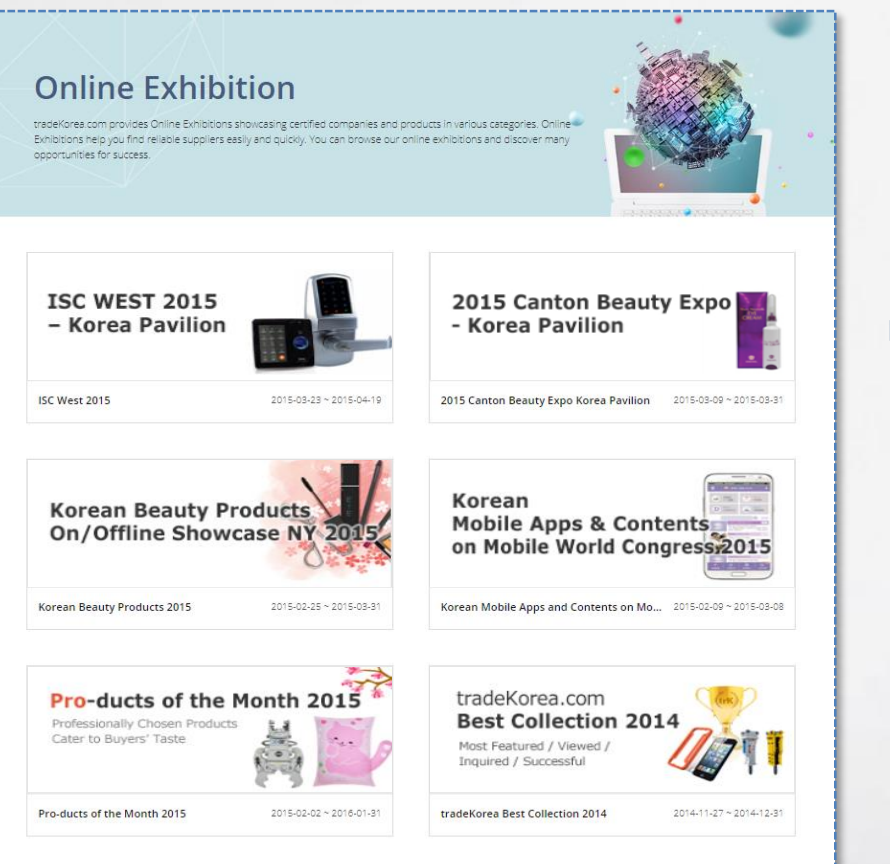

▶ tradeKorea created Online Exhibition to promote international business between its members by exhibiting products from credible Korean companies under a certain theme.

Please visit the Online Exhibition if you are looking for an exchange you can trust.

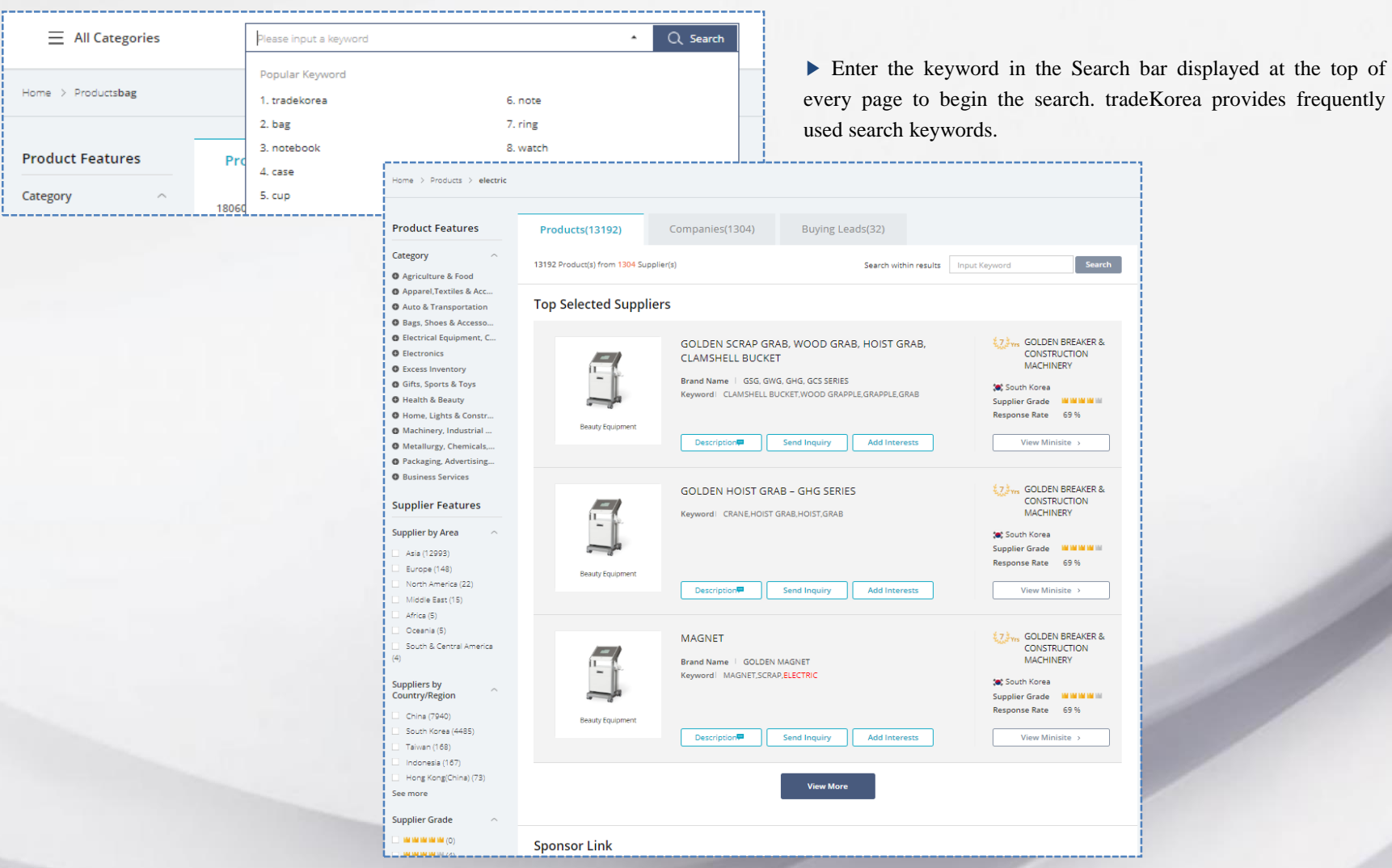

The [Integrated Search] of tradeKorea.com allows users to check products, Buying Leads, and companies related to the entered keyword.

tradeKorea.com provides a service to improve the member's credibility to ensure safe and reliable trading between members. It establishes trust between sellers and buyers by providing information such as membership period, inquiry response rate, KITA membership to represent Korea's international trading, DUNS number for indicating world registration, and certification marks such as ISO, GMP, and HALAL.

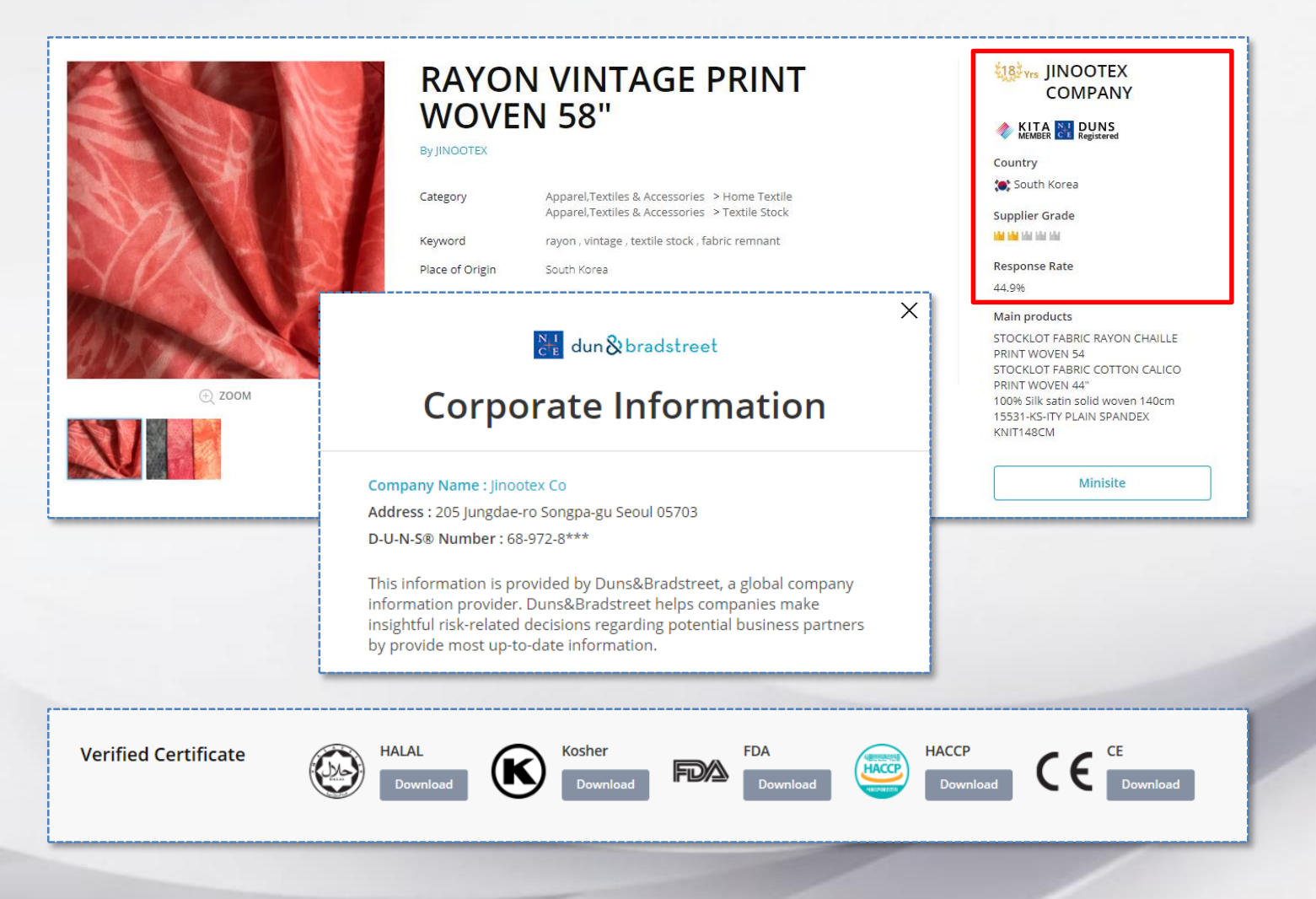

## Table of Contents

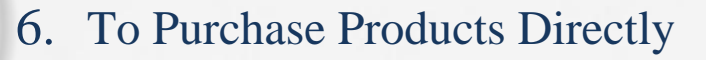

1. Product purchase and payment

- 1. Sending purchase request inquiry (Buyer)
- 2. Sending Price Offer (Seller)
- 3. Receiving Price Offer and purchasing (Buyer)
- 4. Order form and payment (Buyer)
- 5. Confirm order (Seller)
- 6. Cancel payment (Buyer)

tradeKorea provides the Inquiry and Send Message functions to facilitate communication between sellers and buyers.

A buyer checks the information of the product to purchase and transmits their intention to buy using the Inquiry or Send Message function to the seller of the product.

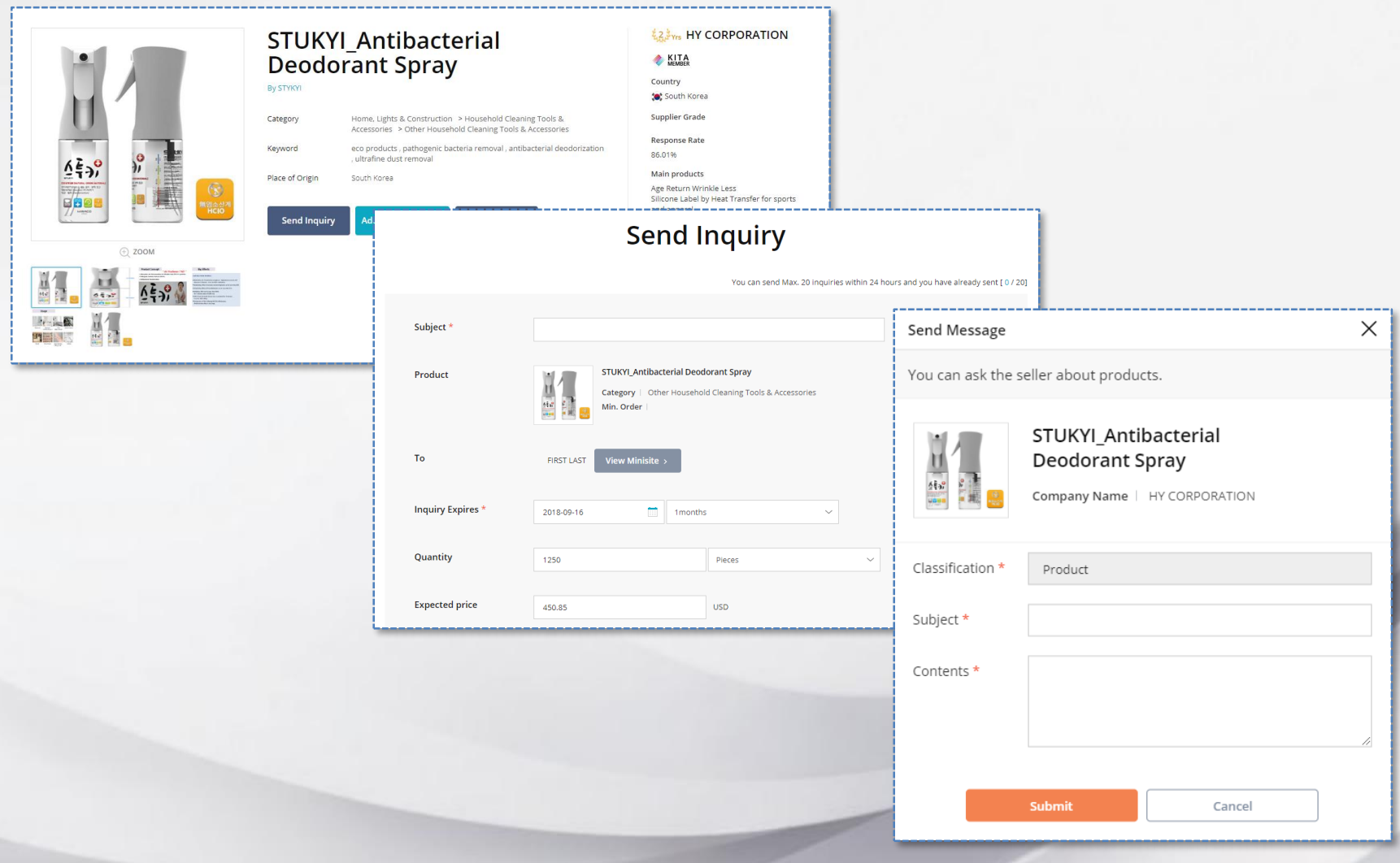

tradeKorea shares the purchase conditions agreed on by a seller and a buyer through the Price Offer and connects it to the purchase.

The seller enters the product price and delivery information agreed upon by with the buyer, and the buyer can proceed with the order and payment after confirming the information.

The seller can register the Price Offer from the My tradeKorea > My Sales > Manage Price Offer menu after logging in.

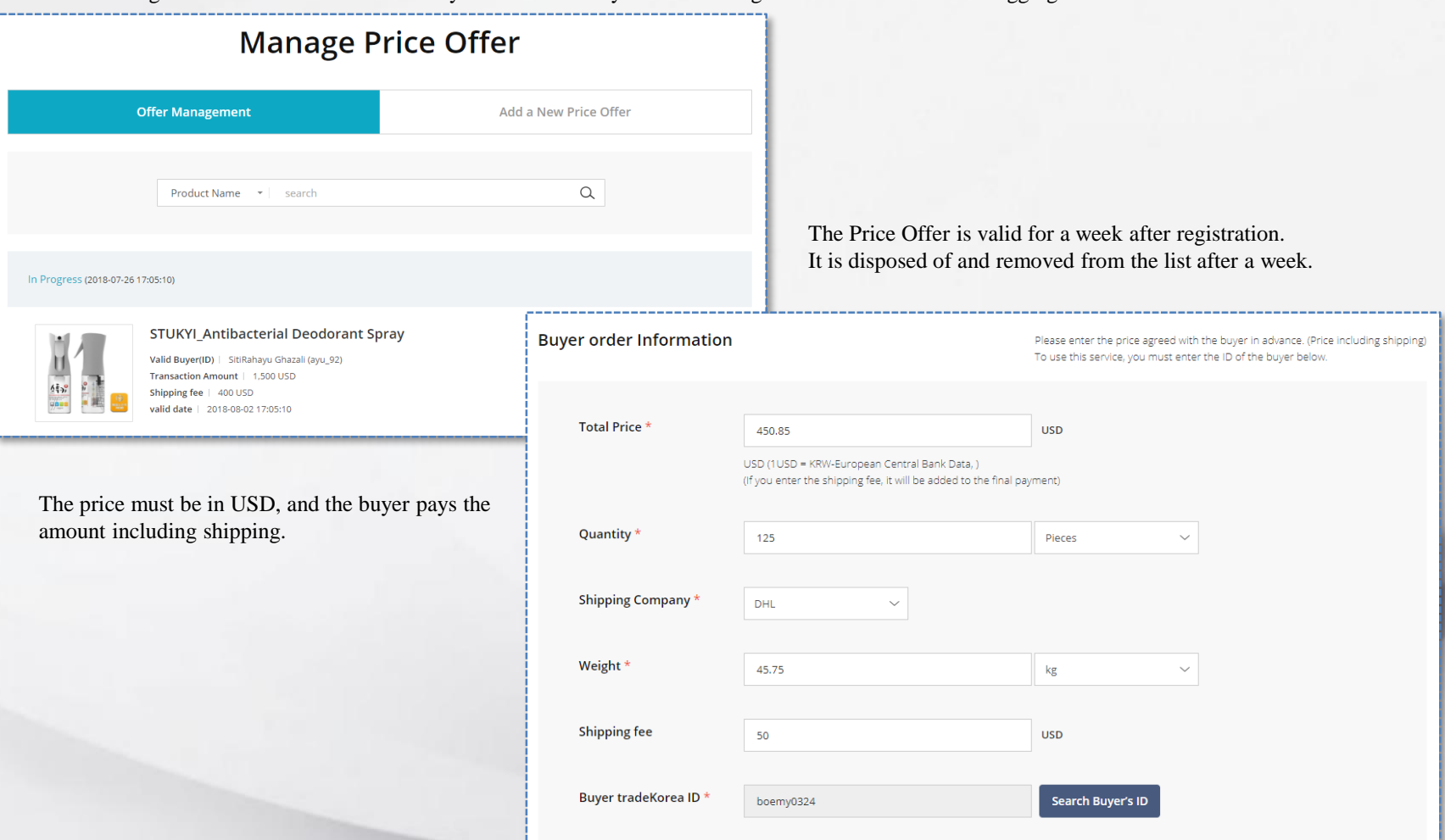

tradeKorea shares the purchase conditions agreed on by a seller and a buyer through the Price Offer and connects it to the purchase.

The buyer checks the price and delivery information from the Price Offer received from the seller and can then proceed with order and payment. The buyer can check the information from the My tradeKorea > My Order > Received Price menu after logging in.

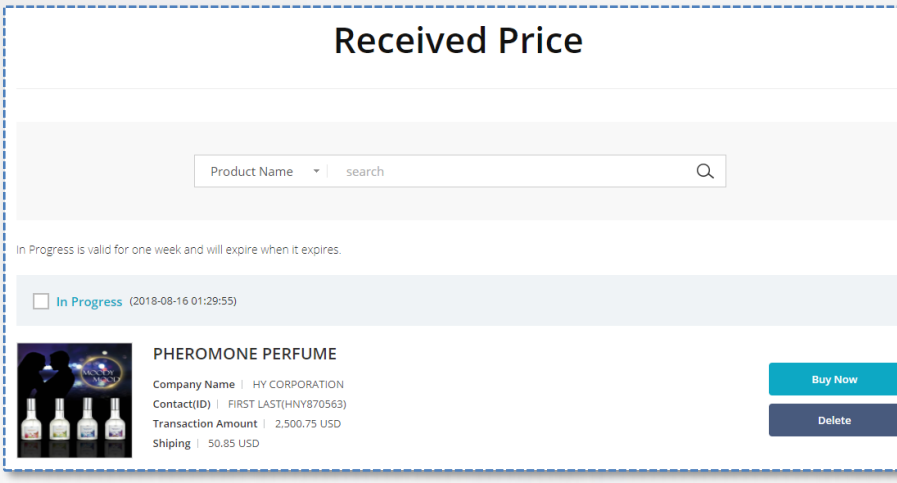

Click the "Buy Now" button after checking the Price Offer details received from the seller to move to the ordering page.

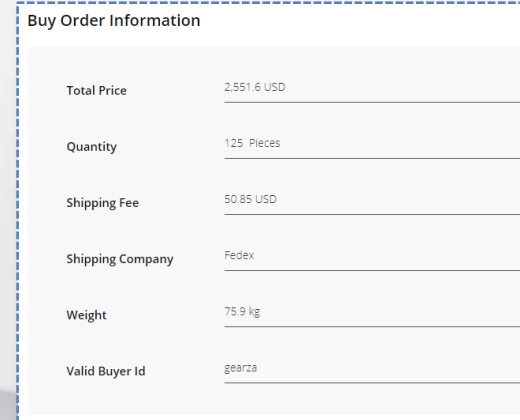

The Price Offer is valid for a week after registration. It is disposed of and removed from the list after a week. Price Offers of completed orders are also removed from the list.

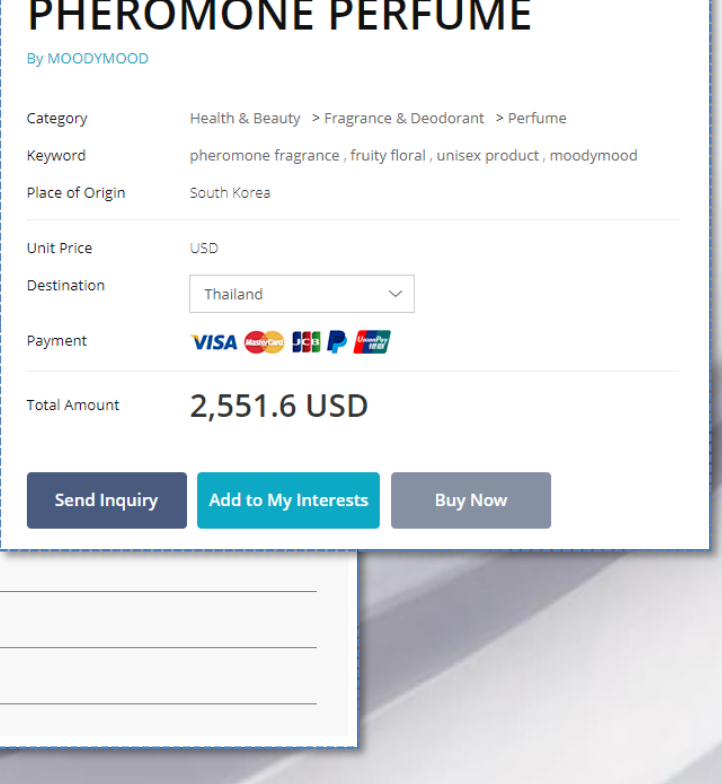

Complete the order form and click the "NEXT" button to proceed with the payment process.

Check the payment amount of the selected product and enter the payment method and information needed to complete the payment.

You can check the purchase details from the [My tradeKorea> My Order> Order History] menu after payment.

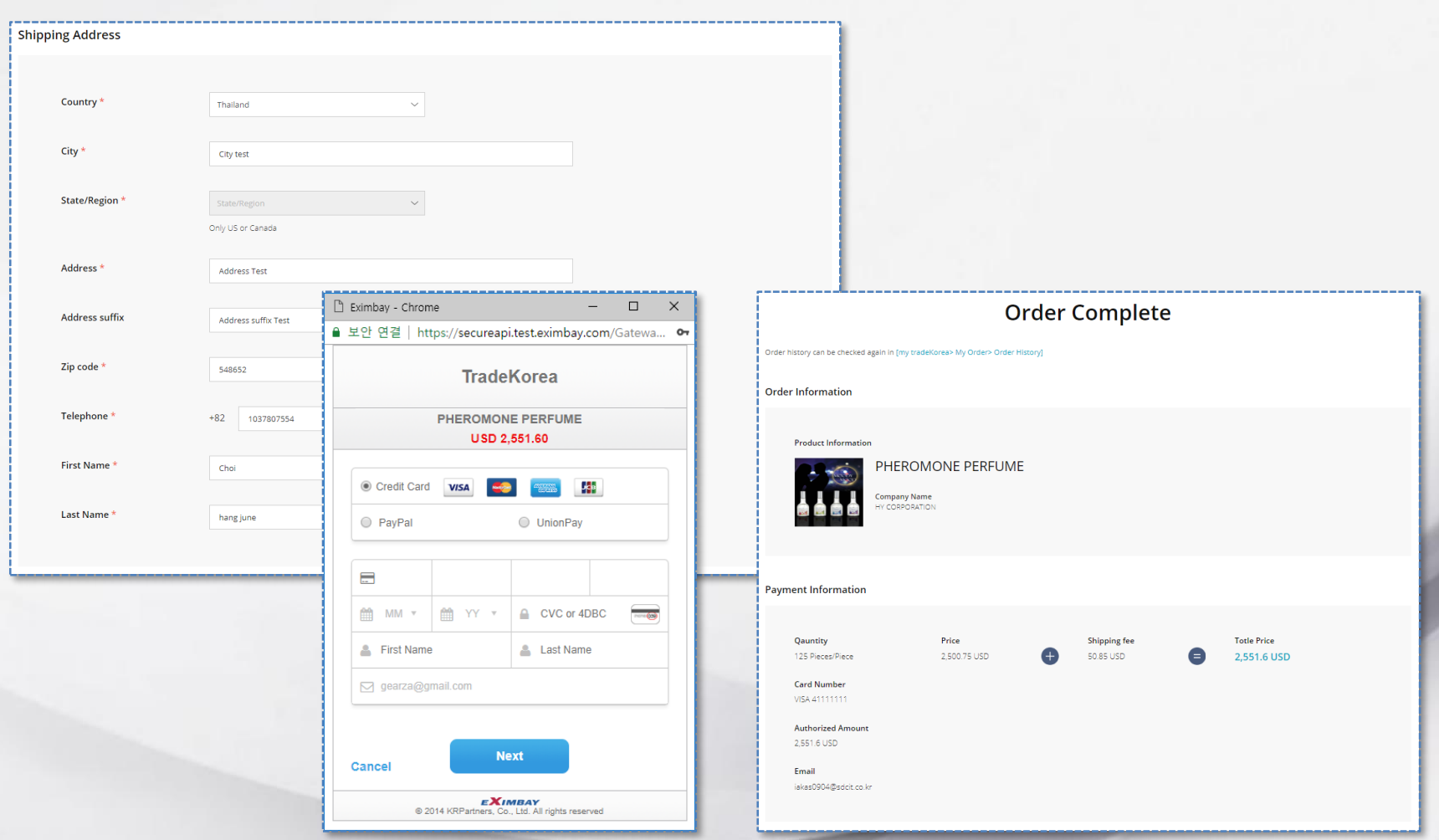

The seller can complete shipping or cancel the payment after checking the order details. The order details are available from the [My tradeKorea > My Sales > Order History] menu.

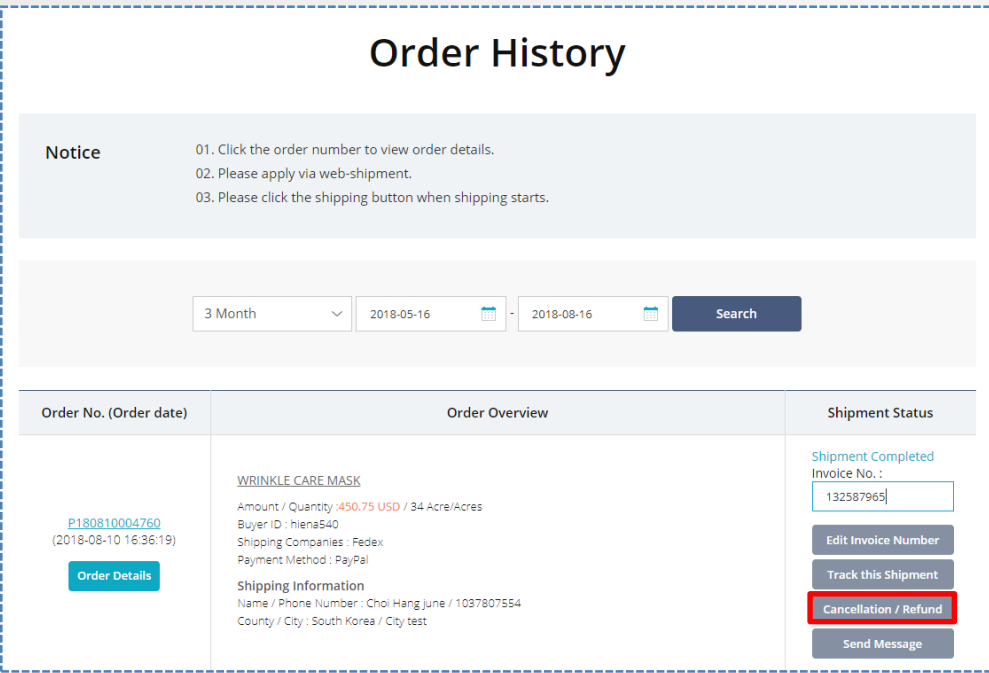

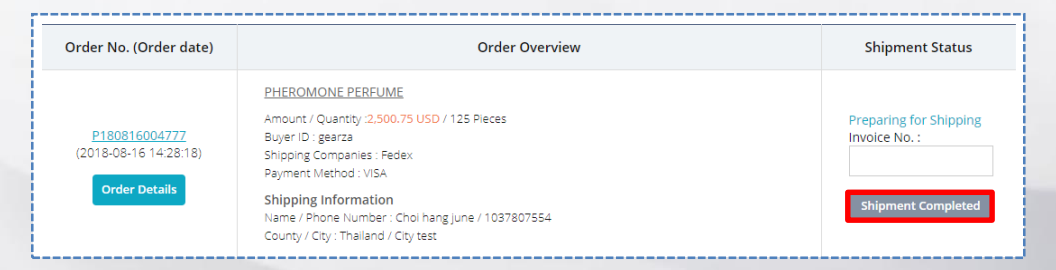

Both sellers and buyers can track the delivery by entering the order number issued on completion of the ordered product shipment.

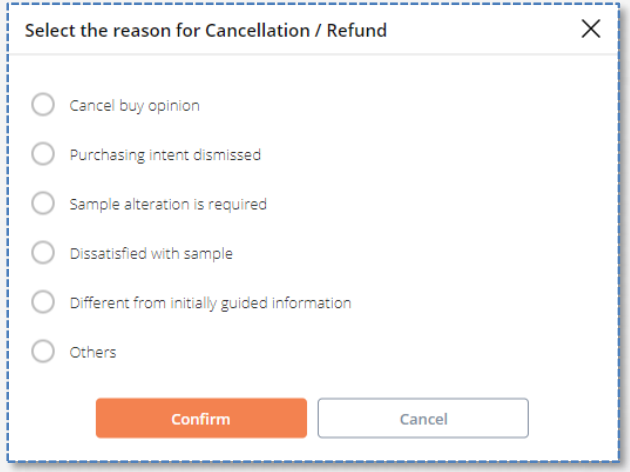

You can cancel a payment by clicking "Cancellation/Refund" and entering the reason for cancellation.

A seller can cancel the payment even after the product is shipped.

The canceled item is removed from the Order History list and can be queried in the Cancellation/Refund menu.

The buyer can check the purchase details and cancel payments.

The order details are available from the [My tradeKorea > My Order > Order History] menu.

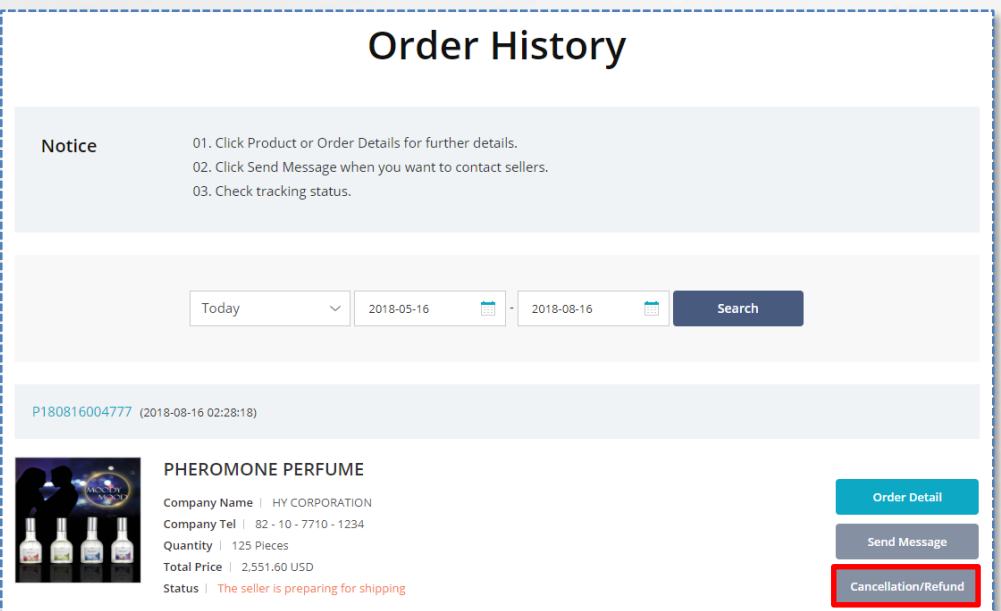

You can cancel a payment by clicking "Cancellation/Refund" and entering the reason for cancellation.

The buyer cannot cancel the payment if the product has already been shipped, but the buyer can use the Send Message function to request the seller to cancel the payment.

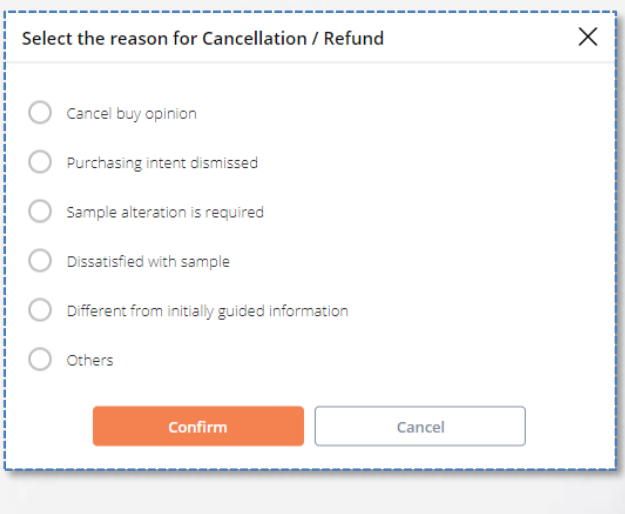

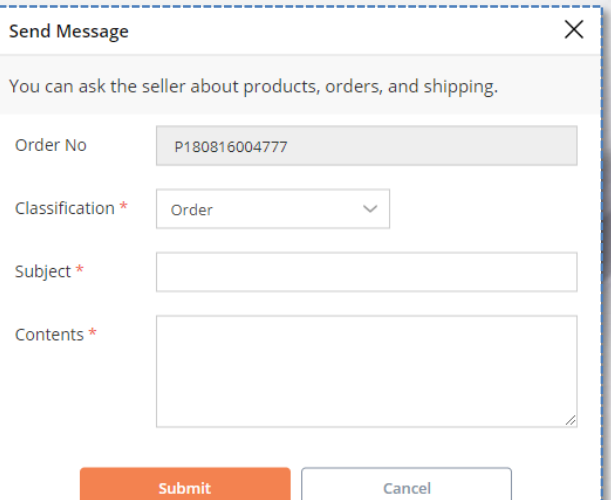

## Table of Contents

Up,

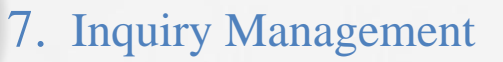

- 1. Sending Inquiries
	- 1. Generating inquiries
	- 2. Checking inquiries
- 2. Managing Inquiries
	- 1. Deleting inquiries/ spam

An inquiry is an important step for business between sellers and buyers. Sellers promote their products through inquiries while the buyers deliver their purchase terms through inquiries. tradeKorea.com facilitates the sending of inquiries in various ways.

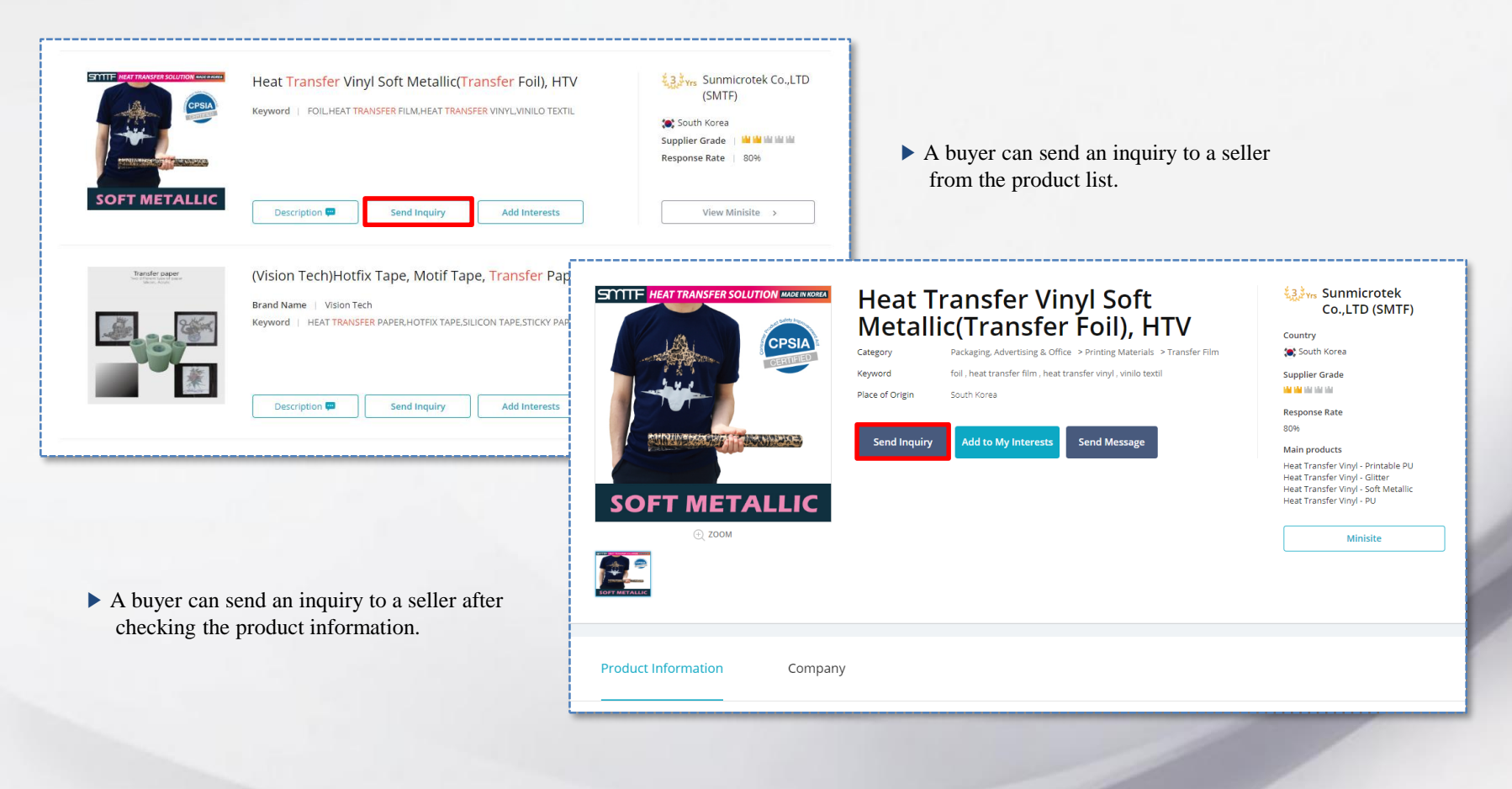

![](_page_68_Picture_29.jpeg)

When writing an inquiry, a seller can send it together with the product information and Minisite address. Providing detailed information in each space increases the success rate of the potential business.

![](_page_69_Picture_22.jpeg)

▶ You can check your received inquiries from the [My tradeKorea > My Inquiries > Received Inquiries] menu.

![](_page_70_Picture_41.jpeg)

▶ You can check your sent inquiries from the [My tradeKorea > My Inquiries > Sent Inquiries] menu.

- ▶ You can check your received inquiries from the [My tradeKorea > My Inquiries > **Kalais** Received Inquiries] menu. STUKYI\_Antibacterial Deodorant Spray 主義の **Received Inquiry** Date: 2017-07-2 **Status** Approved **Upload File**  $\times$ WRINKLE CARE MASK FileName File Size Agriculture&Food.ipg 530.62 KB App arel. Textiles&Accessories.jp 144.1 KB Subject stukyi spray Auto&Transportation.jpg 317.73 KB Bags, Shoes&Accessories.jp 249.95 KB Max 5 files Limited to 2 MB 4 files, 1.21 MB added STUKYI\_Antibacterial Deodorant Spray Add File Remov Product W Щ Category | Other Household Cleaning Tools & Accessories  $\frac{\delta \frac{1}{2} \phi^2}{\delta \phi^2}$ 忂 KR OKF CORPORATION Julee Lee [111.54.\*\*\*.\*\*] From 2018-09-10 **Inquiry Expires** let me know price 2018-08-10 11:07:13  $10<sub>1</sub>$ Quantity 100 \$ each how many you need? 600 USD **Expected Price** 2018-08-10 11:08:30 contact me dffkjk345@kita.net **Attach file** @ Lighthouse.jpg 2018-08-10 11:09:01 thanks it's good price 2018-08-10 11:09:44 Add File **Add Product Price Offer** Save
	- ▶ Sent and received inquiries can be checked in the interactive UI which allows uploading of product information and files in addition to dialog messages.
You can report and delete unwanted inquiries or inadvertent advertising Inquiries.

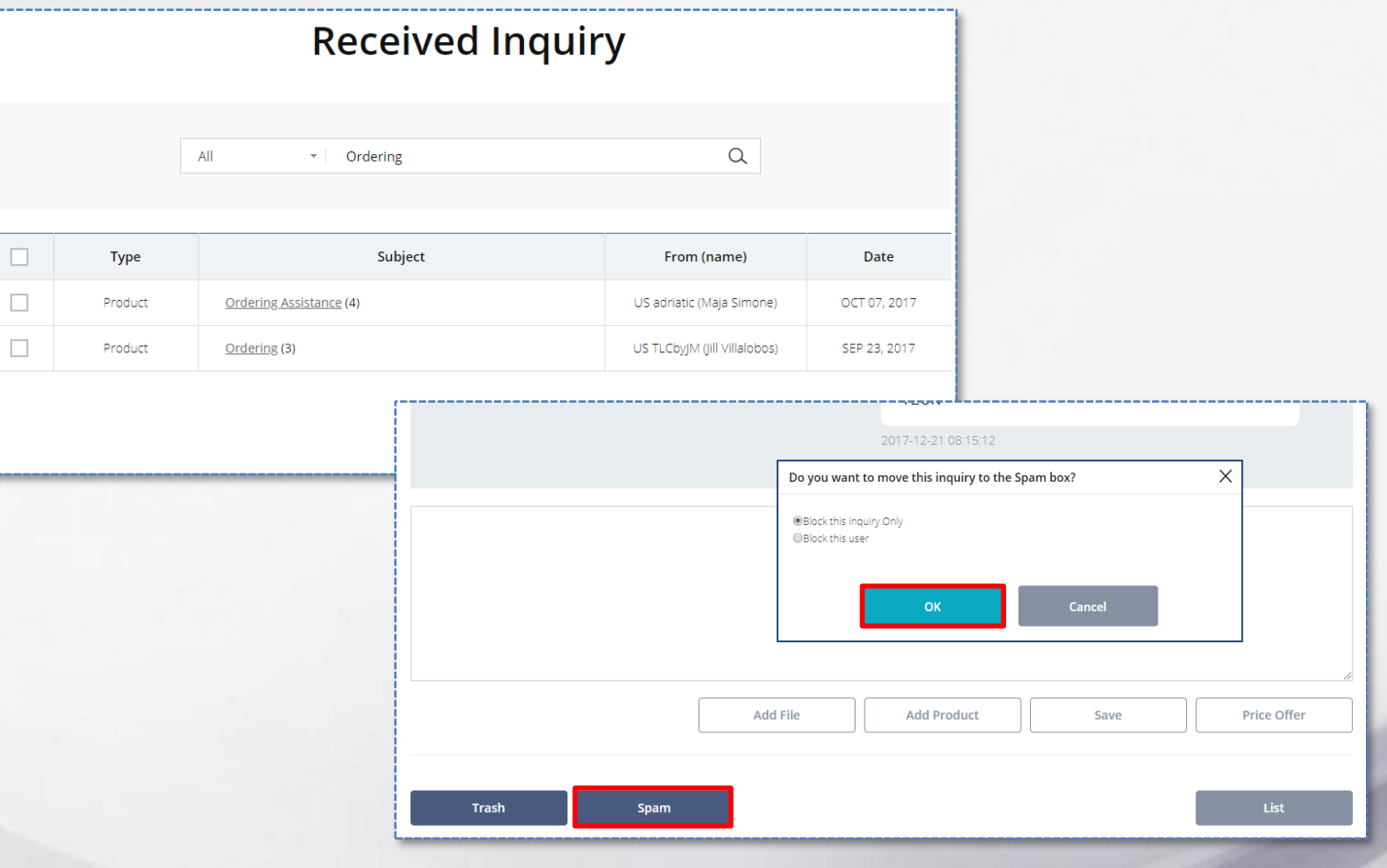

You can report the selected inquiry as spam or delete it by clicking the [Trash] or [Spam] button at the bottom of the inquiry list or details page.

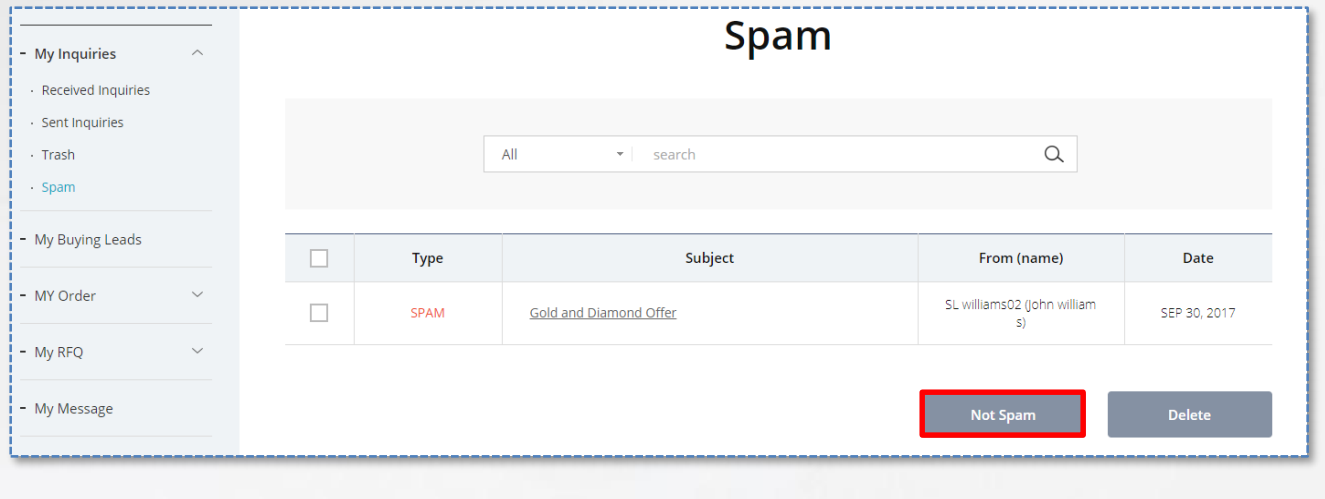

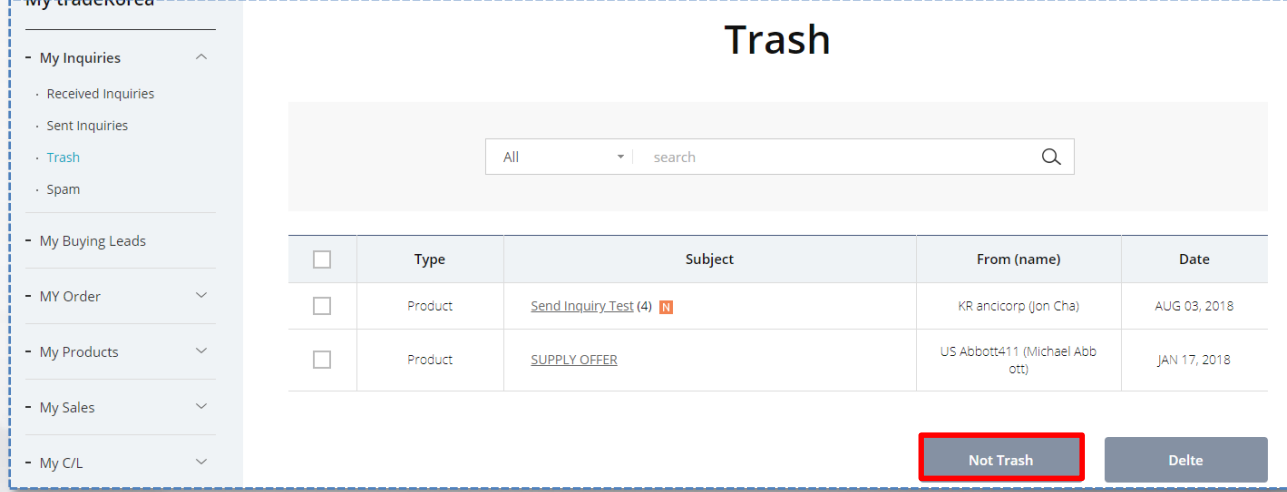

When reporting spam, we categorize the inquiry and sender in order to prevent any unexpected damage. An inquiry sent to spam or trash can be restored to the Received Inquiry list at any time.

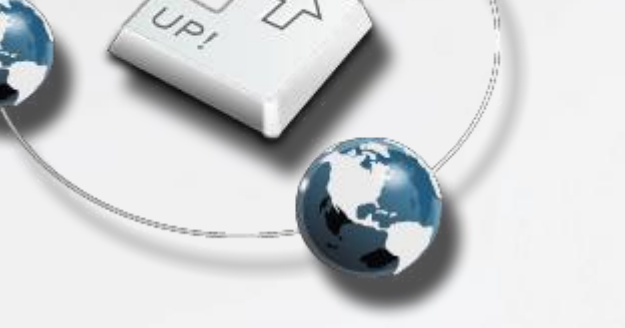

#### 8. Minisite Operation

- 1. Domain generation
	- 1. Creating a domain
- 2. Minisite configuration
	- 1. Design selection
	- 2. Main page design
	- 3. Product menu management
	- 4. Other information management

You must register the company information and then apply for a domain to operate Minisite.

tradeKorea.com provides designs to help sellers promote their company and products and operate Minisite conveniently.

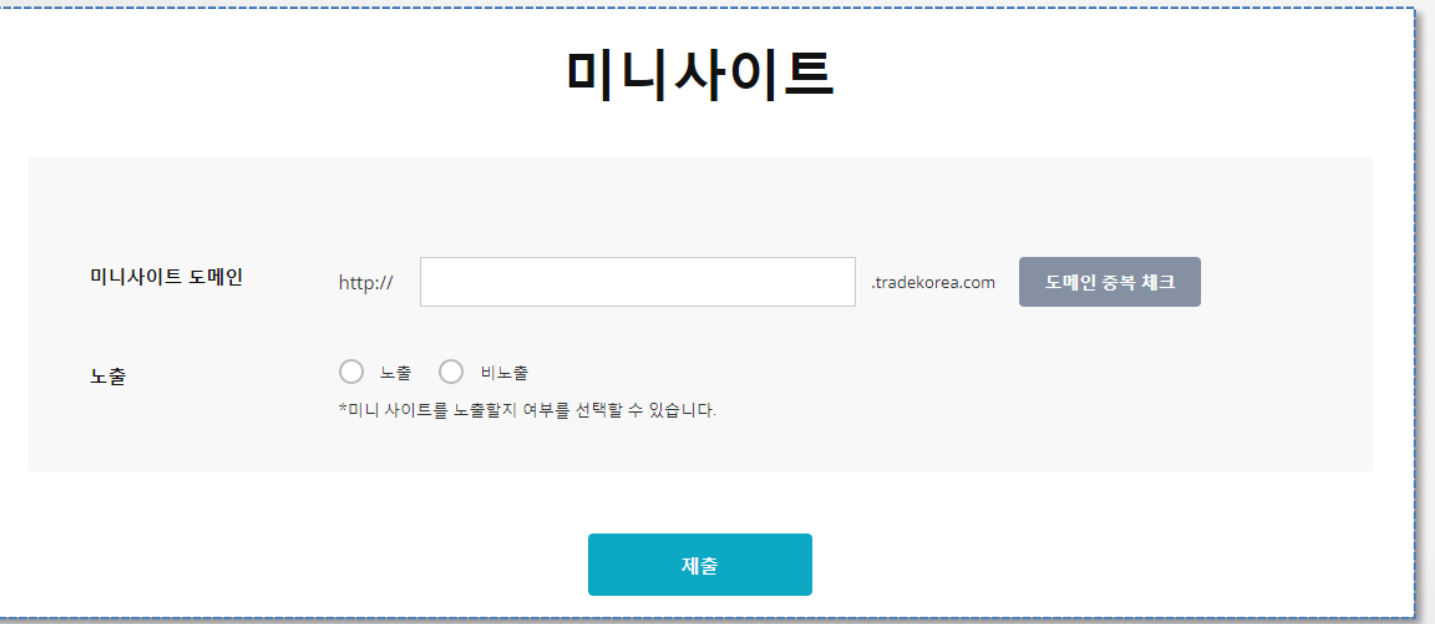

Go to the [My tradeKorea > Minisite] page, enter the domain address, and click [Check domain duplication] to check if there are any duplicates. Use the domain that is relevant to your company or product name to ensure the best PR effect.

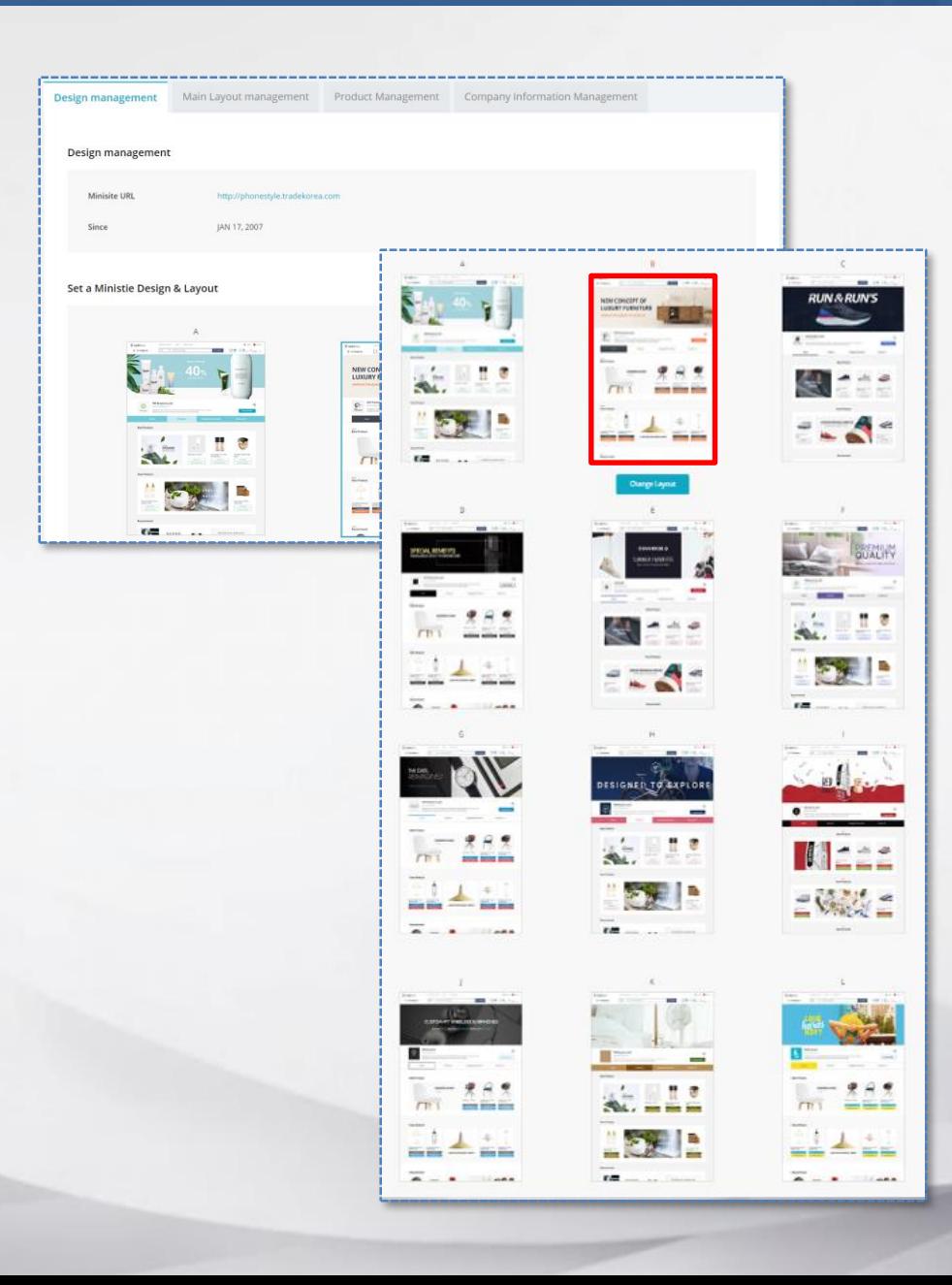

tradeKorea.com provides at least three designs to help operate Minisite. Select the design that is the best fit for your company and configure the Minisite. (Twelve designs are provided for KITA member companies.)

You must have registered product and company information to configure the Minisite. Register the information from the [My tradeKorea] menu first.

2014-07-11

2014-08-28

Use the tool provided by tradeKorea.com to select a Minisite design and configure the contents (product banner and product).

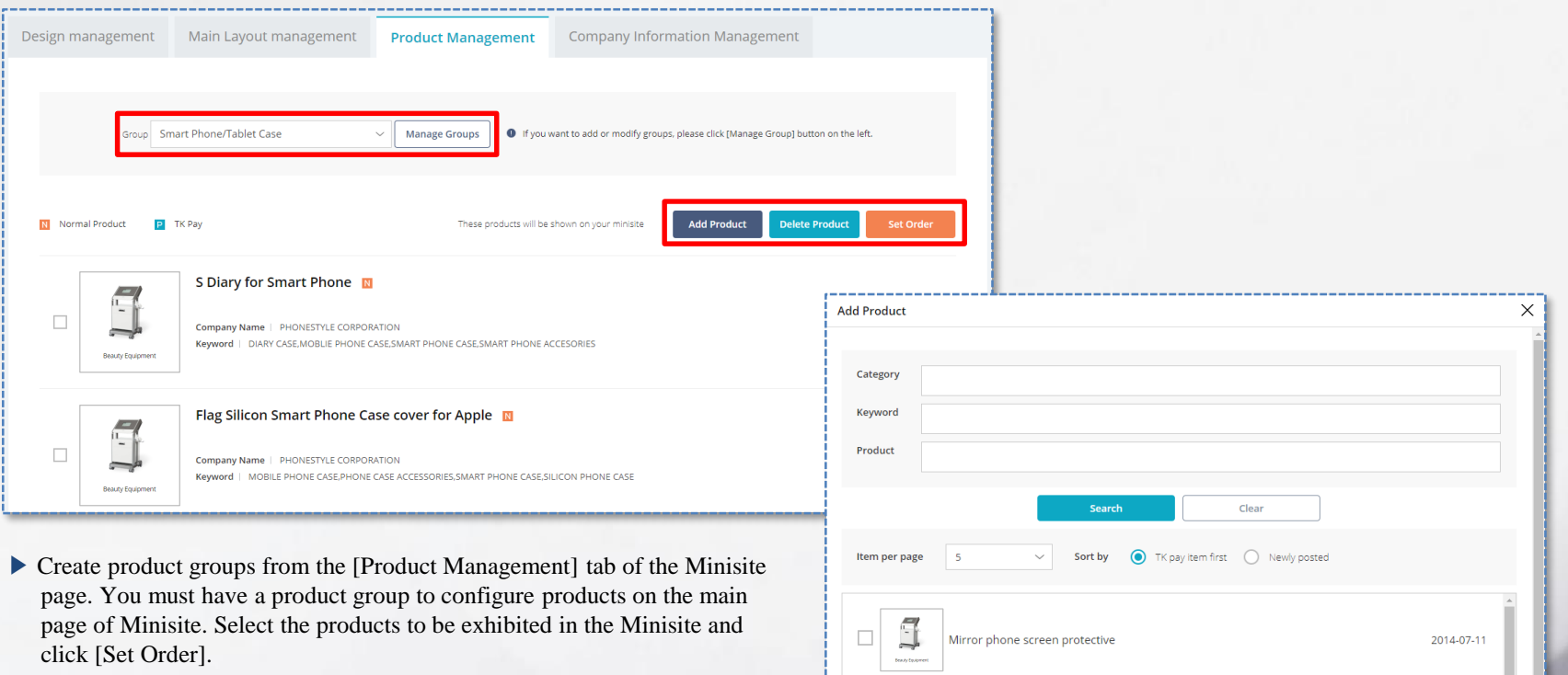

1  $\Box$ 

J  $\Box$ 

▶ Users can flexibly create product groups by category, new products, TK pay products, etc.

Protector film for smart phone screen

Enamel Mobile Phone Wallet Case Cover

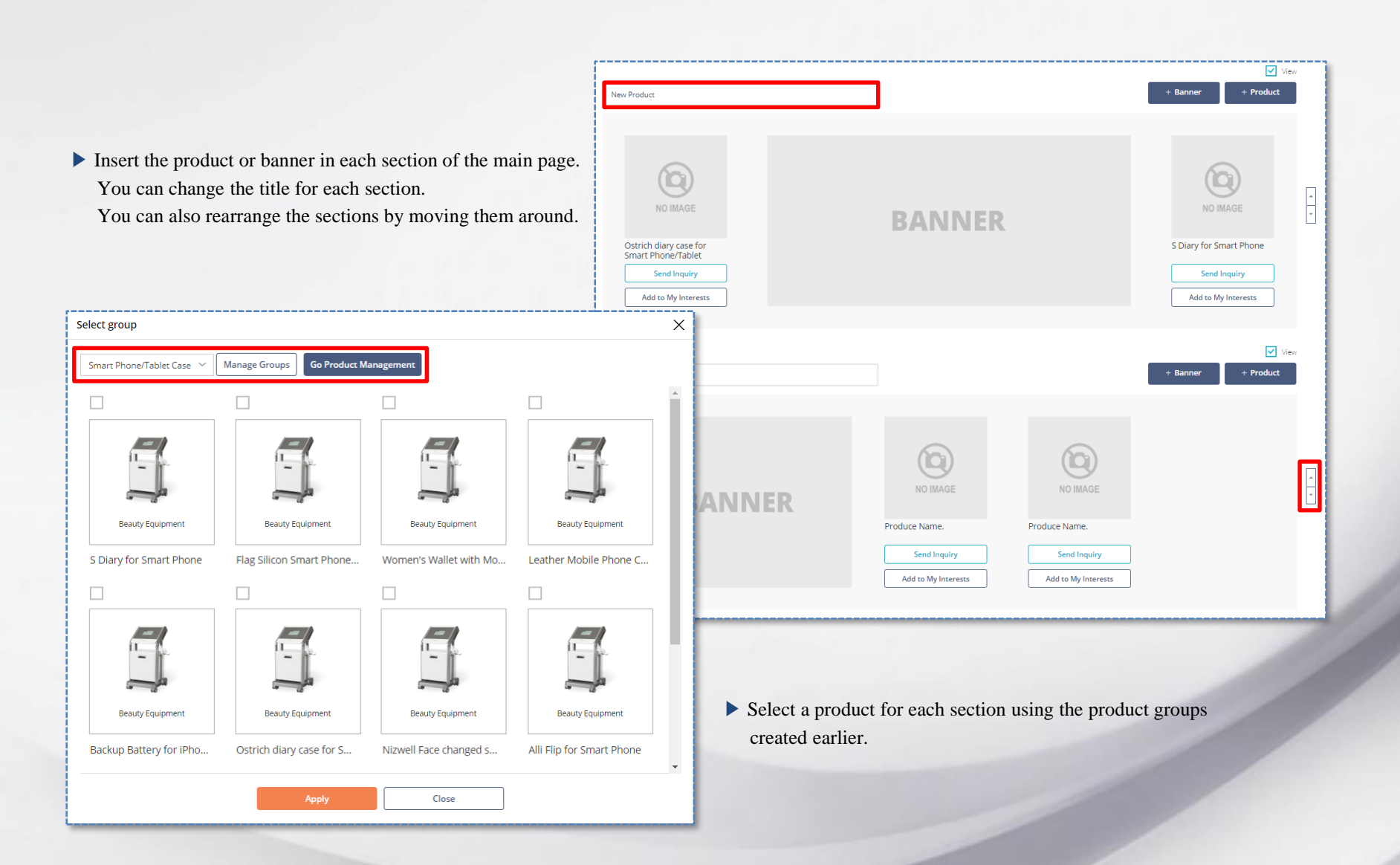

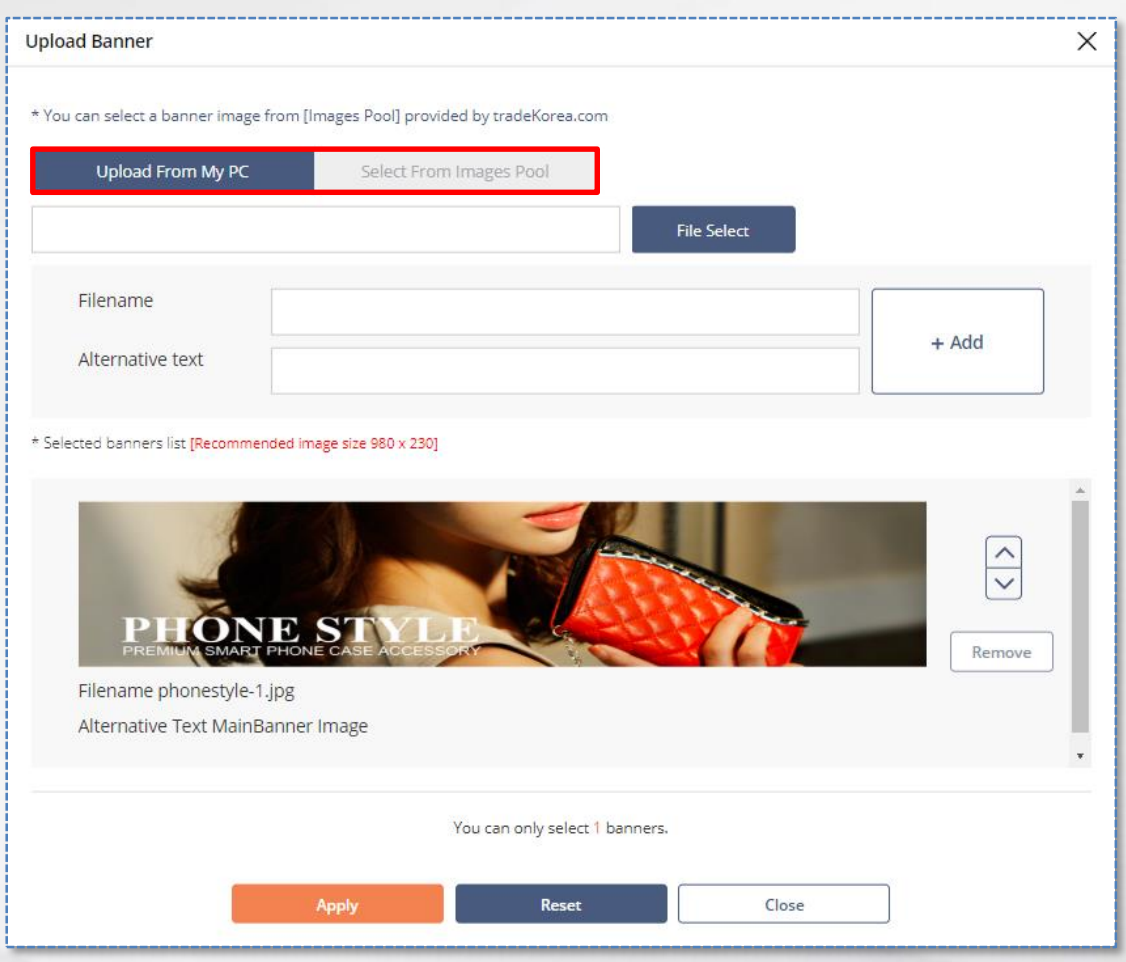

You can create your main image using the design tool provided by tradeKorea to represent the identity of your company. Retrieve an image by clicking [Upload From My PC] or use an image provided by tradeKorea by clicking [Select From Image Pool]. The products registered in [My tradeKorea > My Products] can be reconfigured in [Minisite > Product Management]. However, you must register new products in [My tradeKorea > My Products].

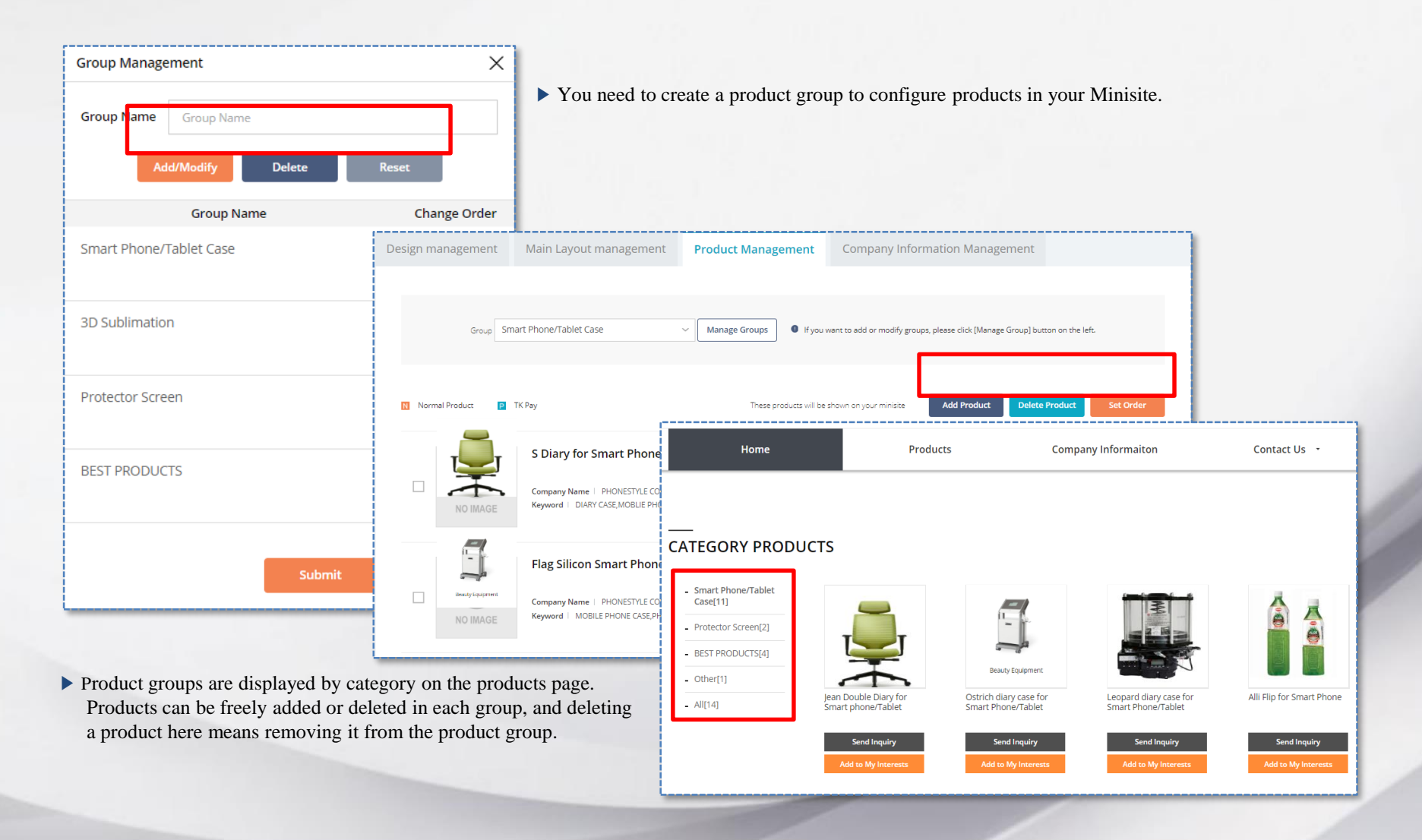

You can register company information onto your Minisite.

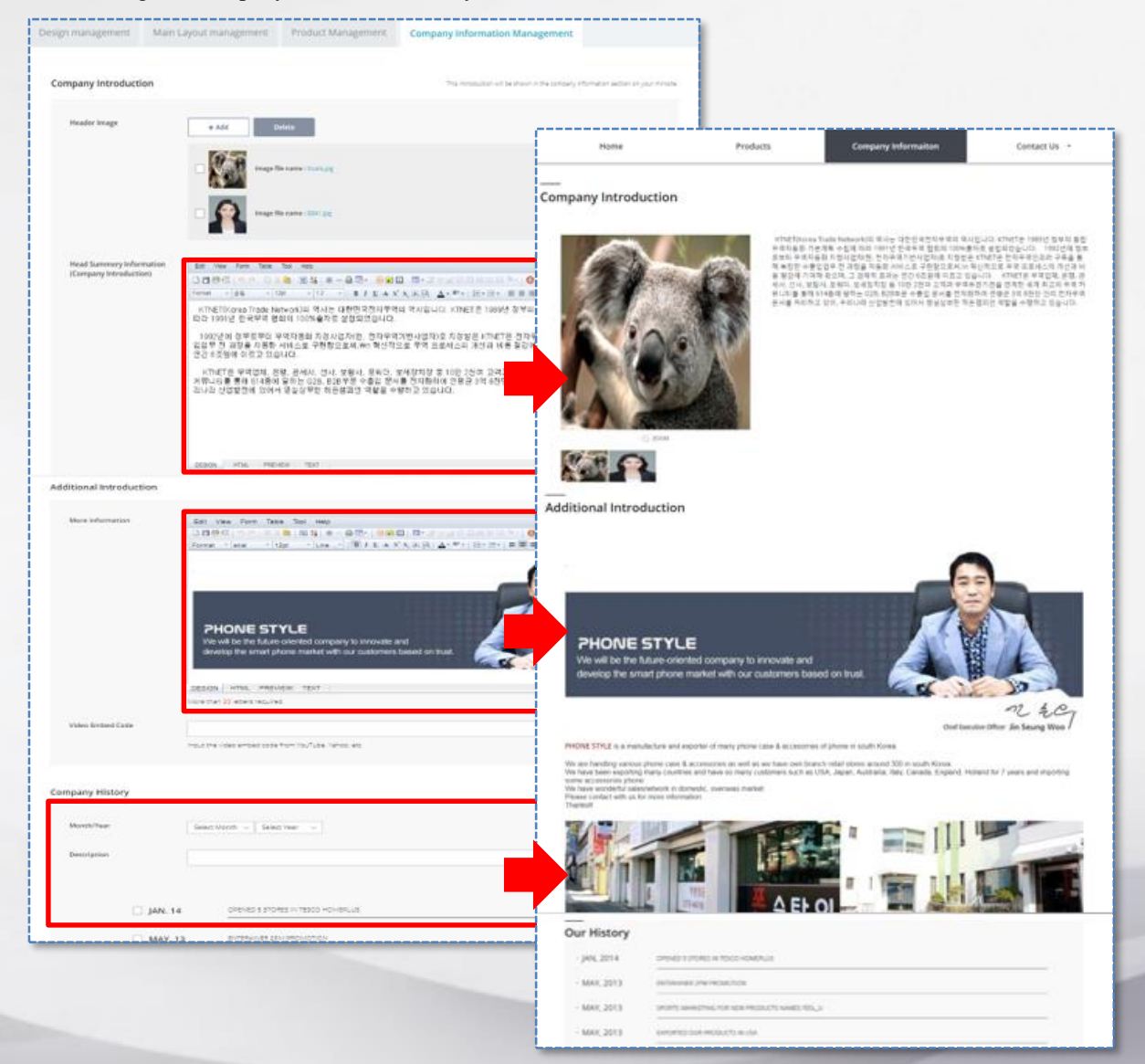

▶ You can input company information differently from that on the basic company information registered in [Profile > Company Information].

You can include various contents, including your company's PR video, introduction, history, and more.

Please note that the company information in Minisite is not automatically updated in [Profile > Company Information].

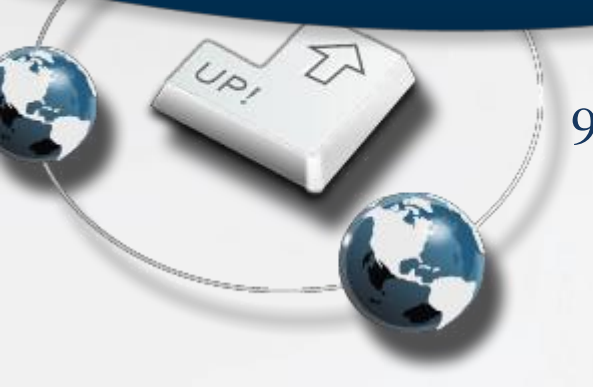

9. Problems Using the Website

1. Contact Us

9.1.1 Using Contact Us

Please contact tradeKorea.com through Contact Us if you have any problems or suggestions.

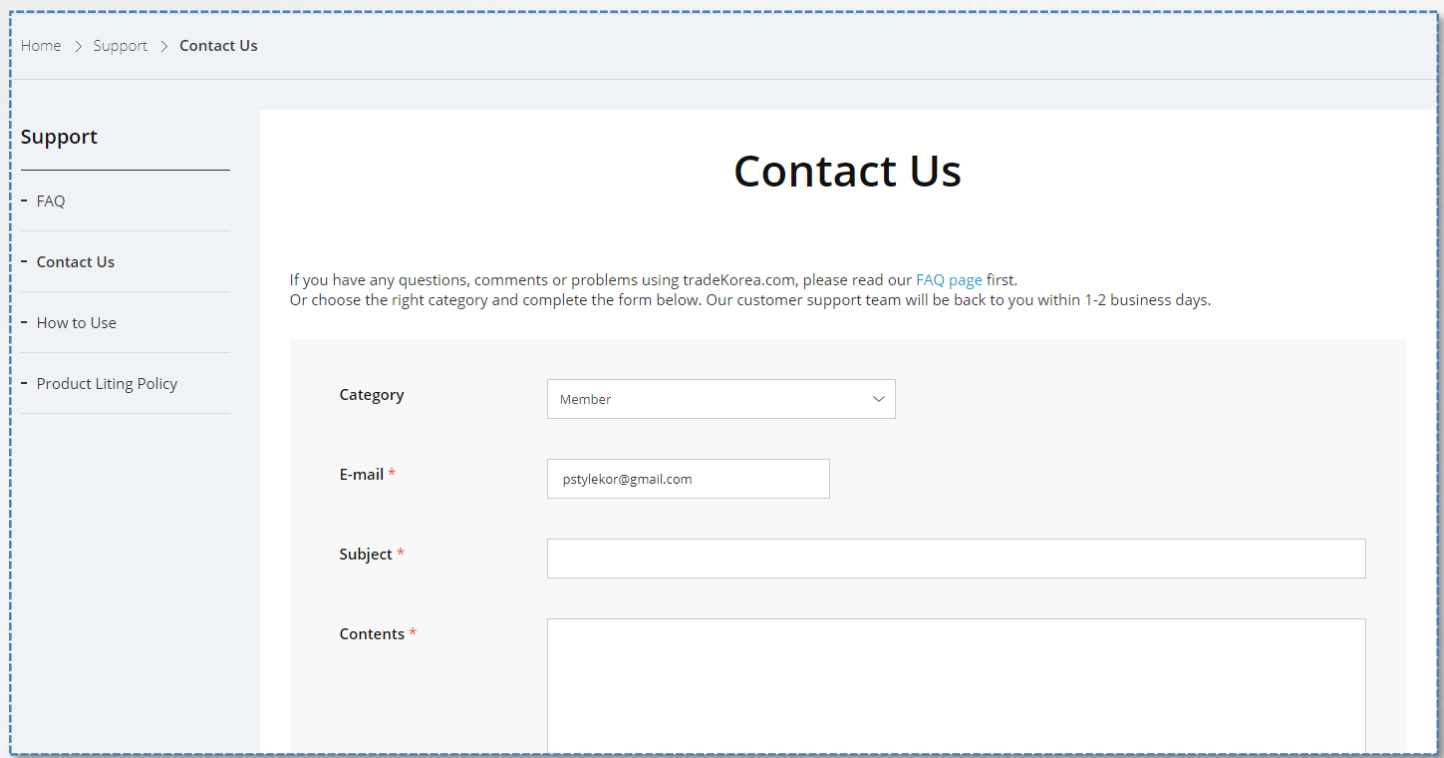

Go to the [Support > Contact Us] page and select the category you need. We will send an email response to each message.

 $\widetilde{\mathcal{C}_{\rho}},$ 

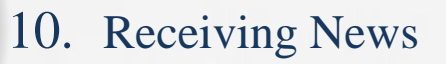

1. Newsletter service

10.1.1 Newsletter service

tradeKorea regularly sends news related to emerging products and tradeKorea activities. We provide information on exciting events, international trading news, various services, and products recommended by tradeKorea. We invite you to receive our exciting tradeKorea news. The newsletter service is free, and you can request it by simply entering your email address at the bottom of the first page of tradeKorea.

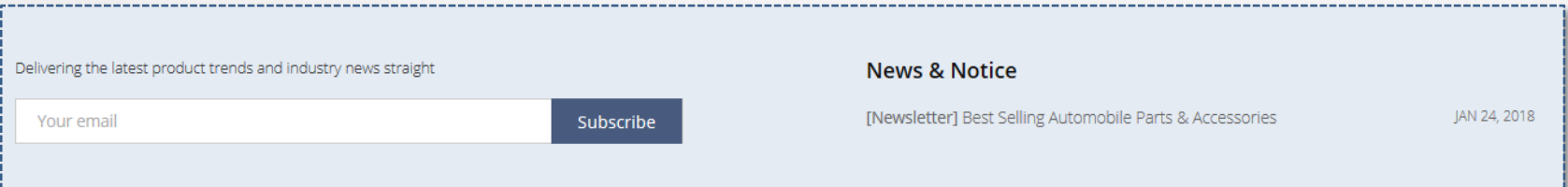

The tradeKorea.com members can request the newsletter in [My tradeKorea > My Accounts > Profile]. Check Yes on Newsletter in Subscription Settings.

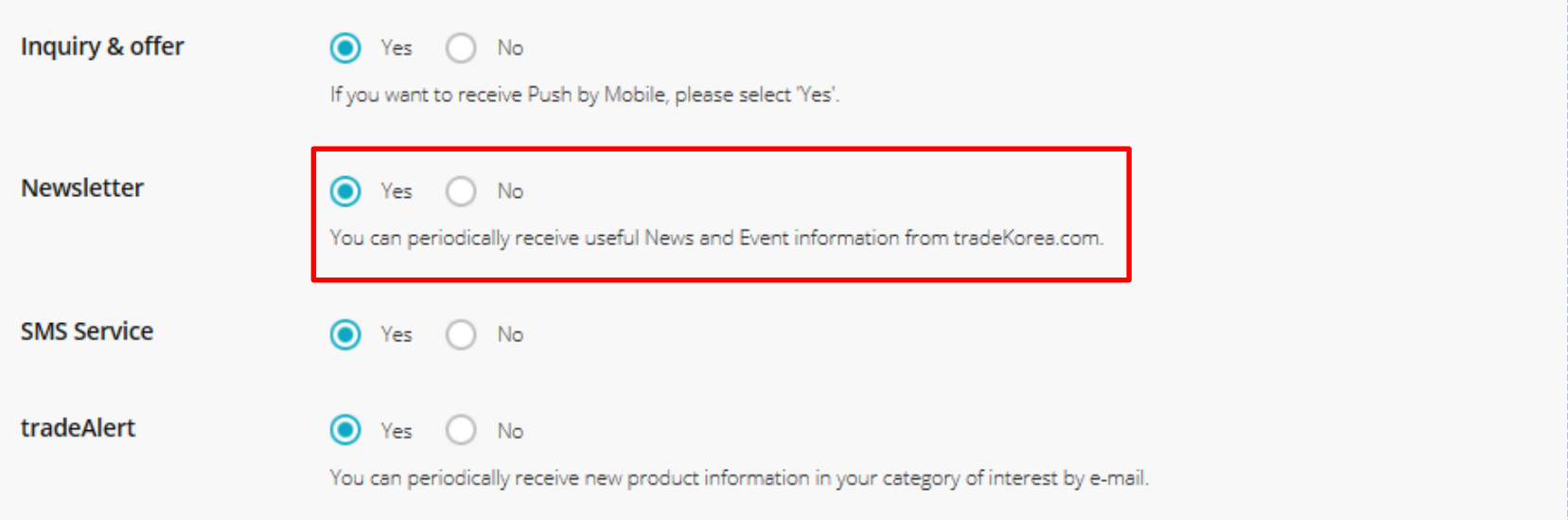

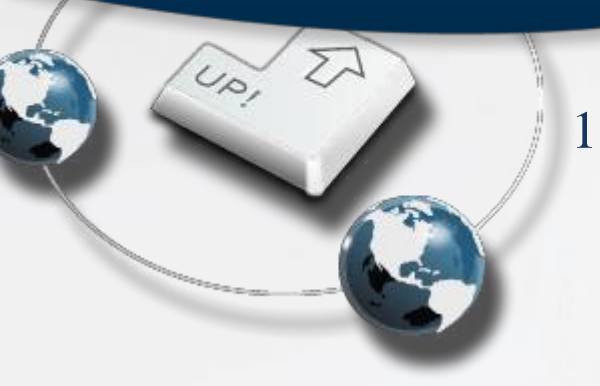

- 11. How to use the My tradeKorea menu
	- 1. How to use the My tradeKorea menu

11.1.1 How to use the My tradeKorea menu

The My tradeKorea menu for buyers differs from that for sellers to help members carry out business in tradeKorea.com. For the buyers, the My Inquires, My Buying Leads, and My Order menus are provided to help them make purchases.

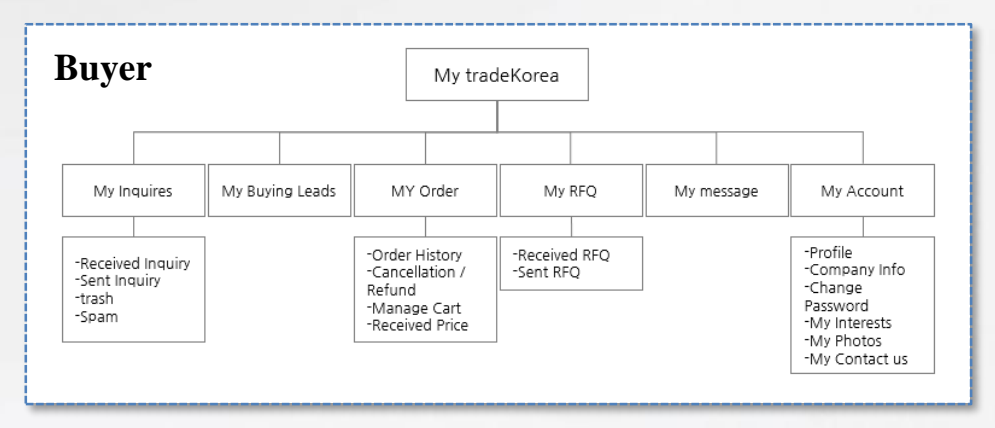

The My tradeKorea menu for buyers differs from that for sellers to help members carry out business in tradeKorea.com.

For the sellers, the My Products, My Sales, My Report, and Minisite menus are added in addition to all the buyer's menus to help the sellers sell their products.

My Report provides statistical analysis reports (popularity ranking of registered products, nationalities of buyers who clicked on a product, and Minisite visitor trend).

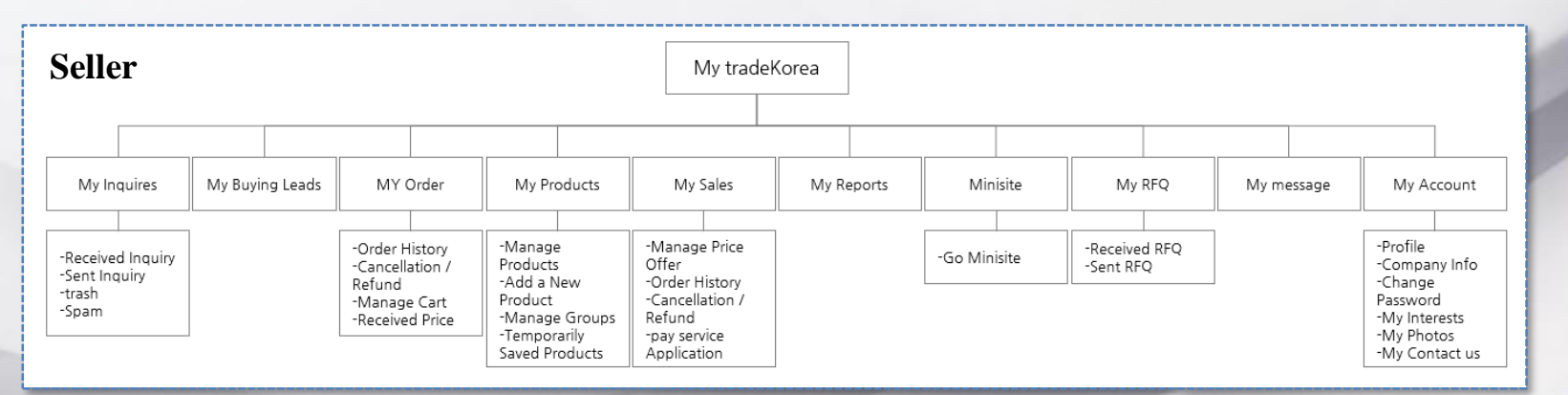

My Account

The My tradeKorea menu for buyers differs from that for sellers to help members carry out business in tradeKorea.com.

A buyer can check the Buyer My tradeKorea menu by placing the mouse on the My tradeKorea menu at the upper right corner of every page.

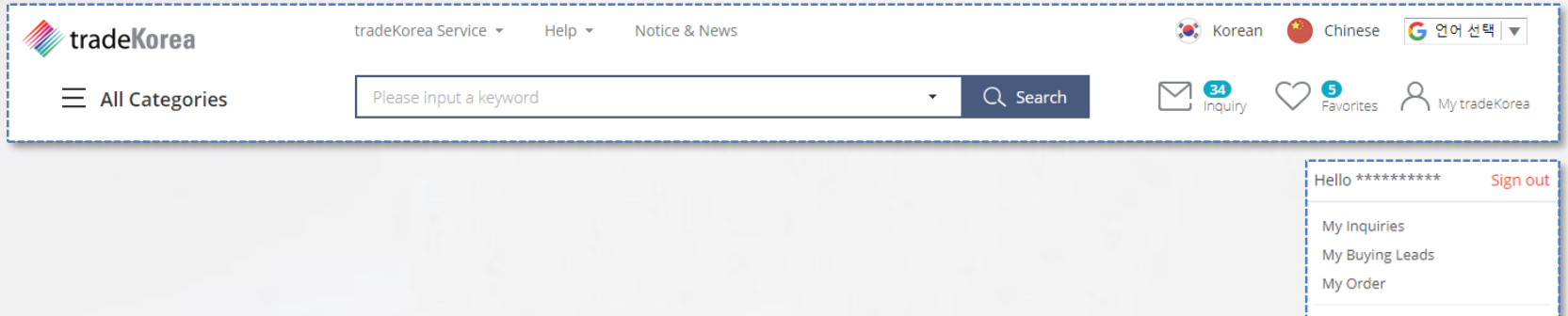

The My tradeKorea menu for buyers differs from that for sellers to help members carry out business in tradeKorea.com.

A seller can check the Seller My tradeKorea menu by placing the mouse on the My tradeKorea menu at the upper right corner of every page.

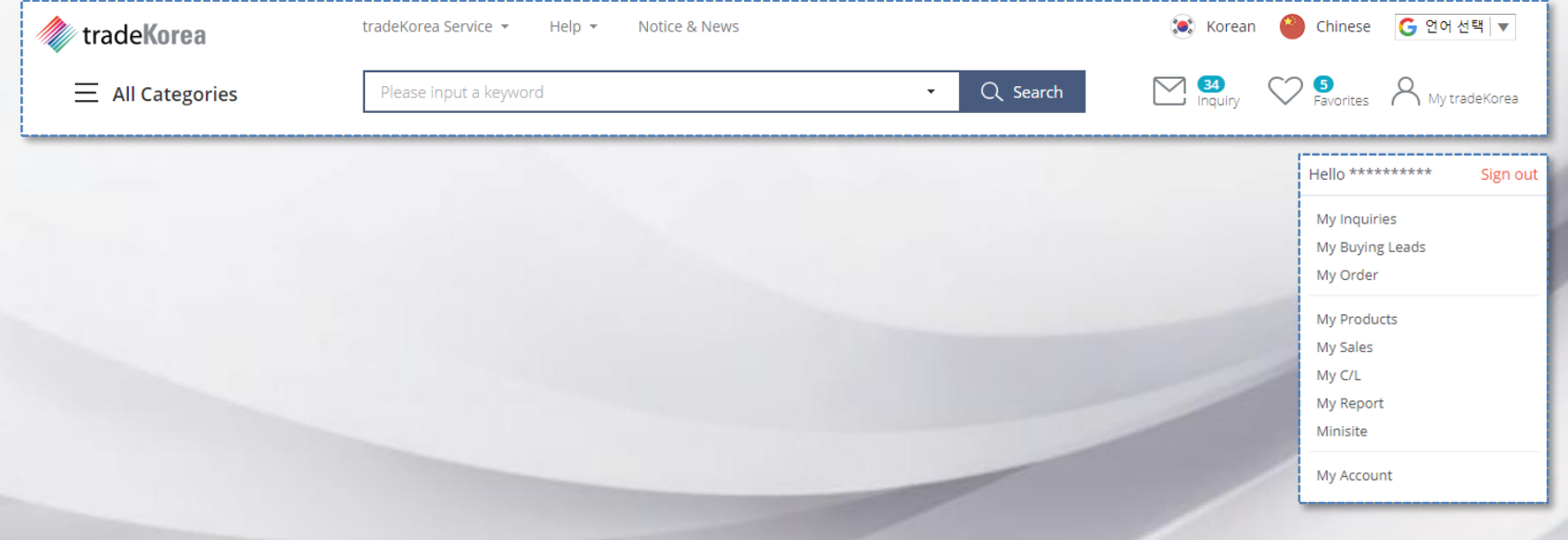